# METIman®

User Guide

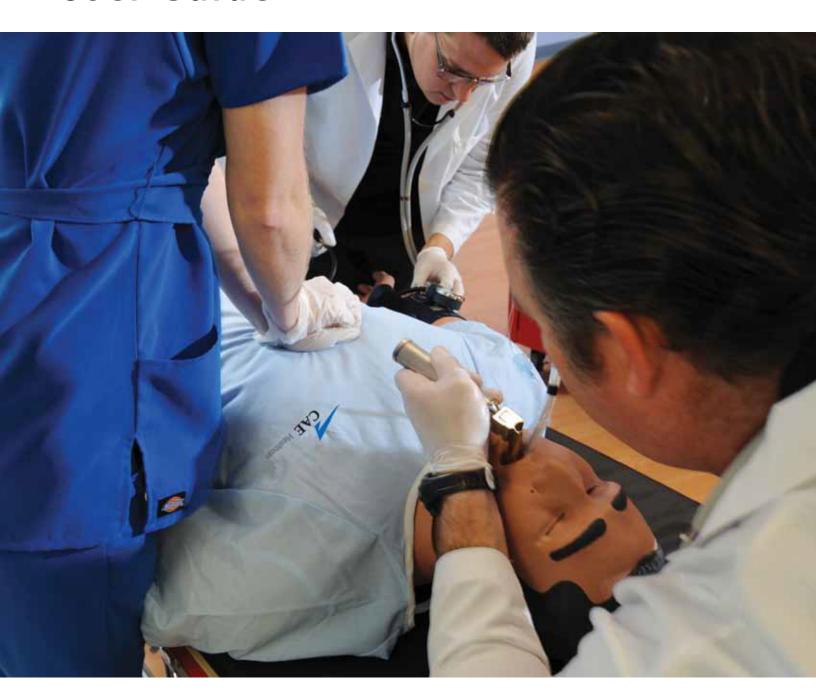

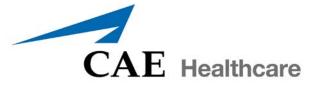

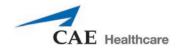

## CAE HEALTHCARE END-USER LICENSE AGREEMENT

THIS IS A LEGAL AGREEMENT. PLEASE READ THIS DOCUMENT CAREFULLY.

The software you are about to access is provided to you pursuant to the purchase of the Product by the legal entity which employs you, or which you represent (the "Licensee" or You"), from CAE Healthcare. This purchase of the Product is subject to CAE Healthcare's Healthcare Education Products General Terms and Conditions (the "**HEPGTC**") and this End-User License agreement ("**License**").

This License governs the grant of licenses for the software, in object code only, embedded in or bundled with the Product or required to operate the Product, as the case may be ("**Software**"), as well as all related Product documentation and information ("**Data**") supplied by CAE Healthcare either with or separately from the Product, which items as indicated in the HEPGTC are not sold but licensed.

Acceptance of these terms and conditions must be without modification of any of the terms, conditions and notices contained herein. Consequently, please be sure to read the terms of this License carefully.

If You do not accept these terms, conditions, and other provisions in their entirety, without modification of any sort, then your access to the Software and Data is prohibited.

#### 1. DEFINITIONS AND INTERPRETATION

- 1.1 The preamble forms an integral part of this License.
- 1.2 Terms with a capital letter defined in the Preamble have the meaning indicated in the Preamble. Whenever used in this License, the following terms have the meaning set out below:
  - (a) "Confidential Information" means any and all scientific and technical information which is in the possession of, or belonging to, CAE Healthcare and relating to the Product, including without limitation, all Data, Software, trade secrets, know-how, processes, methodologies, samples, components, analyses, compilations, guides and other information or documents prepared by CAE Healthcare, its subsidiaries and affiliates and/or their officers, servants, agents, representatives, employees or advisers which contain or are otherwise generated from or reflect any CAE Healthcare proprietary information, whether or not covered by intellectual property rights or explicitly designated as confidential or proprietary, which is disclosed by any means in written, oral, electronic, or any other form.
  - (b) "Purpose" means the use of the Software and the Data solely for the operation and maintenance of the Product, and the use of the Product solely as an educational tool.

#### 2. LICENSE

- 2.1 In consideration of Licensee's agreement and compliance with the terms and conditions contained in the HEPGTC and in this License, CAE Healthcare grants to Licensee, and Licensee accepts, a personal, non-exclusive, non-transferable license to use the Software and Data exclusively with the Product, and with the computer on which this License appears.
- 2.2 Except for the License granted herein, CAE Healthcare grants no express or implied right under any patent, copyright, mask work right, trademark, know how or other intellectual property rights.

  Without limiting the foregoing, the Licensee shall not obtain any rights to CAE Healthcare's

- property, or any part thereof, by implication, estoppel or otherwise. Title to and full ownership of any trade secrets and other intellectual property rights related to the Product and components thereof shall remain with CAE Healthcare and, if applicable, its suppliers. For clarification, Licensee agrees that the source code for the Software is a trade secret of CAE Healthcare and only CAE Healthcare shall have the right to alter, maintain, enhance or otherwise modify the Software.
- 2.3 Without limiting the foregoing or any other terms in this License, Licensee shall, and shall ensure that any person authorized to access the Product, which are limited to Licensee's employees, agents, representatives, medical staff and students ("Authorized Users"):
  - (a) not copy (save and except for normal back up and disaster recovery purposes provided such copy shall include CAE Healthcare's copyright and any other proprietary notices indicated on the Software and Data), ghost, export or produce any derivative works from the Product, or any part thereof, not network the Product without CAE Healthcare's prior written approval, or make it available for concurrent use;
  - (b) not sell, attempt to sell or transfer (unless in compliance with the HEPGTC), sublicense, encumber the Software or Data;
  - (c) not modify the Product in any way, combine with other programs, or reverse engineer, screen scratch, decompile or disassemble any Software nor otherwise attempt to create or derive the source code related thereto;
  - (d) not deface or remove any copyright or proprietary notices;
  - (e) not use the Product without the Key, if provided with the Product, or attempt to develop or develop any means or technology which would enable Licensee to bypass the use of the Key to operate the Product;
  - (f) prevent anyone other than Authorized Users from accessing or using the Product;
  - (g) not incorporate the Product, in whole or in part, to any product or service that Licensee would make available to a third party, on a commercial basis or not.
- 2.4 Notwithstanding anything else contained in this License, in no event shall Licensee use the Product and/or Confidential Information to enable, support, or otherwise aid Licensee or a third party to develop any product, software or service competitive with any of CAE Healthcare's products.
- 2.5 Licensee agrees to grant CAE Healthcare, its agents and representatives, at any time during Licensee's normal business hours and upon reasonable prior notice, the right to access to Licensee's premises, to ensure that the use of the Product is done at all times in compliance with the terms and conditions of this License.
- 2.6 CAE Healthcare reserves the right to embed a software security mechanism within the Product to monitor usage of the Product to verify Licensee's compliance with this Agreement, as well as to control access to the Software through use of: a) a hardware lock device and/or b) a license administration software and/or c) a license authorization key (collectively, the "Key").
- 2.7 Some Products may provide Licensee with the option of saving and reproducing the images created by such Products ("Work") during their use. In this regard, Licensee hereby recognizes that the entire rights, title and interests in and to such Work remain the exclusive property of CAE Healthcare. Licensee shall not modify such Work in any way whatsoever and shall not remove or alter any CAE Healthcare notices. However, Licensee is permitted to produce and reproduce such Work only for non-commercial educational purposes.

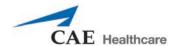

#### 3. FEEDBACK

Licensee agrees to provide CAE Healthcare, from time to time, with comments, suggestions, data, information or feedback ("Feedback") on the Product. Licensee acknowledges and agrees that such Feedback may be freely used by CAE Healthcare, at its sole discretion, for the design, development, improvement, marketing and commercialization of its products and services, without any restrictions based on confidentiality or intellectual property rights.

#### 4. TERM AND TERMINATION

- 4.1 This License shall become effective as of the date of Your execution of this License and shall remain in effect until terminated as provided hereafter.
- 4.2 This License terminates immediately upon termination of the HEPGTC.
- 4.3 CAE Healthcare may terminate this License immediately, upon written notice, should Licensee:
  - (a) fail to comply with any of the terms and conditions of this License;
  - (b) terminate or suspend its business; make an assignment for the benefit of creditors, or any proceedings are instituted by any party or against it seeking to declare it bankrupt or insolvent, or seeking liquidation, winding-up, reorganization, arrangement, adjustment, protection, relief or composition of its debts under any law relating to bankruptcy, insolvency, reorganization or relief of debtors, or seeking the entry of an order for relief or the appointment of a receiver, trustee or other similar official for it or for any substantial part of its property;
- 4.4 Upon termination of this License, Licensee agrees to immediately discontinue use of the Confidential Information and the Product, and to return same to CAE Healthcare as well as any copies, summaries or extracts thereof, with any associated CD ROM(s), DVD, keys, dongles or other devices as may be directed by CAE Healthcare. At CAE Healthcare's request, Licensee shall promptly provide a written certificate signed by an officer of Licensee confirming that such items have been returned to CAE Healthcare or destroyed as so directed by CAE Healthcare.
- 4.5 The following shall survive and continue in full force and effect notwithstanding any termination of this License: the obligations of Licensee under Sections 2 (License), 5 (Non-Disclosure); as well as any other clauses which by their nature and context are intended to survive.

#### 5. NON-DISCLOSURE

- 5.1 Licensee agrees to keep this License and all Confidential Information obtained hereunder in strict confidence, and shall only disclose same a) to Authorized Users solely for the Purpose and provided such access to the Product conforms, at all times, to the terms and conditions governing the use of the Product contained herein, or b) if required to be disclosed by law, and only to the extent of such disclosure and limited to the purpose requested, with prior notice to CAE Healthcare to permit it to seek an appropriate remedy to prevent the disclosure, or alternatively to agree to the terms of such disclosure.
- 5.2 The obligations of confidentiality, use and non-disclosure referred to in this Section 5 shall not apply to information which: (i) is or becomes publicly available through no fault of Licensee; (ii) was already in the rightful possession of Licensee prior to its receipt from CAE Healthcare; (iii) is independently developed by Licensee, provided it is not, in whole or in part, related to the Product; and (iv) is obtained by Licensee in good faith and on a non-confidential basis and without a use restriction from a third party who lawfully obtained and disclosed such information. However, Confidential Information does not come within the foregoing exceptions merely because features of it may be found separately or within a general disclosure in the public domain.

5.3 Licensee agrees to be responsible for enforcing the terms of this Section 5 and to take such action, legal or otherwise, to the extent necessary to cause anyone having access to the Confidential Information to comply with the terms and conditions set forth herein (including all actions that Licensee would take to protect its own trade secrets and confidential information but with not less than reasonable care). Licensee shall be responsible and indemnify, defend and hold harmless CAE Healthcare for any default caused by any such persons.

#### 6. IRREPARABLE HARM

6.1 Licensee acknowledges that the Software and Data constitute a special, irreplaceable asset of great value to CAE Healthcare, and that a breach, in any way, of any of Licensee's obligations under Sections 2 (License), and 5 (Non-Disclosure) hereof would cause serious and irreparable harm to CAE Healthcare which may not be adequately compensated for in damages. If the Licensee breaches any of such provisions, Licensee consents to an injunction being issued against it restraining it from any further breach of such provision, without derogation from any other remedy which CAE Healthcare may have in the event of such a breach.

#### 7. WARRANTY, LIMITATION OF LIABILITY

- 7.1 THE SOLE WARRANTIES PROVIDED BY CAE HEALTHCARE ARE LIMITED TO THE WARRANTIES PROVIDED IN THE HEPGTC. ANY WARRANTIES PROVIDED ARE PERSONAL AND NOT TRANSFERABLE.
- 7.2 CAE HEALTHCARE'S LIABILITY SHALL IN NO CIRCUMSTANCES EXCEED THE LIMITATION OF LIABILITY INDICATED IN THE HEPGTC. LIABILITY, IF ANY, SHALL BE SOLELY FOR DIRECT DAMAGES, NOT TO EXCEED ON A CUMULATIVE BASIS THE AMOUNT PAID BY LICENSEE FOR THE PRODUCT.

#### 8. GOVERNING LAW

- 8.1 This Agreement shall be governed by, subject to, and interpreted according to the laws of the State of Florida, U. S. A., without regard to its conflict of law rules. In all cases, the Parties expressly exclude and waive the application of the United Nations Convention on Commercial Agreements for the International Sale of Goods (1980) (Vienna Sales Convention) as amended.
- 8.2 The exclusive forum for the resolution of any and all disputes arising out of or in connection with this Agreement shall be a court of appropriate jurisdiction located in the State of Florida, U.S.A. Each Party hereby waives any right that it might otherwise have to object to such venue or seek dismissal of the action on the basis of forum non-conveniens. EACH PARTY HERETO IRREVOCABLY WAIVES, TO THE FULLEST EXTENT PERMITTED BY APPLICABLE LAW, ANY AND ALL RIGHT TO TRIAL BY JURY IN ANY LEGAL PROCEEDING ARISING OUT OF OR RELATING TO THIS AGREEMENT.
- 8.3 Notwithstanding the foregoing, if a party seeks injunctive proceedings to preserve confidentiality obligations or intellectual property rights, then it is entitled to seek relief before the competent court/body of any jurisdiction.

#### 9. MISCELLANEOUS

9.1 <u>United States Government Customer</u>: If Licensee is the United States Government ("U.S. Government") or a unit or agency of the U.S. Government, the Software and Data are deemed to be "commercial computer software" and "commercial computer software documentation", respectively, pursuant to DFAR Section 227.7202 and FAR Section 12.212 b) as applicable. Any use, modification, reproduction, release, performance, display, or disclosure of the Software and/or Data by the U. S. Government, or any of its units or agencies shall be governed solely by the terms of this License and the HEPGTC. Any technical data provided by CAE Healthcare with the Product that is not covered by the above provisions is deemed to be "technical data-commercial items" pursuant to DFAR Section 252.227.7015(a).

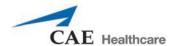

- 9.2 <u>Amendment</u>. This License may only be amended by the duly authorized representatives of CAE Healthcare.
- 9.3 No Waiver: The failure of CAE Healthcare to enforce at any time any of the provisions of this License, or to require at any time the performance by Licensee of any of the provisions hereof, shall not be construed to be a waiver of such provisions, nor in any way affect the validity of this License or any part thereof, or the right of CAE Healthcare thereafter to enforce any such provision.
- 9.4 <u>No third-party beneficiaries</u>. Nothing in this Agreement shall be construed as creating or giving rise to any rights for any third parties or any persons other than the parties to this Agreement.
- 9.5 <u>Notices</u>: Notices or communications pertaining to this Agreement must be given in writing and delivered to the addressee as indicated in the HEPGTC.
- 9.6 <u>Preamble/Headings</u>. The preamble forms an integral part of this Agreement. The division of this Agreement into Clauses, Articles, sections, subsections and other subdivisions and the insertion of headings are for convenience of reference only and will not affect the construction or interpretation of this Agreement.
- 9.7 <u>Severability</u>. If any one or more of the provisions of this License shall be held to be invalid, illegal or unenforceable, the validity, legality or enforceability of the remaining provisions of this Agreement shall not in any way be affected or impaired thereby.
- 9.8 <u>Assignment and Succession</u>. Licensee may not assign or delegate this Agreement in whole or in part, expressly or by operation of law, without CAE Healthcare's prior written consent. CAE Healthcare may assign this Agreement, in whole or in part, and/or its rights and obligations, in CAE Healthcare's sole discretion, to any party. This Agreement shall be binding upon and enure to the benefit of the parties hereto and their permitted successors and assigns. Any assignment of this Agreement, or any license granted herein, in violation of the provisions of this Section shall be void.
- 9.9 Entire Agreement. This License constitutes the complete agreement of the parties with respect to the subject matter referred to herein, and supersede any other agreements, written or oral, concerning the subject matter hereof.
- 9.10 <u>Language</u>. The parties declare that they have requested and hereby confirm their express wish that this License, and related agreements and documents be drawn up in the English language and that any notification, letter or any other communication from a party to the other pertaining thereto shall be solely in the English language.

**End of License** 

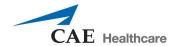

## Müse System Requirements

#### **Operating System Support**

| Müse 2.3 - 2.4 Supports | Müse 2.6 Supports     | Müse 2.7 Supports     |
|-------------------------|-----------------------|-----------------------|
| Windows 7 and 8         | Windows 7, 8, and 10  | Windows 7, 8, and 10  |
| Mac OS X 10.6 - 10.11   | Mac OS X 10.6 - 10.11 | Mac OS X 10.9 - 10.11 |

#### **Minimum Requirements**

Any computer (Instructor Workstation) used to operate Müse or TouchPro must meet the following minimum requirements.

Any computer NOT associated with a simulator (SCE Development Workstation) used to operate Müse or TouchPro must also meet the following requirements, with the exception of ethernet/network connectivity.

#### Windows® Operating System

Windows 7

Firefox<sup>®</sup> 24 ESR or Internet Explorer<sup>®</sup> 9

Adobe Flash Player® 16, Adobe Reader 11

#### Hardware

Intel Core 2 Duo, 2.0 GHz, 4 GB DDR3 RAM

32 GB Hard Drive space available

1366x768 screen resolution

**USB 2.0** 

Wireless 802.11b/g/n Ethernet card

100BASE-T Ethernet Adapter

#### Mac<sup>®</sup> Operating System

Mac OS X 10.6 (Mac OS X 10.9 for Müse 2.7)

Firefox 24 ESR

Adobe Flash Player 16, Adobe Reader 11

#### **Hardware**

Intel Core 2 Duo, 2.0 GHz, 2 GB DDR3 RAM

8 GB Hard Drive space available

1024x768 screen resolution

**USB 2.0** 

Wireless 802.11b/g/n Ethernet card

100BASE-T Ethernet Adapter

**IMPORTANT:** If your Mac operating system has been updated after installing Müse, please download and run the Muse patch utility available here:

www.caehealthcare.com/images/uploads/documents/Muse-Patch-Utility.pdf .

**NOTE:** Mac is a registered trademark of Apple Inc. Windows and Internet Explorer are registered trademarks of the Microsoft Corporation in the United States and/or other countries. Firefox is a registered trademark of the Mozilla Foundation. Adobe Flash Player is a trademark of Adobe Systems Inc.

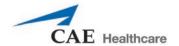

## **METIMAN SPECIFICATIONS**

## Size

*Mannequin/Simulator* 74" H x 26" W x 11" D (188cm x 66cm x 28cm)

Weight

Mannequin/Simulator 100lbs (45.4kg)

## **Environmental Requirements**

## **Ambient Temperature Range**

Mannequin/Simulator

Operation: 40°F to 104°F (4°C to 40°C)
Storage: 40°F to 122°F (4°C to 50°C)
Relative Humidity: 0% to 90% noncondensing

#### **Power**

Mannequin/Simulator

AC Input: AC 90 – 240VAC, 50/60Hz

Consumption: 70W nominal

Internal Batteries: 18.5V lithium-ion, rechargeable

Run Time: 4 hours (Typical)

#### **Communications**

Simulator Network

Wired: 10/100 Ethernet or

Wireless: IEEE 802.11g

Wireless Voice

537 MHz to 819MHz (Country Specific)

## **Electrotherapy**

Defibrillation: 20 to 360 joules (Monophasic, Biphasic)

Pacing: 20ma to 180ma

## **Air Supply**

When using the optional external compressed air kit in conjunction with the facility supply source and facility wall adapter.

Maximum pressure: 50 psi to 120 psi

## CO<sub>2</sub> Supply

When using the optional external  ${\rm CO_2}$  kit in conjunction with the facility  ${\rm CO_2}$  source and facility wall adapter.

Maximum pressure: 30 psi to 120 psi

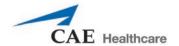

## **CAUTIONS AND WARNINGS**

Please read and understand these cautions and warnings before you begin using the METIman system.

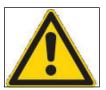

USE OF THIS EQUIPMENT IN AN UNSPECIFIED MANNER, MAY IMPAIR DESIGNED PROTECTION.

Your safety is in your hands. Be sure to follow the instructions on the proper setup, breakdown and use of the Fidelis system.

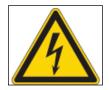

**SHOCK HAZARD** 

#### **Electrical Safety**

- This product must be connected to an electrical outlet that is properly grounded. Precautions should be taken so that grounding or polarization is not defeated.
- Do not place defibrillator paddles on or adjacent to the ECG patient electrodes. Contact between defibrillator paddles and the electrodes may cause injury to the user and damage to the equipment.
- Always use the supplied power cords. Do not substitute.
- Operate the system from a power source with the following rating:
  - 115VAC, 50/60 hertz (cycles per second) (e.g., North America, Japan)
  - 230VAC, 50/60 hertz (cycles per second) (e.g., Europe)
- Do not allow excess fluids to flow on or into electronic parts.
- Do not attempt to disassemble the simulator or service any of the electrical components other than changing of fuses.
- Always remove the power cable and have simulator turned off when replacing fuses.
- Always use the supplied power adapter to charge or run simulator from AC.

#### **Latex Warning**

CAE Healthcare simulators incorporate latex into their design. When performing certain maintenance procedures, the latex can become exposed. Users with latex sensitivity should take necessary precautions when handling the simulator while performing those procedures.

#### **General Use Warnings**

#### **Electrical System**

- Operate the system from a power source with the following rating: 115VAC, 50/60 hertz (cycles per second) (e.g. North America, Japan), and 230VAC, 50/60 hertz (cycles per second) (e.g. Europe)
- Do not operate the METIman system in rain. Apply water to the mannequin only in accordance with the supported clinical procedures identified in this User Guide.
- Do not allow excess fluids to flow on or into electronic parts.

#### CO<sub>2</sub> Production System

- Care must always be taken when using high-pressure equipment.
- Do not disassemble or alter regulator.
- Store CO2 canisters in dry location between 32° and 104° F. (0 to 40°C). Do not expose CO2 canister to heat above 140° F as rupture may occur.
- Never point CO2 canister towards your face or someone nearby.
- Use only CAE Healthcare specified CO2 canisters.
- Wear protective gloves and eye protection when removing canister from regulator assembly.

#### **Bleeding and Secretion System**

- DO NOT modify the tank or any assembly component.
- ALWAYS protect eyes, skin and clothing against accidental exposure.
- NEVER exceed 35 strokes while pressurizing the tank.
- ALWAYS read and follow instructions for creating trauma fluids (e.g. blood).
   NEVER fill the tank with more than 6 liters (1.6 gallons) of fluid.
- After use, ALWAYS release pressure and clean the tank. DO NOT store liquids in the tank.
- ALWAYS release tank pressure before servicing. NEVER transport or ship in a pressurized and/or full state or leave a pressurized tank unattended.

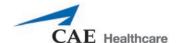

#### Mannequin

- Do not disassemble factory-assembled parts of the mannequin.
- Do not clean the mannequin with chemical solvents. Use water and a light soap solution only.
- Make sure that mannequin is set up on a stable, sturdy work surface to avoid collapsing and causing injury to users.
- METIman should be operated in ambient temperatures below 104 degrees Fahrenheit (40 degrees Celsius). Prolonged operation (>4hrs) in ambient temperatures greater than 104 degrees Fahrenheit (40 degrees Celsius) may result in anomalous behavior and out of specification performance.
- Do not introduce foreign substances into the airway with the exception of small amounts of approved lubricant. Only perform invasive procedures supported by the system as described in the applicable sections of the User Guide.
- Do not pick the mannequin up by the limbs support head and leverage weight with torso. It may be necessary to have the help of a second person to lift and move METIman.

#### **Transport**

- Prior to using the stretcher packed with the shipping container, the mannequin must be wrapped in a sheet. Failure to wrap the mannequin in a sheet may result in permanent damage to the mannequin skin.
- CAE is not responsible for damage to the mannequin skin if the mannequin is not wrapped in a sheet while using the stretcher.

#### **Battery**

METIman uses Li-ion batteries. Li-ion batteries have special requirements during handling to avoid hazardous situations.

- The Polymer Li-ion Battery pack should be stored indoors and be kept far from fire and high temperatures.
- Do not store batteries with hairpins, coins, screws or other similar objects.
- · Do not heat the battery.
- Do not throw the battery into a fire.
- Do not use or leave the battery close to heat or flame.
- Do not use the battery inside of a car where temperature may exceed 80°C (176°F). Also do not charge/discharge the battery in such conditions.
- Do not short-circuit the positive (+) and negative (-) terminals with other metals.
- Do not place the battery in a device with the positive (+) and negative (-) terminals in the incorrect positions.

- · Do not strike the battery with force.
- Do not step on, throw or drop or drop the battery to cause strong shock.
- Do not disassemble or modify the battery.
- · Do not solder a battery directly.
- Do not use a battery that has been damaged or deformed.

#### **Additional Warnings**

- Stop charging the battery if the battery has not completed charging within the specified time.
- When leakage or foul odor is detected, do not use and keep away from heat or flame.
- Immediately wash thoroughly with fresh water if liquid leaks onto your skin or clothes.
- If liquid leaking from the battery gets into your eyes, do not rub your eyes. Immediately wash eyes completely with clean water and seek medical attention.
- If the amount of time the battery is able to power the equipment diminishes significantly, the battery life is at an end. Replace the battery with a new battery of the exact same make and model.
- Immediately remove a battery whose life cycle has expired from the equipment.
- When the battery is thrown away, apply vinyl tape to the positive (+) and negative (-) terminals to avoid short circuits.
- When not using battery for an extended period, remove it from the equipment and store it in a place with low humidity and temperature.
- In all instances, keep the battery away from objects or materials with static electric charges.
- The battery can be used within the following temperature range. Do not exceed this range:
- Charge temperature range: 0°C (32°F) to 45°C (113°F)

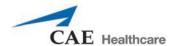

## **TABLE OF CONTENTS**

| CAE Healthcare End-User License Agreement | i    |
|-------------------------------------------|------|
| Müse System Requirements                  | vii  |
| METIman Specifications                    | ix   |
| Size                                      | xi   |
| Weight                                    | xi   |
| Environmental Requirements                | жікі |
| Ambient Temperature Range                 | ix   |
| Power                                     | кі   |
| Communications                            | xi   |
| Electrotherapy                            | кікі |
| Air Supply                                | к    |
| CO2 Supply                                | к    |
| Cautions and Warnings                     | xi   |
| Electrical Safety                         | Xi   |
| Latex Warning                             | Xi   |
| General Use Warnings                      | Xii  |
| Table of Contents                         | XV   |
| Introduction                              |      |
| METIman                                   | 1    |
| Equipment Overview                        | 2    |
| Standard Components Inventory             | 2    |
| METIman Standard Equipment                | 2    |
| Full-Body Wireless Simulator              | 2    |
| Battery Charger and External Power Supply | 2    |
| CO2 Canisters (Prehospital Only)          | 3    |
| Inventory Kit                             | 3    |
| Wireless Microphone                       | 4    |

| Wireless Voice Link                                                           | 4  |
|-------------------------------------------------------------------------------|----|
| Trauma Fill Tank                                                              | 4  |
| Optional Components Inventory                                                 | 5  |
| Optional Equipment for METIman                                                | 5  |
| Instructor Workstation (Laptop, Tablet, or Vivo Tablet)*                      | 6  |
| METIman Replacement Lithium Battery                                           | 6  |
| External Compressed Air Kit                                                   | 6  |
| External CO2 Kit                                                              | 7  |
| Air Compressor                                                                | 7  |
| Hands-Free Training Cables                                                    | 7  |
| METIman Educational Development                                               | 9  |
| METIman Learning Modules                                                      | 9  |
| The Program for Nursing Curriculum Integration (PNCI)                         | 10 |
| Tool Kit                                                                      | 10 |
| FX™ Simulated Wound Kit                                                       | 10 |
| Moulage Kit                                                                   | 11 |
| METIman Setup                                                                 | 13 |
| Before Beginning Setup                                                        | 13 |
| Step 1: Place METIman in the Work Area                                        | 14 |
| Step 2: Power On METIman                                                      | 15 |
| Step 3: Power On the Instructor Workstation                                   | 15 |
| Step 4: Connect to the METIman Network — Laptop (Macintosh)                   | 16 |
| Step 4: Connect to the METIman Network — Laptop or Tablet (Microsoft Windows) | 17 |
| Optional: Connect the SpO2 Probe                                              | 18 |
| Optional: Connect External Air                                                | 18 |
| Optional: Insert the CO2 Canister (Prehospital Only)                          | 19 |
| Use of CO2 Canisters                                                          | 20 |
| Assembly of the CO2 Regulator                                                 | 20 |
| Insertion of the CO2 Canister (Prehospital Only)                              | 20 |
| Optional: Detach the Arms                                                     | 23 |

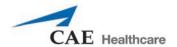

|    | Optional: Prepare the Bleeding System                              | 24 |
|----|--------------------------------------------------------------------|----|
|    | Attaching the Overflow Bottle to the Trauma Fill Tank Assembly     | 25 |
|    | Operating the Trauma Fill Tank                                     | 26 |
|    | Preparing for Storage                                              | 27 |
|    | Connect a TouchPro™ Workstation to the Wireless Network (Optional) | 28 |
| Us | sing Müse                                                          | 31 |
|    | Starting Müse                                                      | 31 |
|    | Navigating the Home Page                                           | 33 |
|    | The SCE Selection Panel                                            | 34 |
|    | The SCE Summary Panel                                              | 38 |
|    | Using the Patient Status Display                                   | 40 |
|    | The Event Logs                                                     | 43 |
|    | Displaying Patient Records                                         | 44 |
|    | NOTE: Only one patient record can be displayed at a time           | 45 |
|    | Adding a Scenario to a Running SCE                                 | 45 |
|    | Changing Physiology                                                | 47 |
|    | The CPR Monitor                                                    | 61 |
|    | Using the Event Recorder to Save States                            | 62 |
|    | Creating a New Patient                                             | 64 |
|    | Resetting a Patient                                                | 66 |
|    | The Medication Monitor                                             | 67 |
|    | Returning to the Home Page                                         | 68 |
|    | Stopping the SCE                                                   | 68 |
|    | Developing SCEs                                                    | 69 |
|    | Creating a New SCE                                                 | 70 |
|    | The SCE Editor                                                     | 72 |
|    | Creating a New Scenario                                            | 79 |
|    | Editing a Scenario                                                 | 81 |
|    | Scenario Designer Views                                            | 82 |
|    | Adding Scenario States                                             | 83 |

| Adding Conditions, Interventions and Parameters | 86  |
|-------------------------------------------------|-----|
| Deleting Scenario States                        | 91  |
| Deleting Parameters and Transitions             | 92  |
| Saving the Scenario                             | 92  |
| Saving States to the State Library              | 94  |
| Emptying the Trash                              | 95  |
| Administrative Tools                            | 97  |
| History                                         | 97  |
| System Administration                           | 98  |
| Content Management                              | 99  |
| Account Profile                                 | 112 |
| Using The TouchPro Patient Monitor              | 117 |
| Accessing the TouchPro Patient Monitor Software | 117 |
| Modifying the TouchPro Patient Monitor Display  | 119 |
| Selecting a Preconfigured Layout                | 119 |
| Changing a Waveform or Numeric Display          | 121 |
| Adding a Waveform                               | 122 |
| Adding a Numeric Display                        | 123 |
| Moving a Waveform or Numeric Display            | 124 |
| Saving a Layout                                 | 125 |
| Sounds                                          | 126 |
| 12-Lead ECG                                     | 127 |
| Snapshot                                        | 130 |
| NIBP Cycling and Manual NIBP                    | 131 |
| Configuring the TouchPro Software               | 132 |
| Changing the TouchPro Language                  | 133 |
| Exiting the TouchPro Software                   | 134 |
| Using METIman                                   | 135 |
| Neurological                                    | 135 |
| Eyes                                            | 136 |

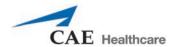

| Convulsions                                                | 136 |
|------------------------------------------------------------|-----|
| Neuromuscular Blockade                                     | 136 |
| Body Temperature                                           | 137 |
| Blood Temperature                                          | 137 |
| Head Secretions (Prehospital Only)                         | 137 |
| Respiratory                                                | 139 |
| Airway                                                     | 139 |
| Swollen Tongue                                             | 141 |
| Pulmonary                                                  | 145 |
| Cardiovascular                                             | 152 |
| Pulses: METIman Prehospital                                | 154 |
| Pulses: METIman Nursing                                    | 155 |
| Blood Pressure                                             | 157 |
| Heart Rate                                                 | 160 |
| Five-Lead ECG                                              | 160 |
| Cardiovascular Interventions/Therapy                       | 161 |
| Subclavian Catheter (Nursing Only)                         | 164 |
| Intramuscular Injection                                    | 165 |
| IV Cannulation                                             | 165 |
| Fluids                                                     | 166 |
| Gastrointestinal                                           | 169 |
| Gastrointestinal Gavage, Lavage and Suction (Nursing Only) | 169 |
| Genitourinary System                                       | 171 |
| Urinary Catheterization                                    | 171 |
| Simulating Urine Output                                    | 171 |
| Changing the Simulator's Genitalia                         | 173 |
| Speech                                                     | 174 |
| Throat Sounds                                              | 177 |
| Breath Sounds                                              | 178 |
| Heart Sounds                                               | 179 |

| Bowel Sounds                                            | 180 |
|---------------------------------------------------------|-----|
| are and Maintenance                                     | 181 |
| METIman Warranty Programs                               | 181 |
| General Information                                     | 181 |
| Units Out of Agreement                                  | 181 |
| How to Contact Customer Service                         | 182 |
| Contract Period                                         | 182 |
| Limitations of Agreement                                |     |
| Return Materials Authorization (RMA)                    | 183 |
| System Software Upgrade Support                         | 183 |
| Pricing Structure                                       | 184 |
| Time and Materials                                      | 184 |
| Breakdown                                               | 185 |
| Step 1: Stop A Running SCE                              | 185 |
| Step 2: Clean the Simulator and the Fluid System        | 185 |
| Step 3: Shut Down the Software                          | 185 |
| Step 4: Power Off the Simulator                         | 186 |
| Maintenance Advice                                      | 186 |
| General Simulator Care                                  | 186 |
| Storage                                                 | 187 |
| Care of Electronic Equipment                            | 187 |
| Airway Inspection                                       | 187 |
| Replacing the Battery                                   | 187 |
| Recharging the Battery                                  | 190 |
| Draining Condensation from the Simulator                | 190 |
| Cleaning the Simulator and the On-Board Bleeding System | 191 |
| Cleaning the Trauma Fill Tank                           | 192 |
| Cleaning the In-Line Filter                             | 193 |
| Troubleshooting the Trauma Fill Tank                    | 194 |
| Emptying and Flushing the Chest Tube Reservoir          | 194 |

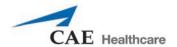

|     | Flushing the IV Lines                                   | 195 |
|-----|---------------------------------------------------------|-----|
|     | Emptying the Genitourinary Reservoir                    | 195 |
|     | Emptying the Head Secretions Lines (Prehospital Only)   | 195 |
|     | Emptying the Airway Secretions Reservoir (Nursing Only) | 195 |
|     | Flushing the Subclavian Catheter (Nursing Only)         | 195 |
|     | Handling CO2 Canisters (Prehospital Only)               | 195 |
|     | Removing CO2 Canisters from the Regulator               | 196 |
|     | Important Canister Information                          | 196 |
|     | Related CAUTIONS/WARNINGS                               | 197 |
| Rec | commended Clinical Supply Sizes                         | 199 |
| Con | ndition Guidelines for Programming METIman              | 201 |
|     | Respiratory: Desaturation                               | 201 |
|     | Cardiovascular: Blood Pressure                          | 202 |
|     | Cardiovascular: Heart Rate                              | 203 |
|     | Respiratory: Respiratory Rate                           | 204 |
| Mü  | ise Parameter Descriptions                              | 205 |
|     | Neurological - Parameters                               | 205 |
|     | Eyes: Apply to Both Eyes                                | 205 |
|     | Eyes: Pupil Control                                     | 205 |
|     | Default: Reactive                                       | 205 |
|     | Eyes: Blinking                                          | 206 |
|     | Eyes: Blink Speed                                       | 206 |
|     | Convulsions                                             | 206 |
|     | Intracranial Pressure (ICP)                             | 206 |
|     | Neuromuscular Blockade (NMB)                            | 206 |
|     | Temperature: Body                                       | 207 |
|     | Temperature: Blood                                      | 207 |
|     | Respiratory                                             | 208 |
|     | Swollen Tongue                                          | 208 |
|     | Airway Occluder                                         | 208 |

|    | Laryngospasm                                | . 208 |
|----|---------------------------------------------|-------|
|    | Needle Decompression                        | . 209 |
|    | Bronchial Occlusion                         | . 209 |
|    | Respiratory Rate                            | . 209 |
|    | EtCO2                                       | . 209 |
|    | Sp02                                        | . 210 |
|    | Neuromuscular Blockade (NMB)                | . 210 |
|    | Tidal Volume                                | . 210 |
|    | Intrapleural Volume (Vol): (Left and Right) | . 211 |
|    | Chest Tube Flow: (Left and Right)           | . 211 |
| Cā | ardiovascular                               | .212  |
|    | Blood Pressure                              | . 212 |
|    | Central Venous Pressure (CVP)               | . 213 |
|    | Pulmonary Artery Pressure (PAP)             | . 213 |
|    | Pulmonary Capillary Wedge Pressure (PCWP)   | . 213 |
|    | Heart Rate                                  | . 214 |
|    | Cardiac Output                              | . 214 |
|    | Cardiac Rhythm                              | . 214 |
|    | Pulseless Electrical Activity               | . 216 |
|    | Arterial Catheter                           | . 216 |
|    | Central Venous Catheter                     | . 217 |
|    | Pulmonary Artery (PA) Catheter              | . 217 |
|    | Pulmonary Artery (PA) Balloon               | . 217 |
|    | Defibrillation (Defib)                      | . 218 |
|    | Pacing Current                              | . 218 |
|    | Pacing Rate                                 | . 218 |
|    | Pacing Capture Threshold                    | . 218 |
|    | Cold Fluid Inject                           | . 218 |
| Pı | ulses                                       | .219  |
| FI | uids                                        | .221  |

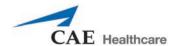

|    | Fluid Loss Blood                            | 221 |
|----|---------------------------------------------|-----|
|    | Fluid Loss Plasma                           | 221 |
|    | Colloid Infusion                            | 221 |
|    | Crystalloid Infusion                        | 221 |
|    | PRBC Infusion                               | 222 |
|    | Whole Blood Infusion                        | 222 |
|    | Bleeding: Upper                             | 222 |
|    | Bleeding: Lower                             | 222 |
|    | Sounds                                      | 223 |
|    | Speech Sounds                               | 223 |
|    | Bowel Sounds                                | 224 |
|    | Breath Sounds                               | 225 |
|    | Heart Sounds                                | 225 |
|    | Throat Sounds                               | 226 |
|    | Vocal Sounds                                | 226 |
| ۷i | reless Voice Link                           | 227 |
|    | Cautions and Warnings                       | 227 |
|    | What's Included                             | 227 |
|    | How It Works                                | 228 |
|    | Recommendations for Use                     | 228 |
|    | Wireless Voice Link Devices                 | 229 |
|    | Physical Features                           | 230 |
|    | Preparing the Base Station in the Simulator | 231 |
|    | Preparing the Handset for Use               | 232 |
|    | Selecting the Radio Frequency Channel       | 232 |
|    | Powering Up the WVL Pair                    | 233 |
|    | Using the iPhone/Standalone Microphone      | 234 |
|    | Special Handset Settings                    | 234 |
|    | Battery Capacity Indicator                  | 235 |
|    |                                             |     |

#### **Table of Contents**

| Video Tutorials                          |     |
|------------------------------------------|-----|
| RF Channel Initial Operating Frequencies | 236 |
| Audio Problems                           | 235 |
| Power Problems                           | 235 |
| Troubleshooting                          | 235 |

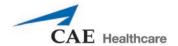

## INTRODUCTION

METIman Nursing and Prehospital simulators give you all the power of CAE Healthcare's cutting edge simulation technology with more of what you want. METIman Nursing was created by nurses to teach the fundamentals of nursing practice, and METIman Prehospital was built for medics by medics. Both simulators are less expensive than other simulators, are easy to use and have everything you need with nothing you don't.

#### **METIman**

METIman is fully wireless with on-board fluid, pneumatic and electrical systems and is built tough to withstand a wide variety of real-life, indoor and outdoor learning environments. METiman comes with extensive clinical features and capabilities designed specifically for emergency medical personnel and nurses.

The simulator can be placed on standard operating room tables, on an ICU bed, on the ground or even in a vehicle (in the case of a simulated accident). METIman can also be seated in an upright position. METIman is also available as a darker skin tone model.

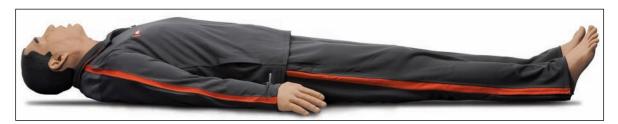

**METIman** 

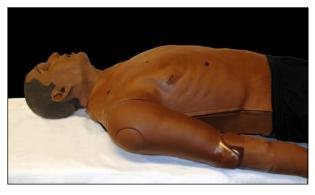

**METIman Darker Skin Tone** 

In addition, METIman has the assessment, cardiovascular, genitourinary and trauma features familiar to CAE Healthcare customers plus an  $SpO_2$  finger probe, fluids on board, bilateral noninvasive blood pressure and IV access. Wireless and tetherless, METIman takes simulation education to a new and exciting level of realism.

## **Equipment Overview**

METIman has been designed to be used in any learning environment. METIman's standard features are easily integrated into a laboratory setting or remote locations.

#### **Standard Components Inventory**

METIman comes with all the necessary equipment for establishing an educational simulation center.

| Standard Equipment                           |
|----------------------------------------------|
| METIman Simulator                            |
| Battery Charger and External Power Supply    |
| CO <sub>2</sub> Canisters (Prehospital Only) |
| Inventory Kit                                |
| Wireless Microphone or Wireless Voice Link   |
| Trauma Fill Tank                             |

**NOTE**: As you would with any shipment, cross-check this inventory with your CAE Healthcare packing invoice to verify that all components have been received.

An Instructor Workstation (Laptop, Tablet, or Vïvo tablet) is required to run simulations, refer to *Optional Equipment* section.

## **METIman Standard Equipment**

METIman comes with standard equipment that allows students and instructors the ability to create an endless number of possible clinical situations. The following equipment is provided with your METIman simulator.

#### **Full-Body Wireless Simulator**

All patient assessments and clinical interventions are played out on the METIman mannequin, which represents a human patient. At six feet, two inches (188 cm) in height and weighing 100 pounds (45.36 kg), METIman is fully operational in the supine, lateral, prone and seated positions. The simulator offers features like arm pronation and supination; breath, heart and bowel sounds; palpable pulses; patient voice; and genitourinary features.

## **Battery Charger and External Power Supply**

The simulator is rechargeable using the **Battery Charger** provided.

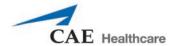

## CO<sub>2</sub> Canisters (Prehospital Only)

Four CO<sub>2</sub> canisters are included with METIman to supply the on-board CO<sub>2</sub> exhalation feature.

Scan or click the QR code to access the *Using A CO<sub>2</sub> Cannister* video tutorial on *caehealthcare.com*.

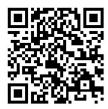

#### **Inventory Kit**

METIman comes with a number of accessories and replacement components.

Included in the Inventory Kit are:

- Start-Up Kit (Quick Start Chart and Setup Map)
- Priming syringe
- Roll (4 ft) of VHB tape and roll of 2 inch wide red tape (for cricothyrotomy)
- BP adapter kit
- Silicone lubricant
- ECG posts
- Pacing/Defibrillation disks
- Condensation drain
- Chest Tube prime tubing
- Female genitalia
- CO<sub>2</sub> Cartridge Kit
- Arm IV tubing
- · Hospital gown
- Battery charger

Introduction METIman®

#### **Wireless Microphone**

The wireless receiver enables the user to communicate through the simulator using a microphone. The clip-on microphone is attached to a transmitter that may be attached to a belt or waistband.

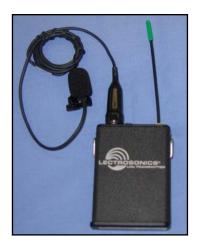

**Wireless Microphone** 

The microphone is battery-operated and has a power switch on the top to turn it on and off.

#### **Wireless Voice Link**

The wireless voice link replaces the wireless microphone feature in some METIman simulators and comes packaged separately. Refer to the section *Wireless Voice Link* for more information.

#### **Trauma Fill Tank**

Fluids are supplied to the simulator using a trauma fill tank. One tank is supplied and can be used for distilled water mixed with red food coloring to create simulated blood.

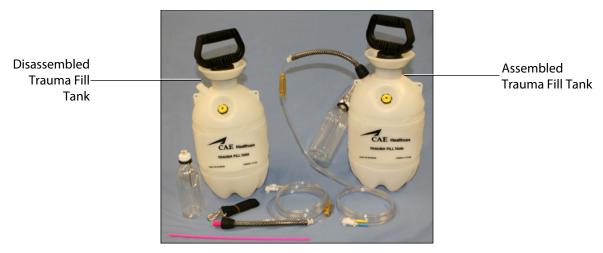

Trauma Fill Tank (Disassembled and Assembled)

This tank should be cleaned after each use.

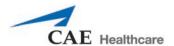

Scan or click the QR code to access the Cleaning the Trauma Fill Tank video tutorial on caehealthcare.com.

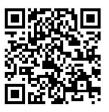

### **Optional Components Inventory**

Optional equipment is available to accommodate special customer requirements. For example, options like an air compressor and FX Simulated Wound Kit enable instructors to create real-life scenarios at authentic locations.

| Optional Equipment                                                 |
|--------------------------------------------------------------------|
| Instructor Workstation (Choice of Laptop, Tablet, or Vivo Tablet)* |
| TouchPro Patient Monitor                                           |
| METIman Replacement Lithium Battery                                |
| External Compressed Air Kit                                        |
| External CO <sub>2</sub> Kit                                       |
| Air Compressor                                                     |
| Hands-Free Training Cables                                         |
| METIman Learning Modules and Training Courses                      |
| Tool Kit                                                           |
| FX Simulated Wound Kit                                             |
| Moulage Kit                                                        |

Contact CAE Healthcare Customer Service at 866-462-7920 if there are any questions or if optional equipment is needed.

## **Optional Equipment for METIman**

Additional components enable the METIman system to be customized to fit the specific needs of a wide variety of education environments.

#### Instructor Workstation (Laptop, Tablet, or Vivo Tablet)\*

The Instructor Workstation is a computer that utilizes Müse Software or Vivo to operate as the main simulation control center. Instructors control the simulation session from the Workstation by using SCEs that meet their learning objectives, or on the fly with Vivo.

The METIman configuration offers a choice of Instructor Workstation Laptop, a ruggedized Tablet, or a Vivo tablet.

\*IMPORTANT: An Instructor Workstation (Laptop, Tablet, or Vivo tablet) is required to run simulations.

Scan or click the QR code to access the *Getting Started With an Instructor Workstation* video tutorial on *caehealthcare.com*.

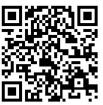

#### **METIman Replacement Lithium Battery**

Under normal usage, a battery pack should last up to two years.

#### **External Compressed Air Kit**

The External Compressed Air Kit gives the user the ability to connect METIman to a CAE Healthcare compressor, tank or wall air using the kit's hose and fittings. When connecting to wall air, the kit attaches to the customer's wall adapter.

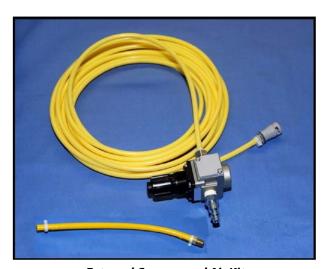

**External Compressed Air Kit** 

The internal pump turns off automatically when external compressed air is sensed.

The External Compressed Air Kit includes a flexible 30 ft (9 m) hose attached to a preset air regulator, a fitting for air compressors and adapters for wall or tank air.

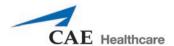

#### External CO<sub>2</sub> Kit

The External  $CO_2$  Kit gives the user the ability to connect METIman to an external source of  $CO_2$  (30-120 psi). The External  $CO_2$  Kit includes a flexible 30 ft (9 m) hose attached to a preset air regulator and an adapter for wall or tank fittings.

#### **Air Compressor**

An air compressor (product #AIR-003) designed for quiet operation is available for same-room use, and an alternative air compressor (product #AIR-002) is available for situations where the compressor resides in a location, such as a storage room, set apart from the simulator.

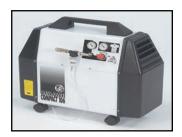

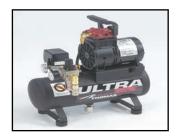

Both Air Compressors are AC powered and include a regulator and an air hose with the appropriate connector fitting.

A 220VAC/50 Hz version of the Quiet In-Room Air Compressor (product #AIR-004) is also available.

#### **Hands-Free Training Cables**

Hands-Free Training Cables connect to most popular defibrillators and cardiac pacing units and take the place of non-reusable electrode pads.

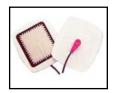

**Hands-Free Training Cables** 

Introduction METIman®

Three different cable designs are available to support the most popular defibrillation and pacing equipment. Each cable kit includes posts that attach to the defibrillator or pace locations on METIman.

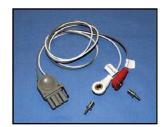

Physio-Control (Medtronic, Inc.)
Product #ACC-005

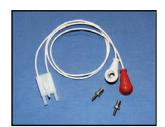

Zoll (Zoll Medical Corporation)
Product #ACC-006

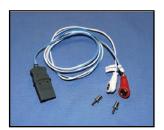

Philips (Koninklijke Philips Electronics, N.V.)

Product #ACC-007

Scan or click the QR code to access the *Preparing METIman or iStan for Standard Defibrillation, Cardioversion, and Pacing* video tutorial on *caehealthcare.com*.

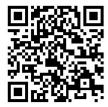

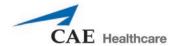

#### **METIman Educational Development**

METIman Patient Simulator Essentials and Programming with Physiology courses offer learners at all levels in-depth instruction in the setup, operation, development of scenarios and maintenance related to the use of METIman.

The METIman Patient Simulator Essentials course provides learners with an overview of the system and its components, as well as an introduction to patient creation and scenario design.

METIman Patient Simulator Essentials - two days at CAE Healthcare facility.

METIman Patient Simulator Essentials On-Site - two days at learner-defined facility.

METIman Patient Simulator Essentials On-Site Physician Instructor - two days at learner defined facility with physician-led instruction.

The METIman Programming with Physiology course builds upon the concepts introduced in the prerequisite Patient Simulator Essentials course. After a quick review of the Patient Simulator Essentials course, Programming with Physiology instruction spends the majority of the day providing learners with the ability to design patients and scenarios that can be used immediately upon completion of the course.

METIman Programming with Physiology - one day at CAE Healthcare facility.

METIman Programming with Physiology On-Site - one day at learner-defined facility.

METIman Programming with Physiology On-Site Physician Instructor - one day at learner defined facility with physician-led instruction.

#### **METIman Learning Modules**

CAE Healthcare Learning Modules enhance the use of the simulator by providing pre-programmed scenarios and corresponding support documentation (i.e., Learning Objectives, Facilitator Notes) that can be readily integrated into a lesson plan, a specific curriculum, or an educational program.

METIman Prehospital/Nursing

- Adult Nursing
- Foundations of Nursing Practice

#### **METIman Prehospital**

- Advanced Cardiac Life Support (ACLS)
- Airway Management Module I
- Airway Management Module II
- Cardiopulmonary Critical Situations (CCS)
- · Disaster Medical Readiness (DMR)
- Emergency Medical Services (EMS Modules 1, 2, 3, 4 & 6)
- Patient-Centered Acute Care Training (PACT)
- Perioperative Management
- Rapid Assessment and Intervention (RAI)
- Respiratory Education Simulation Program (RESP I, II & III)
- Tactical Medical Care Military (TMC)

Introduction METIman®

#### The Program for Nursing Curriculum Integration (PNCI)

PNCI is a full learning package that integrates pre-licensure nursing curriculum with high-fidelity patient simulation. With 100 evidence based Simulated Clinical Experiences (SCEs), PNCI can be used with both CAE Healthcare patient simulators and other brands. Includes the Joint Commission's National Patient Safety Goals, and the Quality and Safety Education for Nurses (QSEN) competencies.

#### **Tool Kit**

To simplify common adjustments and periodic repairs, CAE Healthcare has put together a kit containing tools selected for use with the simulator (product #TOL-001).

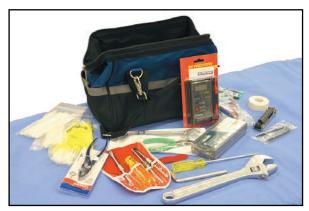

**Tool Kit** 

#### **FX™ Simulated Wound Kit**

Lifelike moulage wounds to fully immerse learners in trauma situations. Developed with the assistance of the U.S. Army, FX is a complete, turnkey moulage simulation solution that comes in a convenient flight-case with organized product compartments. Optional components include amputations, degloving of the hand, and impalement.

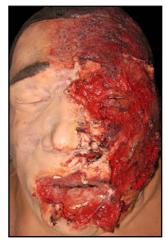

**FX Simulation** 

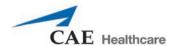

## **Moulage Kit**

The kit provides the materials needed to create wounds on the simulator (product #MODS-999).

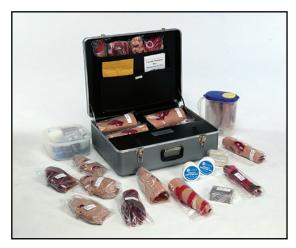

Moulage Kit

The Moulage Kit may also be ordered separately.

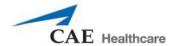

## **METIMAN SETUP**

The following pages will guide you through assembling and configuring METIman. Below is a list of steps required to prepare METIman for operation.

| METIman Operation Steps |                                                                      |
|-------------------------|----------------------------------------------------------------------|
| 1                       | Place METIman in the Work Area                                       |
| 2                       | Power On METIman                                                     |
| 3                       | Power On the Instructor Workstation (Laptop, Tablet, or Vivo Tablet) |
| 4                       | Connect to the METIman Network                                       |
|                         | Connect the SpO <sub>2</sub> Probe (Optional)                        |
|                         | Connect the External Air (Optional)                                  |
|                         | Insert the CO <sub>2</sub> Canister (Optional, Prehospital Only)     |
|                         | Detach the Arms (Optional)                                           |
|                         | Prepare the Bleeding System (Optional)                               |
|                         | Connect the TouchPro (Optional)                                      |

### **Before Beginning Setup**

Proper operation of the METIman simulation unit requires correct configuration. Before setting up the system, keep in mind these basic guidelines:

Understand the Cautions and Warnings information located in the Introduction section of this User Guide.

- Follow the sequence of steps carefully.
- Complete all steps in order.
- Do not power on any components until instructed in the text.
- KEEP all original shipping materials, including BOXES warranty and repair items must be return shipped to CAE Healthcare in their original packaging.

When unpacking METIman for the first time, careful use of a box cutter protects both the packaging and the product.

A Setup Map, included with the unit, covers these same steps in abbreviated fashion.

Scan or click the QR code to access the *Unpacking METIman* video tutorial on *caehealthcare.com*.

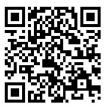

## Step 1: Place METIman in the Work Area

Select a work area with enough room for all equipment, providing ample space for easy access to the simulator. At a least 10' x 12' (3 meter x 4 meter) work area is recommended for movement and positioning of components around the simulator.

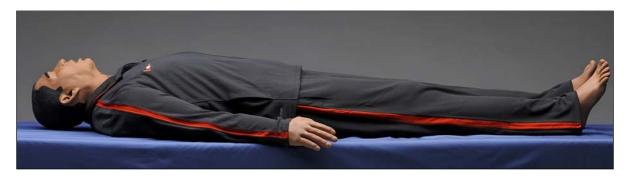

**METIman** 

METIman and the Laptop or Tablet Instructor Workstation can be operated from their batteries, allowing for wireless use.

In a lab environment, make sure a multi-plug AC power outlet exists within the workspace to recharge the simulator's battery and its powered components.

Before placing the simulator on a surface, be certain the surface can easily support 200 pounds.

NEVER lift the simulator by the LIMBS. When lifting, be sure to support the torso and head of the simulator while lifting.

Prior to using the stretcher packed with the shipping container, the mannequin must be wrapped in a sheet. Failure to wrap the mannequin in a sheet may result in permanent damage to the mannequin skin. CAE is not responsible for damage to the mannequin skin if the mannequin is not wrapped in a sheet while using the stretcher.

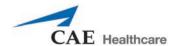

## **Step 2: Power On METIman**

a. Locate the **ON/OFF** button beneath the skin covering METIman's left hip.

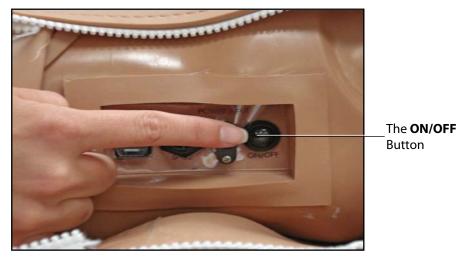

**METIman's ON/OFF Button** 

b. Press and hold the **ON/OFF** button for one second. The power light blinks, indicating the system is busy. In approximately one minute, the light stops blinking and remains solid, indicating the simulator is now ready.

**NOTE**: METIman can be operated continuously for approximately four hours without recharging the battery.

## **Step 3: Power On the Instructor Workstation**

- a. Place the Laptop or Tablet Instructor Workstation near METIman in a convenient location.
- b. Ensure the Instructor Workstation battery is fully charged, or connect the AC adapter to the workstation and a surge-protected power outlet.
- c. Power on the Instructor Workstation.

# Step 4: Connect to the METIman Network – Laptop Instructor Workstation (Macintosh) Option

a. Click the **AirPort** icon located in the top-right-hand corner of the screen.

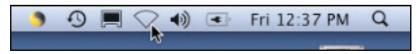

Clicking the AirPort Icon

b. If the AirPort is not on, select Turn AirPort On.

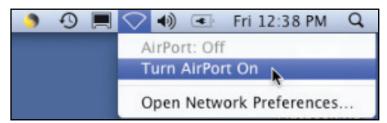

**Activating the AirPort Card** 

c. Select the network (e.g., **MMPXXX** or **MMNXXX**, where XXX is the simulator's unit number).

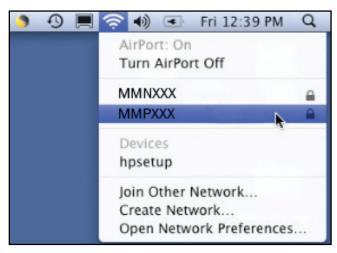

Selecting the Network

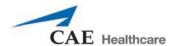

The AirPort dialog box appears.

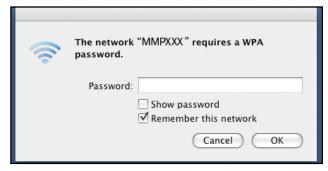

The AirPort Dialog Box

- d. Enter the password *metiadmin* into the **Password** field.
- e. Click OK.

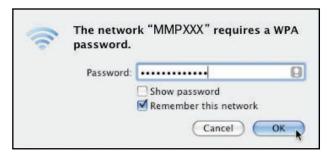

Connecting to the METIman Network

The Müse software can now be launched.

# Step 4: Connect to the METIman Network – Laptop or Tablet Instructor Workstation (Microsoft Windows) Option

Once METIman and the Instructor Workstation are both powered on, they automatically establish a wireless connection. When the Internet Explorer browser is opened, the Müse software launches. When the Vïvo icon is clicked, Vïvo launches. If the auto-connect does not occur, perform the following steps:

- 1. Click or tap on the **Wireless Network** icon in the task bar.
- 2. Select the METIman wireless network (e.g., MMPXXX or MMNXXX, where XXXX is the serial number for the unit). The network password is *metiadmin* and the password is case-sensitive.
- 3. Click or tap the **Connect** button.

The wireless connection is established. The Müse software can now be launched using Internet Explorer, or Vïvo can be launched from the icon.

**NOTE:** For instructions on connecting to the METIman network with a Vivo tablet, refer to the *Vivo Getting Started Guide* included with the tablet or available on the CAE Healthcare website.

METIman<sup>®</sup>

## Optional: Connect the SpO<sub>2</sub> Probe

Connect and attach the SpO<sub>2</sub> probe to METIman.

- 1. Locate the **SPO<sub>2</sub>** port on METIman's left hip.
- 2. Connect the SpO<sub>2</sub> probe to the **SPO<sub>2</sub>** port.
- 3. Place the SpO<sub>2</sub> probe on METIman.

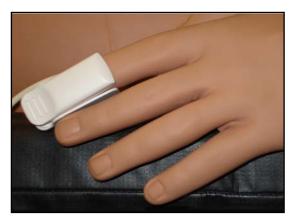

Attached SpO<sub>2</sub> Probe

## **Optional: Connect External Air**

Using the External Air kit allows METIman to be run by an external air source rather than the internal compressor. The air hose can be connected to or disconnected from METIman at any time. When the external air pressure is sensed, the pump internal to METIman turns off automatically. When you want to make METIman mobile again, simply disconnect the hose.

The optional External Compressed Air Kit consists of a flexible 30 ft (9 m) hose attached to a preset air regulator and a fitting for air compressors and adapters for wall or tank air.

To connect the air hose:

 Connect the External Compressed Air Kit to a CAE Healthcare compressor using the Quick Coupler attached to the regulator. (Other compressed air sources have their own adapters. Locate the adapter for your compressed air source.)

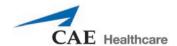

2. Connect the other end of the External Compressed Air Kit to the **EXTERNAL AIR** port on the left shoulder.

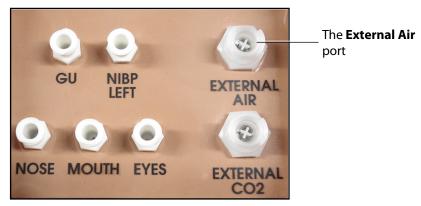

**METIman Prehospital's Left Shoulder** 

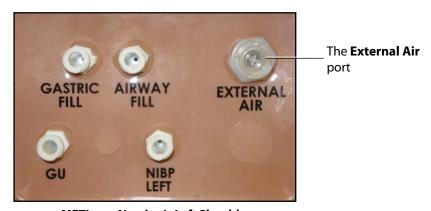

**METIman Nursing's Left Shoulder** 

## Optional: Insert the CO<sub>2</sub> Canister (Prehospital Only)

Some SCEs include the simulation of  $CO_2$  exhalation. The following instructions show how to safely connect the  $CO_2$  canister to the simulator.

**WARNING**: Careful handling, including the use of eye protection, is required when using  $CO_2$  canisters.

Please read and understand all the important cautions and warnings on removing canisters as well as safety steps that must be used when handling  $CO_2$  canisters.

METIman<sup>®</sup>

#### Use of CO<sub>2</sub> Canisters

Setup

- Store the  ${\rm CO_2}$  canisters in a dry location between 32° and 104° F. (0° to 40°C)
- Do not expose the CO<sub>2</sub> canister to heat above 140° F, as rupture may occur.
- Never point the CO<sub>2</sub> canister toward your face or someone nearby.
- Use only CAE Healthcare specified CO<sub>2</sub> canisters.
- Do not remove the canister from the regulator base until empty. The canister end is punctured when screwed into the regulator base.
- Never ship the CO<sub>2</sub> canister attached to the regulator assembly.

#### Assembly of the CO<sub>2</sub> Regulator

- Care must always be taken when using high-pressure equipment.
- Do not disassemble or alter the regulator.
- Dry completely if the regulator becomes wet.
- Discontinue use of this equipment if leakage or visible damage is evident.

#### Insertion of the CO<sub>2</sub> Canister (Prehospital Only)

To insert the CO<sub>2</sub> canister:

- 1. Lift the chest skin at the waist and lift the abdominal insert.
- 2. From the simulator's right midsection, remove the pull pin and disconnect the blue  ${\rm CO_2}$  hose.

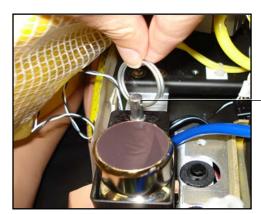

\_Remove the pull pin

The Pull Pin

3. Remove the regulator from the simulator.

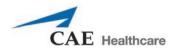

4. While holding the regulator firmly, carefully twist the  $\rm CO_2$  canister into the regulator as far as it will go. The final turns puncture the  $\rm CO_2$  canister, which is necessary for correct operation.

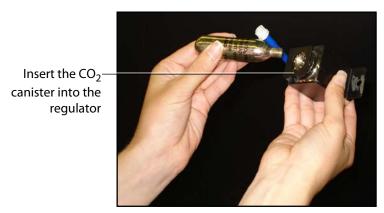

Connecting the CO<sub>2</sub> Canister

**CAUTION**: Do not loosen the canister once it has been inserted into the regulator assembly until the contents are exhausted and pressure relieved.

**CAUTION**: Removing the canister before it is empty results in the sudden release of all high-pressure gas with a possibility of liquid  $CO_2$  spray. Unprotected skin could receive freezing burns.

Setup METIman®

5. Place the  $CO_2$  canister, regulator and hoses inside the simulator. Use the pull pin to secure this assembly to the tray. A properly installed assembly will have the  $CO_2$  canister pointed down toward the rear of the simulator.

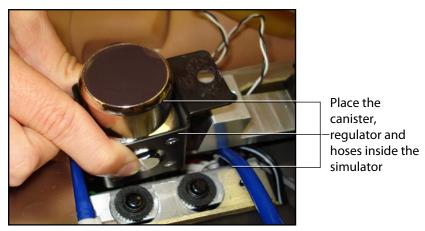

Placing the Canister, Regulator and Hoses

- 6. Attach the blue CO<sub>2</sub> hose to the connection on the regulator.
- 7. Carefully reposition the abdominal insert and pull the skin back over the simulator to its original location.

Once the canister and regulator assembly are in place,  $CO_2$  is measurable with a disposable  $ETCO_2$  detector during positive pressure ventilation.

Based on the training environment, a  $CO_2$  canister may last from 10 minutes (rapid ventilation) to 25 minutes.

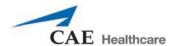

## **Optional: Detach the Arms**

METIman's arms may be removed for use with trauma scenarios.

To detach METIman's arms:

1. Unscrew and remove the locking pin at the elbow.

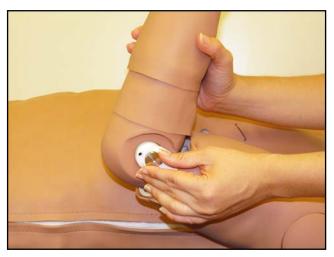

Removing the Locking Pin

- 2. Carefully separate the lower arm from the upper arm.
- 3. Twist to disconnect the four tubing connectors (white).

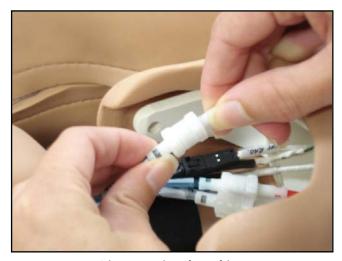

Disconnecting the Tubing

4. Squeeze to disconnect the three electrical connectors (black).

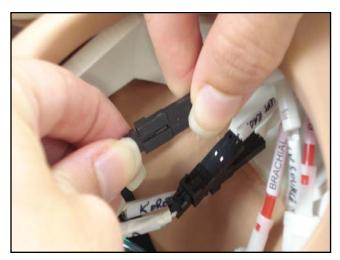

**Disconnecting the Electrical Connectors** 

5. Place the loose connectors carefully within the upper arm.

**NOTE**: When replacing arms, ensure tubing and electrical connectors are matched using the color-coding.

## **Optional: Prepare the Bleeding System**

ONLY distilled water or distilled water containing food coloring should be used with the secretion system.

A mixture of no more than 29 mL (1 oz) red food coloring with 3.8 liters (1 gallon) of distilled water should be used to create simulated blood. The blood mixture should be created in advance in a separate distilled water container.

**NOTE**: The higher the ratio of food coloring, the greater the possibility of staining.

#### **Using the Trauma Fill Tank**

The Trauma Fill Tank is used to fill the on-board blood reservoir.

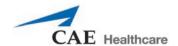

#### **CAUTIONS and WARNINGS**

Carefully follow all instructions for using the Trauma Fill Tank. Pay particular attention to the following cautions and warnings:

- ALWAYS read and follow instructions for creating trauma fluids (e.g. blood).
- ALWAYS protect eyes, skin and clothing against accidental exposure.
- After use, ALWAYS release pressure and clean the tank.
- ALWAYS release tank pressure before servicing.
- DO NOT modify the tank or any assembly component.
- DO NOT store liquids in the tank.
- NEVER transport or ship in a pressurized and/or full state.
- NEVER leave a pressurized tank unattended.
- NEVER fill the tank with more than 6 liters (1.6 gallons) of fluid.
- NEVER exceed 35 strokes while pressurizing the tank.

## Attaching the Overflow Bottle to the Trauma Fill Tank Assembly

The overflow bottle is used to collect overflow when the simulator's on-board tank is filled.

To attach the Overflow Bottle to the Trauma Fill Tank:

1. Connect the clear trauma fill tank hose to the bottle lid fitting.

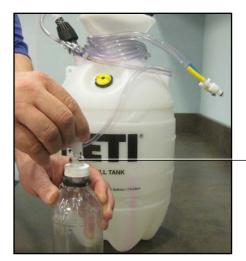

Connect the clear hose to the bottle lid fitting

Connecting the Trauma Fill Tank Umbilical to the Overflow Bottle

2. Clip the bottle to the tank using the attached carabiner mechanism.

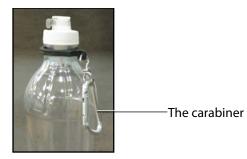

The Carabiner

#### **Operating the Trauma Fill Tank**

Be careful to complete the following steps correctly to ensure proper use and maintenance of the simulator and its peripherals.

#### Step 1: Pour the Fluid into the Trauma Fill Tank

Pour the desired amount of fluid into the Trauma Fill Tank, being careful to NOT to exceed 6 liters (1.6 gallons) of fluid.

**NOTE**: The right thigh tank holds 1.5 liters and is used for blood.

Three (3) liters of simulated blood provides enough fluid to fill the right thigh reservoir twice. The amount of blood used in a training session varies with the patient, the wounds simulated and the learner's experience.

#### Step 2: Connect the Trauma Fill Tank Connector to the Simulator

- a. Locate the tan FILL port and white VENT port.
- b. Connect the FILL (with the tan label) and VENT (with the white label)
  hoses of the Trauma Fill Tank to the corresponding ports on the simulator
  Both connections must be made for correct operation.

#### Step 3: Pressurize the Trauma Fill Tank and Fill the On-Board Blood Reservoir

An integrated hand pump is used to create the pressure for the Trauma Fill Tank.

**WARNING**: To prevent ejected pump assembly and/or solution from striking and injuring you, NEVER stand with your face or body directly over the top of the tank when pumping or loosening the pump.

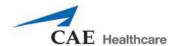

To operate the pump and fill the reservoir:

- a. Unlock the pump handle by turning counter-clockwise. (Be careful not to loosen the pump from the tank.)
- b. Stroke the pump handle up and down from 25 to 35 times to transport 2 liters of simulated blood to the on-board blood reservoir. NEVER exceed 35 strokes while pressurizing the tank.
- c. Lock the pump handle back into the pump assembly by turning clockwise.
- d. Watch the Overflow Bottle located on the tank assembly. When liquid begins to appear in this bottle, the on-board blood reservoir is full. (Filling the on-board blood reservoir takes approximately 3 to 5 minutes.)

#### Step 4: Release Pressure from the Trauma Fill Tank

Immediately release pressure from the tank by turning and holding the yellow pressure relief knob clockwise until all air pressure is gone.

If pressure will not release using the relief knob:

- a. Place a rag over the top of the tank and pump handle.
- b. While firmly pushing down on the pump handle, slowly turn the handle counter-clockwise.

NEVER leave a pressurized tank unattended.

#### Step 5: Disconnect the Trauma Fill Tank Umbilical from the Simulator

Disconnect the Trauma Fill Tank Umbilical from the simulator and store the assembly out of the way for later use.

After use, ALWAYS release pressure and clean the tank.

#### **Preparing for Storage**

After filling and using the Trauma Fill Tank and the simulator's blood reservoir, both must be cleaned for storage.

#### Step 1: Clean the Simulator and Fluid System

When the simulation is completed and the Trauma Fill Tank has been disconnected, remove the fluids and clean the simulator

#### Step 2: Clean the Trauma Fill Tank

Before storing the Trauma Fill Tank, make sure the equipment is clean

#### Step 3: Store the Trauma Fill Tank

After cleaning, the Trauma Fill Tank assembly should be stored securely for future use.

- a. Allow the interior of the tank to dry by loosening the pump assembly. Do NOT leave the pump assembly out of bottle, however, because dust contaminates the system.
- b. Loosely wrap the Trauma Tank Umbilical around the neck of the tank to protect it.
- c. Store all components in a clean, dry area.

## Connect a TouchPro™ Workstation to the Wireless Network (Optional)

The CAE Healthcare TouchPro workstation comes pre-configured for use with the simulator. If you wish to supply your own computer to run the TouchPro software, the computer must meet the system requirements and must join the simulator network prior to use.

The simulator and Instructor Workstation form a local area network with static IP addresses. To incorporate an additional computer to run TouchPro, the computer's network properties must be configured to join the simulator network. Refer to the following instructions or contact the system administrator for your institution to configure the network properties and connect the TouchPro software, if necessary.

**NOTE:** The Instructor Workstation MUST be connected to the simulator network prior to performing the steps below.

To connect the TouchPro software to a Mac laptop not provided by CAE Healthcare:

- a. Power on the computer to be used for the TouchPro software.
- b. On the Instructor Workstation Mac laptop, from the **Apple** menu, click **System Preferences**.

The System Preferences window opens.

- c. From the System Preferences window, click **Network**.
  - The Network window opens.
- d. From the Network window, click **Advanced**.
  - The Advanced window appears.
- e. From the Advanced window, click TCP/IP.
- f. Write down the IP Address listed next to the **IPv4 Address**, then click **Cancel** to close the Advanced window.
- g. Close the System Preferences window.
- h. To launch TouchPro, open a web browser window and enter the IPv4 address in the address field.

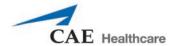

To connect the TouchPro software to a Windows laptop not provided by CAE Healthcare:

- a. Power on the computer to be used for the TouchPro software.
- b. On the Instructor Workstation Windows laptop, right-click the WiFi icon and select **Open Network and Sharing Center**.
   The Network and Sharing Center windows opens.
- c. Click the **Wireless Network Connection**.
  The Wireless Network Connection window opens.
- d. Click **Details**.The Details window opens.
- e. Write down the IP Address listed next to the **IPv4 Address**, then click **Close** to close the Details window.
- f. Close the Wireless Network Window and the Network and Sharing Center window.
- g. To launch Touch Pro, open a web browser window and enter the IPv4 address in the address field.

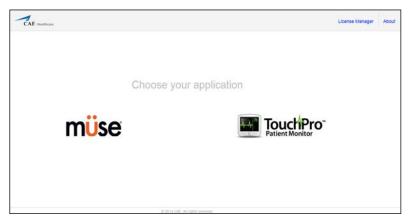

The Müse Start Screen

The TouchPro software can now be launched.

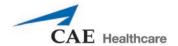

## **USING MÜSE**

The Müse software is a browser-based application that can communicate directly with the simulator.

With the software, users can run SCEs, create scenarios and SCEs, import and export educational content and perform administrative functions.

**NOTE**: For optimal Müse performance, no other software programs should be open while Müse is running.

**IMPORTANT**: Only one Müse application window or tab and one TouchPro window or tab can be used per Instructor Workstation at a time.

**IMPORTANT**: Do NOT use any of the browser's navigational tools (i.e., back and forward buttons) while operating Müse.

## **Starting Müse**

Once the simulator is powered on and the Instructor Workstation is connected to the simulator network, the Müse software can be launched.

To launch the software:

Using the Laptop or Tablet Instructor Workstation, launch the web browser.
 The Müse Start Screen appears.

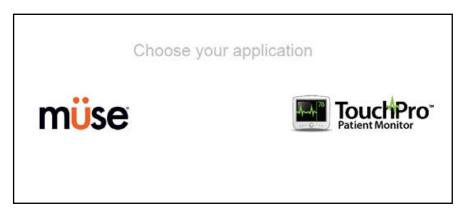

The Müse Start Screen

2. Select Müse.

The Login screen appears.

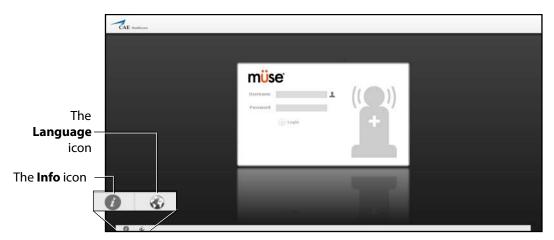

The Müse Login Screen

The icons in the bottom left corner of the screen provide access to additional information about the software:

Clicking the **Info** icon to access the Info menu. From the Info menu, users can select from the following options:

- Select **About** to access information about the Müse software version, the type of simulator and the serial number.
- Select **User Guide** to download the user guide (English version). To access the User Guide in other languages, please visit www.caehealthcare.com and click the **Support** link.
- Select **Support** for CAE Healthcare Support contact information.

Click the globe-shaped **Language** icon in the bottom left corner to change the language of the Müse software.

3. On the Login screen, enter the **Username** and **Password** in the appropriate fields and click **Login** to access Müse.

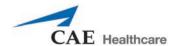

The default **Username** is *admin* and the default **Password** is *admin*.

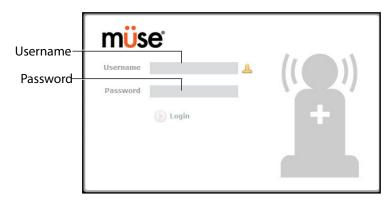

The Müse Login Fields

Müse opens to the Home page.

## **Navigating the Home Page**

From the Home page, users can run, create, edit, search for and print SCEs.

The Home page can be accessed by clicking the **Home** button in the upper right corner of the Müse software or, on any screen without a **Home** button, by clicking the **Return** button in the upper left or right corner of the screen.

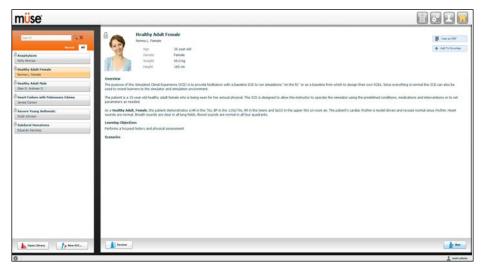

The Home Page

#### The SCE Selection Panel

SCEs are process tools that enable the facilitator to execute a learning strategy using simulation. Preconfigured CAE Healthcare SCEs provide an extensive overview and outline of the learning exercise and require minimal additional faculty development time for use. Each SCE is comprised of a patient and up to four scenarios.

Available SCEs appear in the SCE Selection panel on the Home page.

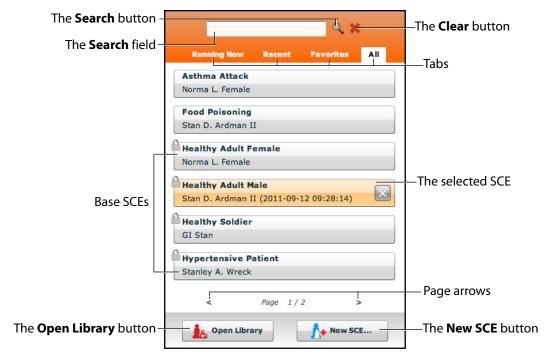

The SCE Selection Panel

The SCE Selection panel has four tabs that access SCEs: Running Now, Recent, Favorites and All.

- Running Now tab: Lists the SCE that is currently running and is only
  available when an SCE is running. Note: Only one SCE is allowed to run at a
  time.
- Recent tab: Lists all the recently run or edited SCEs.
- Favorites tab: Lists all SCEs that have been selected as favorites and is only
  displayed after favorites have been selected. To add a favorite SCE to your
  profile, click the Add to Favorites button at the top of any SCE on the
  Home page. Managing favorites is achieved in the Account Profile portion
  of the software.
- **All** tab: Lists all SCEs, including user-created SCEs and all SCEs from available learning modules.

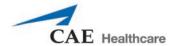

The **Lock** icon indicates a locked SCE. Locked SCEs are installed by CAE Healthcare and cannot be edited or deleted.

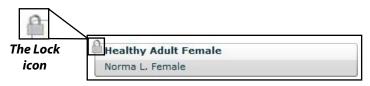

A Locked SCE

To search for an installed SCE, enter part of the name of an SCE in the **Search** field and click the **Search** button.

Click the page arrows to view additional pages of installed SCEs.

Click any SCE to select it. Once an SCE is selected, it appears in the SCE Summary panel.

To run an SCE, click **Run** in the SCE Summary panel to execute the SCE.

To open the SCE Library, click the **Open Library** button.

To create a new SCE, click the **New SCE** button.

#### The SCE Library

The SCE Library lists all SCEs available on your workstation. Access SCEs from your library by clicking the **Open Library** button at the bottom of the SCE Selection panel. The SCE Library appears.

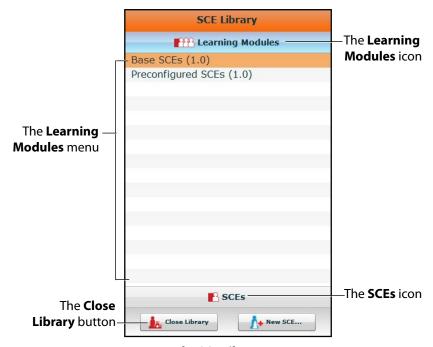

The SCE Library

The Learning Modules menu is open by default. The Learning Modules menu lists Base SCEs, Preconfigured SCEs, and all installed learning modules. Click the desired learning module name to access its SCEs, or click Base SCEs or Preconfigured SCEs. The selected SCEs appear.

Clicking the **SCEs** icon reveals the SCEs menu, which lists all user-created SCEs.

Clicking the **Learning Modules** icon again reveals the Learning Modules menu.

To open an SCE, click the name of the SCE.

Click **Close Library** to exit the SCE Library.

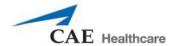

#### **Base SCEs**

Base SCEs are fundamental SCEs with no scenarios and no progression of events. Each base SCE is designed to provide facilitators with a baseline to run simulations "on the fly" or as a physiological baseline from which to design their own SCEs.

To access a base SCE from the SCE Library, choose **Learning Modules**, then click **Base SCEs**. The base SCEs are displayed and available for selection.

#### **Preconfigured SCEs**

Preconfigured SCEs are training tools with scenarios and multiple states. They are intended to be used for learner education and training.

To access a preconfigured SCE from the SCE Library, choose **Learning Modules**, then click the name of the SCE category. The SCEs in the chosen category are displayed and available for selection.

#### **The SCE Summary Panel**

The SCE Summary Panel provides information about the selected SCE.

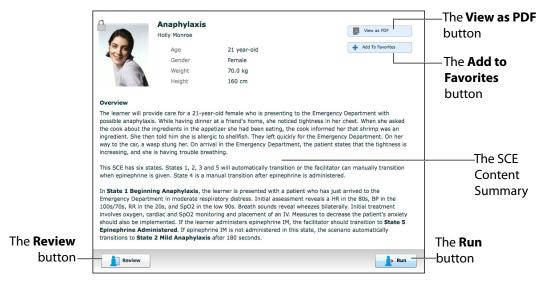

The SCE Summary Panel

The **View as PDF** button can be used to generate a printable PDF of the selected SCE.

The Add to Favorites button adds the SCE to your Favorites list.

Clicking the **Review** button accesses the SCE Editor, which can be used to review and edit SCEs.

Select the **Run** button to run the SCE.

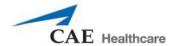

#### **Printing SCEs**

To print an SCE:

1. From the Home page, select the SCE to print.

The SCE summary panel appears.

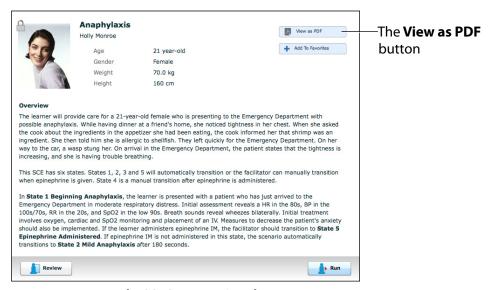

The SCE Summary Panel

- 2. From the SCE summary panel, click the **View as PDF** button.
  - A PDF of the selected SCE appears in a new browser tab or window.
- 3. Save the PDF to an external storage device to print from another computer,

OR

To print from the Instructor Workstation, consult your network administrator for assistance connecting to a printer.

4. When finished saving or printing the PDF, close the browser window containing the PDF to return to Müse.

#### **Running an SCE**

To run an SCE, from the Home screen, select an SCE and click the **Run** button. The Run screen can also be accessed from the Scenario Designer or SCE Editor by clicking the **Run** button near the top of the screen.

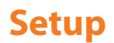

The Run Button

The Run screen appears.

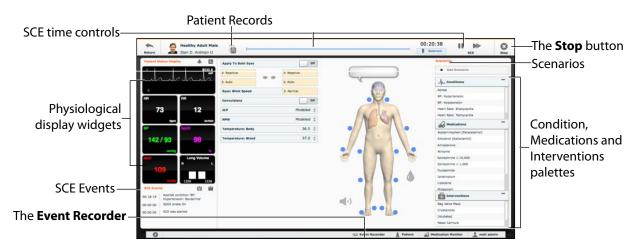

The Run Screen

From the Run screen, users can manage the SCE, perform interventions, view physiological status and events, save events as states, save the Patient and associate records with the Patient.

#### **Using the Patient Status Display**

On the Run screen, there are widgets that display the patient's physiological status. The **Patient Status Display** widgets can be changed to reflect the user's needs.

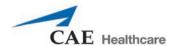

There are eight available display spaces for the widgets. Waveform widgets utilize two display spaces.

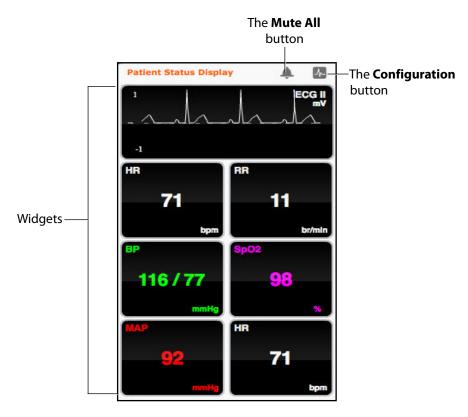

The Patient Status Display Widgets

Use the **Mute All** button to mute all Patient Status Display alarms.

To change the information displayed in a **Patient Status Display** widget, click on a desired widget. A list appears, showing all the parameters available for the selected widget type.

To adjust the widget layout, click the **Configuration** button.

**Using Müse** 

The Widget Configuration menu opens, displaying available widget types: Waveform, Numeric and Volume.

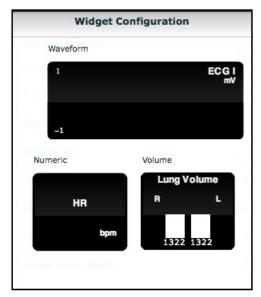

The Widget Configuration Menu

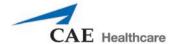

Adjust the Patient Status Display layout by dragging a widget type from the Widget Configuration Menu and dropping it over the Patient Status Display. The new widget type replaces the old.

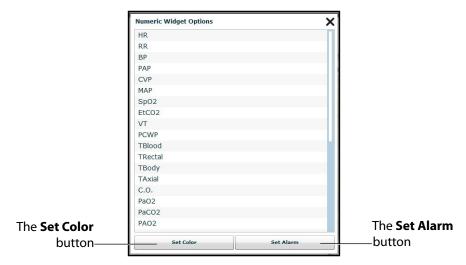

**The Numeric Widget Options Panel** 

Choose the desired option from the list and the widget changes to reflect the new selection.

From the numeric widget menu, the **Set Color** button can be used to change the display color of the widget and the **Set Alarm** button can be used to change the alarm settings for the selected widget.

#### The Event Logs

During an SCE, all software operations sensed by the simulator or entered manually (e.g., virtual defibrillation, setting a physiological parameter value) are recorded by an event entry that appears on the screen. The event entry notes what occurred and the time it happened.

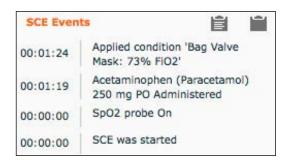

The Event Logs

#### **Displaying Patient Records**

Patient records can be uploaded to Müse and displayed in the TouchPro software while an SCE is running.

To display an uploaded patient record:

1. From the Müse Run screen, click the **Patient Records** button.

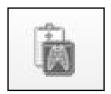

The Patient Records Button

The Patient Records list appears, displaying all available patient records.

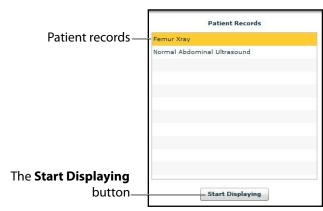

The Patient Records List

- 2. Select a patient record from the list.
- 3. Click Start Displaying.

The patient record is shown in a new TouchPro web browser window.

**IMPORTANT:** Ensure pop-up blocking is turned OFF in the web browser of the Instructor Workstation and any TouchPro workstations. Consult the web browser's help menu for assistance.

**NOTE:** The web browser window containing the patient record may be minimized initially. If the window is not readily visible, click the web browser icon on the Dock (Macintosh Instructor Workstation) or Taskbar (Windows Instructor Workstation) to locate the new window.

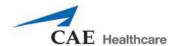

The **Patient Records** button turns red, indicating that a patient record is being displayed.

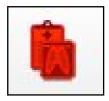

The Patient Records Button

The **Start Displaying** button at the bottom of the Patient Records list changes to a red **Stop Displaying** button.

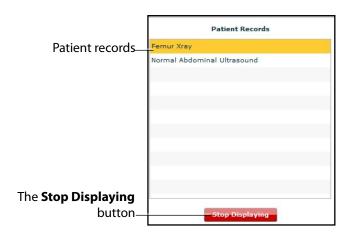

The Patient Records List

To stop displaying a patient record, click **Stop Displaying** at the bottom of the Patient Records list.

To close the Patient Records list, click the **Patient Records** button. The list closes. If a patient record is being displayed, the **Patient Records** button remains red until the list is re-opened and **Stop Displaying** is chosen.

**NOTE:** Only one patient record can be displayed at a time.

For more information about uploading patient records for selection from the Run screen, see the *Patient Records* section of *Using Muse*.

### Adding a Scenario to a Running SCE

SCEs incorporate scenarios that contain pre-programmed physiology and events. Scenarios can be added to SCEs to enhance patient physiology.

To add a scenario to an SCE that is running:

1. Click the **Add Scenario** button on the Run screen

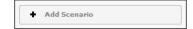

The Add Scenario Button

The Choose Scenario dialog box appears.

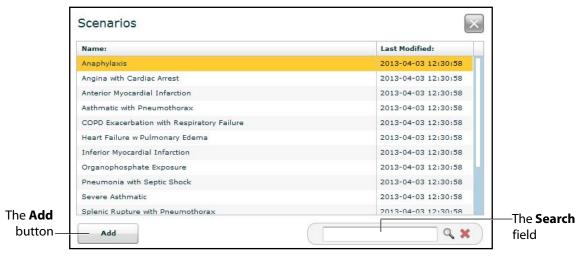

The Choose Scenario Dialog Box

2. Select a scenario from the Choose Scenario Dialog Box.

The **Search** field can be used to search for a scenario to select.

3. Click Add.

The scenario is added to the SCE and appears under the **Scenarios** heading on the Run screen.

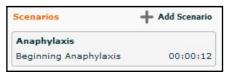

**An Added Scenario** 

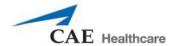

# **Changing Physiology**

The patient physiology can be adjusted while an SCE is running in two ways: by using one of the physiological views on the Run screen to modify parameters or by using the Conditions, Interventions and Medications palettes.

### **Using the Physiological Views**

From the Run screen, users can select from five different views representative of various body systems and features:

Neurological

Respiratory

Cardiovascular

Fluids

Sounds

To access each view, click the appropriate organ, icon or button.

- For Neurological, click the brain.
- For Respiratory, click the lung.
- For Cardiovascular, click the heart.
- For Fluids, Click the **Fluids** icon.
- For Sounds, click the **Sound** icon.

From each view, various parameters can be viewed and adjusted.

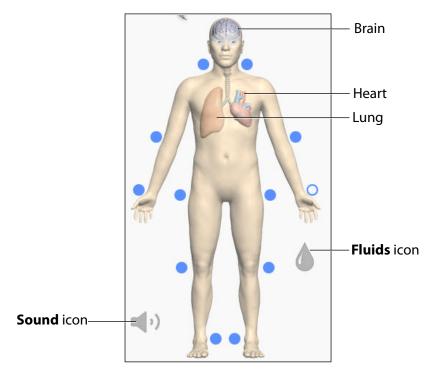

The Physiological Views

To change a patient's physiology using the physiological views:

1. Click the appropriate organ, icon or button from the homunculus to select the desired physiological view.

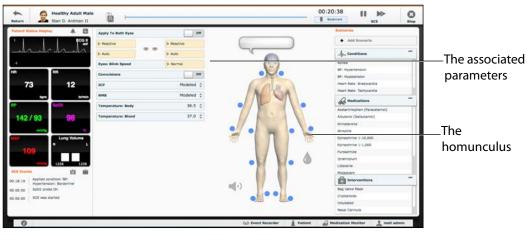

The Run Screen

The associated parameters appear to the left of the homunculus.

2. Locate the desired parameter.

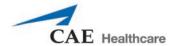

3. Select the parameter and set the new value.

Parameters have varying controls, such as sliders, switches and menus. In the image below, the Heart Rate parameter is shown. Within the Heart Rate parameter, there are switches that toggle between **Modeled** and **Override** and **Seconds** and **Minutes**, a slider that sets the beats per minute and an available field where the beats per minute value can be keyed in.

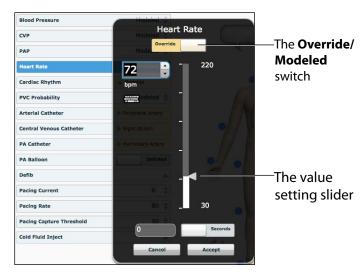

The Heart Rate Parameter

Once the parameter has been set, it is reflected in the patient's physiology.

### **Types of Parameters**

There are two types of parameters: numeric and discrete.

Once a parameter is selected and set, the patient's physiology changes according to the model for that parameter.

#### **Numeric Parameters**

Numeric parameters set either a measured value (e.g., 20 mL), a multiplied value called a factor (e.g., Heart Rate Factor 2.0 is two times the baseline Heart Rate) or a coefficient that affects a physiological value in a non-linear way (e.g., FHR Variability Coefficient).

Numeric parameters are changed by clicking in the relevant field and entering a new value in place of the existing one or using a slider to move through the range of parameter values until the desired numeric value is established.

Once a measured value is set, that value overrides the physiologically modeled parameter value. To return to a physiologically modeled value, switch the slider in the parameter dialog from **Override** to **Modeled**.

#### **Discrete Parameters**

Discrete parameters enable users to select one of two or more options.

Discrete parameters are changed by choosing the appropriate option using a drop-down menu or toggle switch.

In the image below, the **Bronchial Occlusion** parameter is shown. The **Bronchial Occlusion** parameter is set using a discrete parameter switch that toggles between **Off** and **On**.

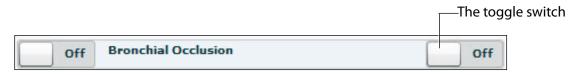

The Bronchial Occlusion Parameter

Once the parameter has been set, it is reflected in the patient's physiology. Some parameters have two toggle switches or buttons, one for the left side of the mannequin and one for the right.

In the image below, the **Reactive Pupils** parameter is shown.

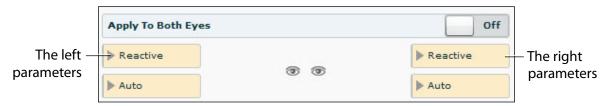

The Reactive Pupils and Apply to Both Eyes Parameters

When the **Apply to Both Eyes** parameter is set to **On**, any change made to the left or right side is also automatically applied to the other side.

**NOTE**: Not all changes to parameters affect the patient's physiology, but all are logged.

### Using the Conditions, Medications and Interventions Palettes

The Conditions, Medications and Interventions palettes on the Run screen enable the application of conditions, medications and interventions during simulation. Once applied, conditions are reflected in the patient's physiology and logged. All medications and interventions are also logged, and most affect the patient's physiology.

**TIP:** Click on the palette collapse/expand button to collapse or expand the palette.

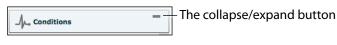

The Palette Heading

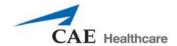

#### **Using the Conditions Palette**

Conditions are preprogrammed pathophysiological states that use one or more physiological parameters and are designed to enable you to create physiological changes on the fly.

There are two ways to apply conditions using the Conditions palette: using a Quick Link or using the complete Conditions menu. Quick Links are preconfigured conditions that are made accessible in the Conditions palette for quick application. Quick Links can also be created for the **Medications** and **Interventions** palettes.

To set parameters using the Quick Links in the **Conditions** palette, click one of the Quick Links. The condition is applied and affects the patient's physiology.

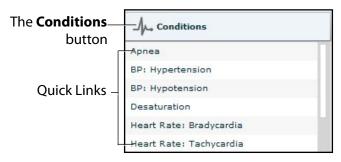

**The Conditions Palette** 

**NOTE**: Quick Links can only be added while creating or editing an SCE.

Or, to apply a condition that is not set up as a Quick Link in the **Conditions** palette:

1. Click the **Conditions** button.

The Conditions menu appears. Conditions are organized by system, or all available conditions are listed under **ALL CONDITIONS**.

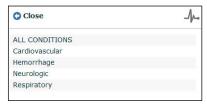

The Conditions Menu

2. Navigate the menus to find the desired condition.

Once the desired condition has been located, click the condition's name from the list.

The condition is applied and affects the patient's physiology.

#### **Using the Medications Palette**

There are two ways to administer medications using the **Medications** palette: using a Quick Link or using the **Medications** menu. Quick Links are preconfigured medications that are made accessible in the **Medications** palette for quick application. Quick Links can also be created for the **Conditions** and **Interventions** palettes.

To set parameters using the Quick Links in the **Medications** palette, click a Quick Link. The medication dose menu will popup; click on a dose to apply and have it appear in the patient's physiology. For custom doses, the custom dose menu will popup.

**NOTE**: Not all medications affect the patient's physiology, but all are logged.

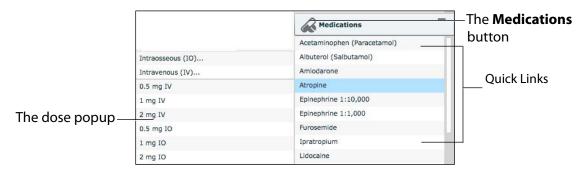

The Medications Palette

**NOTE**: Quick Links can only be added while creating or editing an SCE.

Or, to apply a medication that is not set up as a Quick Link in the **Medications** palette:

- 1. Click the **Medications** button. Medications are organized by type, and all available medications are listed under **ALL MEDICATIONS**.
- 2. Navigate through the menus to locate the desired medication.

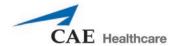

3. Once the medication has been located, click the medication's name from the list.

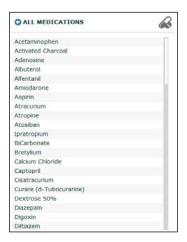

The All Medications Menu

The Medication Dose menu appears, displaying the pre-defined dose and custom dose routes for the chosen medication.

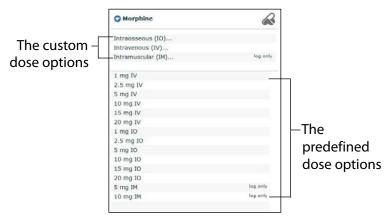

The Medication Dose Menu

4. Select a dose option. This can be done one of two ways:

a. Choose a pre-defined dose.

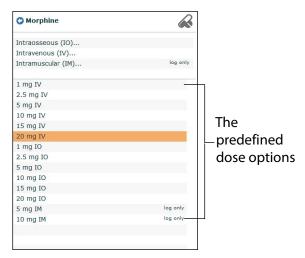

The Medication Dose Menu

The dose is applied and appears in the patient's physiology. The medication selected also appears in the Medication Monitor.

OR,

b. Choose a route of administration to administer a custom dose.

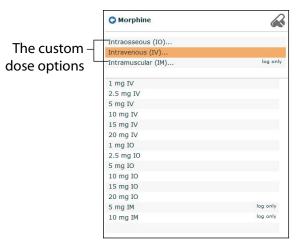

The Medication Dose Menu

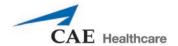

The Custom Dose Administration menu appears.

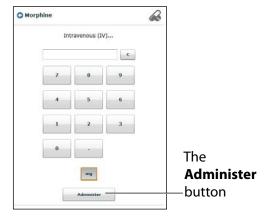

The Custom Dose Administration Menu

5. Enter the desired dose and click the **Administer** button.

The dose is applied and appears in the patient's physiology. The medication selected also appears in the Medication Monitor.

**NOTE**: Not all medications affect the patient's physiology, but all are logged.

#### **Using the Interventions Palette**

There are two ways to perform and/or administer interventions using the Interventions palette: using a Quick Link or using the complete **Interventions** menu. Quick Links are preconfigured interventions that are made accessible in the **Interventions** palette for quick application. Quick Links can also be created for the **Conditions** and **Medications** palettes.

To apply an intervention using the Quick Links in the **Intervention** palette, click an Intervention Quick Link.

**NOTE**: Not all interventions affect the patient's physiology, but all are logged.

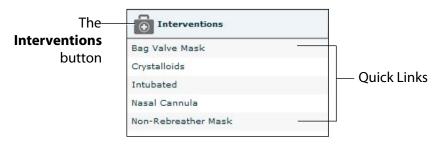

The Interventions Palette

Once an Intervention is selected, a menu appears with available options for the selected Intervention. Click the desired option to select it. The intervention is applied and appears in the patient's physiology.

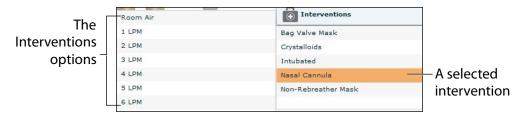

The Selected Intervention Options

**NOTE**: Quick Links can only be added while creating or editing the SCE.

Or, to apply an intervention that is not set up as a Quick Link in the **Interventions** palette:

1. Click the **Interventions** button.

The Interventions menu appears.

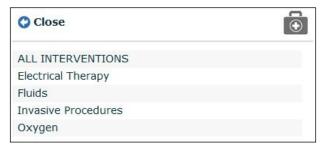

The Interventions Menu

Interventions are organized by type, or all available interventions are listed under **ALL INTERVENTIONS**.

2. Navigate through the menus to find the desired intervention.

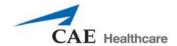

3. Once the desired intervention has been located, click the intervention's name from the list.

The Intervention Options menu appears, showing the available options for the selected intervention.

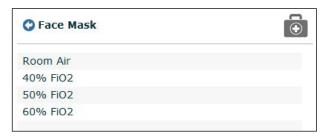

The Intervention Options Menu

4. Click the desired option.

The intervention is applied and appears in the patient's physiology.

### Transitioning Scenario States from the Run Screen

To move between scenario states from the Run screen:

1. Click the desired scenario.

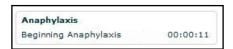

A Scenario

The Scenario Management pop-up menu appears, and all available states are listed.

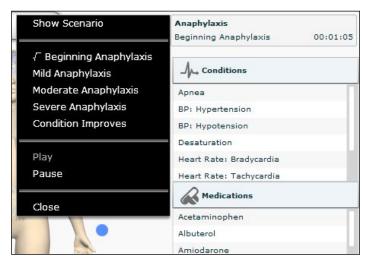

The Scenario Management Pop-Up Menu

2. Select the desired state. The scenario proceeds to the selected state.

The scenario can also be paused or continued by selecting the **Pause** and **Play** options from the Scenario Management Pop-Up menu.

## Transitioning Scenario States from the Scenario Screen

To move between scenario states from the Scenario Screen:

1. From the Run screen, click the desired loaded scenario. The Scenario Management pop-up menu appears.

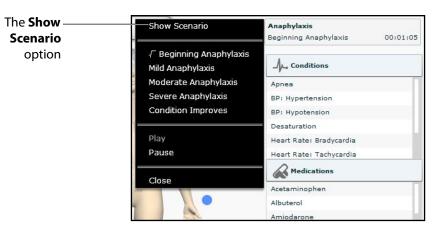

The Scenario Management Pop-Up Menu

2. From the menu, select **Show Scenario**.

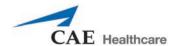

The Scenario screen appears, displaying the scenario.

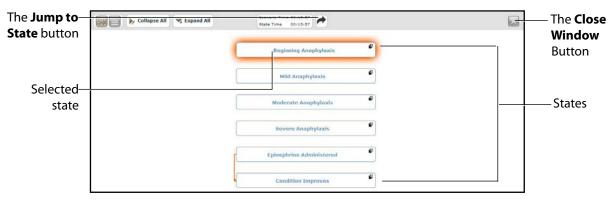

The Scenario Screen

At the top of this screen, the Scenario Time and State Time are visible. Additionally, users can pause and continue playing the scenario by clicking the Scenario **Pause** and **Play** button on the top of the screen.

3. Click the **Jump to State** button.

The Jump to State menu appears, displaying the available states.

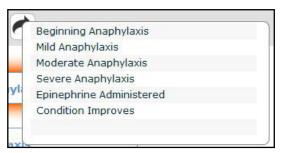

The Jump to State Menu

4. Select the desired state.

The scenario transitions to the selected state and the state is highlighted on the Scenario screen.

**NOTE**: Double-click on the states to expand to the full view.

5. Click the **Close Window** button to return to the Run screen.

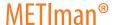

#### **SCE Time Controls**

The SCE time controls are located at the top of the Run screen.

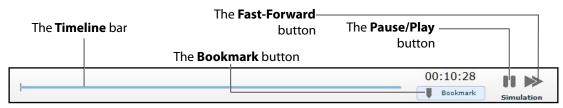

The SCE Time Controls

The **Timeline** bar shows the amount of time that has elapsed and bookmarks that have been created.

The **Bookmark** button creates a bookmark at the current point in the SCE. The bookmark can be used later to reset the patient's physiology to what it was when the bookmark was created.

Clicking the **Fast-Forward** button once accelerates the SCE time at a 4:1 ratio. Clicking the **Fast-Forward** button a second time accelerates the SCE time at an 8:1 ratio.

The **Pause/Play** button pauses the SCE time or starts the SCE if it has been paused. The **Pause/Play** button also returns the SCE time to normal speed after **Fast-Forward** has been selected.

### **Using Bookmarks**

To create a bookmark, click the **Bookmark** button. A bookmark appears on the **Timeline** bar.

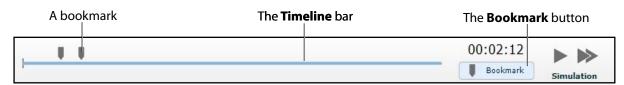

The SCE Time Controls

To return to a bookmarked time in the SCE:

Click the bookmark on the timeline.
 The Return to Bookmark message appears.

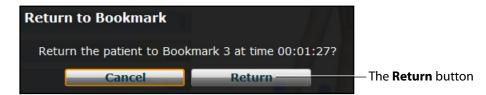

The Return to Bookmark Message

2. Click Return.

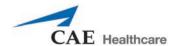

The patient's physiology returns to the selected point in the timeline.

**NOTE:** The SCE time continues moving forward and does not reset to the bookmarked time.

### The CPR Monitor

The CPR monitor is used to monitor the efficacy of CPR interventions and is available from the Run screen (only if the optional chest compression component has been installed on the mannequin).

To use the CPR monitor, click the **CPR Monitor** button at the bottom of the Run screen.

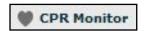

The CPR Monitor Button

The CPR Monitor appears displaying the live data view.

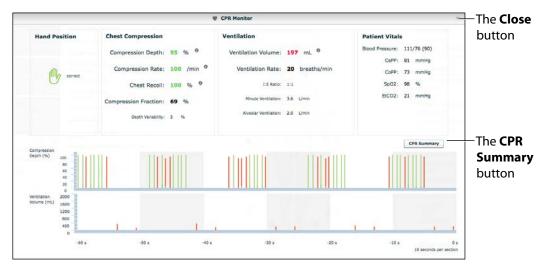

The CPR Monitor - Live Data View

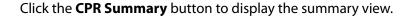

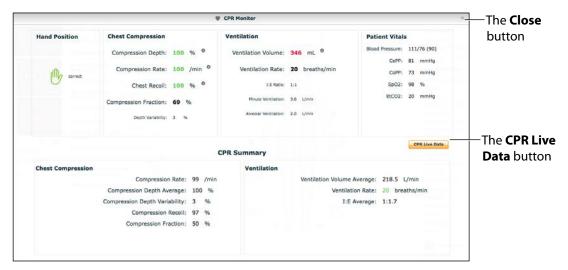

The CPR Monitor - Summary View

Click the **CPR Live Data** button to return to the live data view.

The CPR Monitor displays several statistics, including current hand position, compression and ventilation rates, compression depth, ventilation volume, and compression-ventilation ratio.

CPR data is recorded in the Event Logs.

To close the CPR Monitor, click the **Close** button.

## **Using the Event Recorder to Save States**

The Event Recorder can be used to save conditions, interventions and parameter changes as states.

To save a state using the Event Recorder:

- 1. Apply the desired conditions, interventions and parameters.
- 2. Click the **Event Recorder** button at the bottom of the Müse screen.

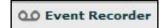

The Event Recorder Button

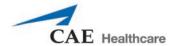

The Event Recorder appears, displaying all events that have occurred since the start of the SCE.

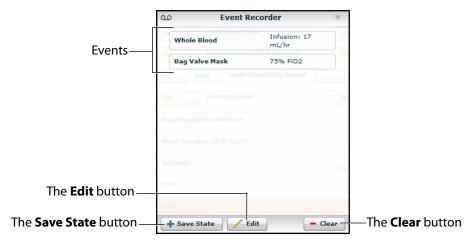

The Event Recorder

**WARNING:** The **Clear** button deletes all recorded events. This action cannot be undone.

3. Review the list of events.

If you wish to remove any events from the state to be saved:

a. Click Edit.

A **Delete** button appears next to each recorded event.

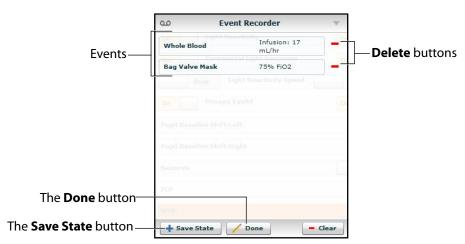

The Event Recorder

b. Click the **Delete** button next to each event to be removed.

The events are removed from the Event Recorder.

Using Müse METIman®

#### c. Click **Done**.

The **Delete** buttons are hidden.

#### 4. Click **Save State**.

The New State Name window appears.

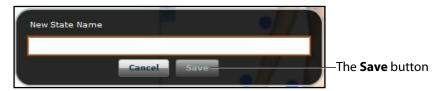

The New State Name Window

- 5. Enter a state name.
- 6. Click Save.

The state is saved to the State Library and can be accessed via the Scenario Designer.

# **Creating a New Patient**

When an additional patient with specific physiological characteristics is needed for repeated use, a new patient can be created from the Run screen.

To create a new Patient:

- 1. From the Home page, run an SCE that has a Patient with the same gender as the Patient to be created.
- 2. From the Run screen, apply the desired conditions and set the necessary parameters.
- 3. Once complete, click the **Patient** button at the bottom of the Run screen.

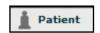

**The Patient Button** 

The Patient pop-up menu appears.

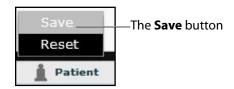

The Patient Pop-Up Menu

4. Click Save.

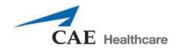

The Save a copy of the Patient dialog box appears.

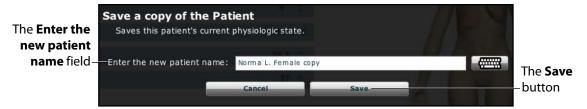

The Save a Copy of the Patient Dialog Box

- 5. Enter a name for the new Patient in the **Enter the new patient name** field.
- 6. Click Save.

The new Patient is saved and available for selection from the Base Patients Library when creating a new SCE.

**NOTE:** Overwriting a patient will only impact the running SCE, not the base patient library or any other SCE created with the same base patient.

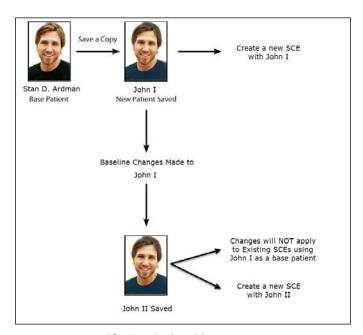

The New Patient Diagram

METIman®

## **Resetting a Patient**

Resetting a Patient brings the Patient back to its original physiological state, before any scenarios were applied or modifications were made. Any running scenarios are paused. However, the SCE time is unaffected. Additionally, the reset appears in the Event Logs.

To reset a Patient:

1. While running an SCE, click **Patient** at the bottom of the Run screen.

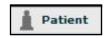

**The Patient Button** 

The Patient pop-up menu appears.

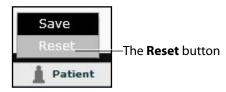

The Patient Pop-Up Menu

#### 2. Click Reset.

The Reset the Patient dialog box appears, stating that the patient's physiology will be reset to its state at load time and all running scenarios will be paused.

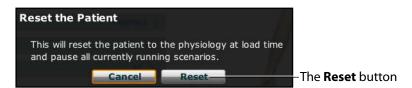

The Reset the Patient Dialog Box

#### 3. Click Reset.

The patient returns to its original physiological state as at the start of the SCE. The patient reset is indicated with a red marker on the SCE timeline bar.

4. To resume any paused scenarios, click the loaded scenario on the left side of the screen.

The Scenario Management pop-up menu appears.

5. From the Scenario Management pop-up menu, select **Play**.

The scenario is resumed.

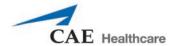

### **The Medication Monitor**

The Medication Monitor tracks the infusion of medication administered for medications that affect patient physiology. To activate the Medication Monitor, from the Run screen, click the **Medication Monitor** button in the bottom, right portion of the screen.

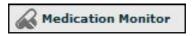

**The Medication Monitor Button** 

The Medication Monitor appears as a movable box on the Run screen.

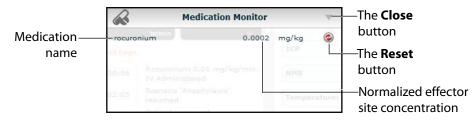

**The Medication Monitor** 

The normalized effector site concentration is shown next to each medication listing.

The **Reset** button is used to clear a medication from the physiological model and the Medication Monitor.

To close the Medication Monitor, press the **Close** button in the upper right corner of the medication Monitor window.

### **Resetting a Medication**

To reset a medication from the Medication Monitor, click the **Reset** button on the Medication Monitor.

The Reset Medication dialog box appears, asking you to confirm that you wish to reset the medication.

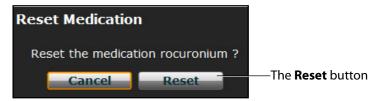

The Reset Medication Dialog Box

The medication is cleared from the model and from the Medication Monitor.

With continuous infusions, the amount infused goes back to zero, but the infusion continues. To stop the infusion, you must select the medication from the medication library and set the infusion rate to zero.

Using Müse METIman®

## **Returning to the Home Page**

To exit the SCE and return to the Home page, click the **Return** button in the upper-left of the run screen.

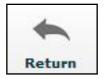

The Return Button

The SCE continues running and the Home page appears.

To return to the SCE from the Home page, click the **Continue** button in the SCE summary panel of the running SCE.

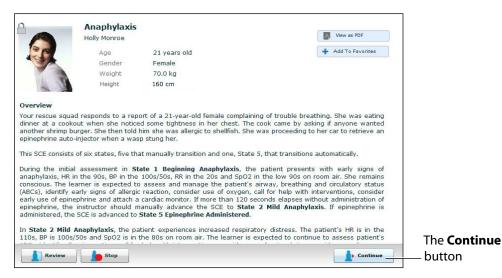

The SCE Summary Panel

## Stopping the SCE

Running SCEs can be stopped from the Run screen or the Home page.

To stop an SCE from the Run screen:

1. Click **Stop** in the upper right corner of the screen.

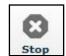

The Stop Button

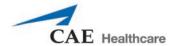

The Stop the SCE dialog box appears.

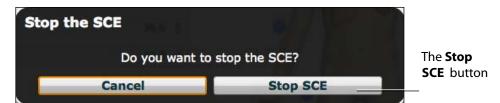

The Stop The SCE Dialog Box

2. Click Stop SCE.

The SCE stops running and the Müse Home page is shown.

To stop an SCE from the Home page:

1. Click the **Stop** button in the bottom left corner of the SCE Summary Panel.

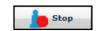

The Stop Button

The Stop the SCE dialog box appears.

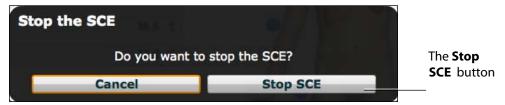

The Stop The SCE Dialog Box

2. Click **Stop SCE**.

The SCE stops running.

**IMPORTANT:** Always stop all running SCEs before logging out of Müse.

# **Developing SCEs**

Creating and editing SCEs are similar processes. Once an SCE is created, the steps for modifying the SCE are the same as those for editing a previously-created SCE. The processes of creating and editing SCEs each begin with a unique button on the Home screen.

Use the **New SCE** button to create a new SCE.

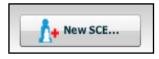

The New SCE Button

Using Müse METIman®

The minimal requirements for creating a new SCE include selecting a Patient, naming the SCE and saving the SCE. Once the new SCE is created, you can continue with the SCE development or edit it later.

Use the **Review** button to edit an existing SCE.

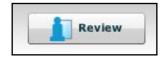

The Review Button

# **Creating a New SCE**

Creating an SCE requires naming the SCE and selecting a Base Patient.

To create a new SCE:

1. From the Home screen, click **New SCE**.

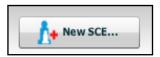

The New SCE Button

The Patients Palette appears.

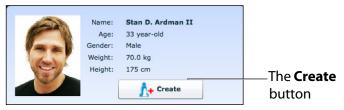

The Patients Palette

2. Click on a patient to select that patient from the palette and click **Create**.

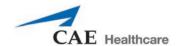

The SCE Editor appears, showing the Enter a name for the SCE dialog box.

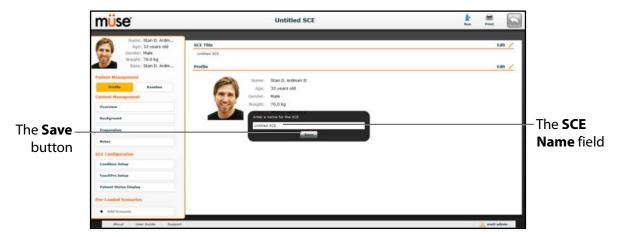

The SCE Editor

3. Enter the name for the SCE.

**NOTE**: The name of the SCE may NOT exceed 80 characters. Additionally, SCE file names CANNOT contain any special characters, such as  $('/\:*?<>\%|'')$ .

4. Click Save.

Once the SCE is saved, it is stored and can be edited and reviewed at any time, including creating a Patient Profile and content, determining settings and programming scenarios.

### The SCE Editor

The SCE Editor can be used to review preconfigured SCEs and to create or edit custom SCEs.

To access the SCE Editor, click the **Review** button in the SCE Summary Panel or create a new SCE.

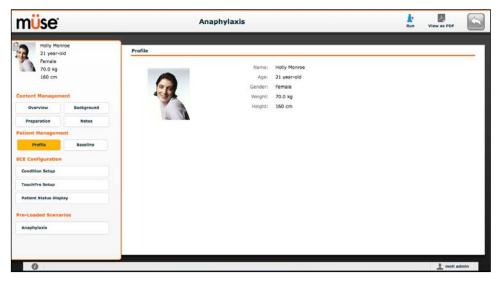

The SCE Editor

The buttons in the upper right corner of the SCE Editor provide options for running the SCE, generating a printable PDF, or returning to the Home page.

The **Content Management**, **Patient Management**, **SCE Configuration** and **Preloaded Scenarios** links in the left panel are used to review the SCE content and configuration, and to view scenarios applied to the SCE.

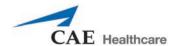

### **Editing a Patient's Profile**

To edit the Patient Profile:

1. From the SCE Editor, in the **Profile** section, click **Edit**.

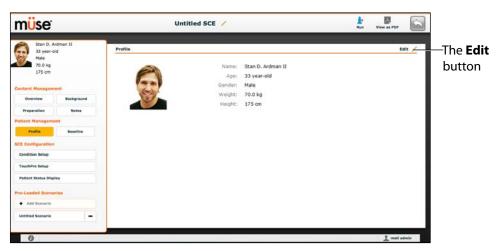

The SCE Editor Screen

The Profile Editor appears.

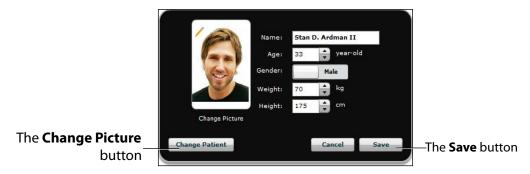

The Profile Editor

- 2. Set the Patient's name, age, gender, weight, and height by filling in the appropriate fields.
- 3. Click the **Change Picture** button to change the patient's picture (optional).
- 4. Click Save.

**IMPORTANT**: No part of the patient's profile can contain any special characters, such as  $/ : *? <> \% \mid "$ 

### Setting a Patient's Baseline

The patient baseline is the patient's initial physiology at the beginning of an SCE. To set the Patient's Baseline:

1. From the SCE Editor, click **Baseline**.

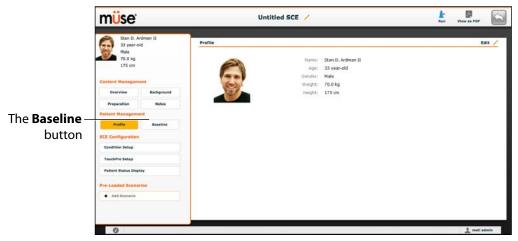

The SCE Editor Screen

The Patient Baseline screen appears.

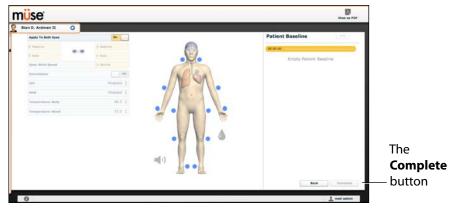

The Patient Baseline Screen

- 2. Set the Patient's baseline physiology by modifying the desired parameters.
- 3. Click Complete.

When the SCE begins, the Patient physiology reflects the selected baseline settings.

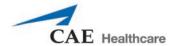

### **Content Management**

SCE Content is entered from the SCE Editor using the **Overview**, **Background**, **Preparation** and **Notes** buttons under the **Content Management** heading.

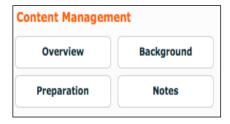

**The Content Management Buttons** 

Each button accesses a screen that allows users to enter information for the chosen section (Overview, Background, Preparation or Notes). Click the **Edit** button of each section on the SCE Editor to access a rich-text editor that enables data entry.

**IMPORTANT**: Text can be copied and pasted into the fields from TextEdit or Notepad only.

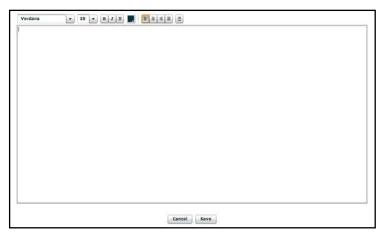

The Rich-Text Editor

Click **Save** when all data for the field has been entered.

### **SCE Configuration**

Setting up the Conditions, the TouchPro software and the Patient Status Display is achieved by clicking the buttons under the **SCE Configuration** heading in the SCE Editor.

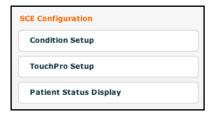

**The SCE Configuration Buttons** 

#### **Condition Setup Screen and Creating Quick Links**

Click **Condition Setup** to access the Condition Setup screen. From the Condition Setup screen, conditions, medications and interventions can be preconfigured for the SCE creating Quick Links.

On the Condition Setup screen, **Conditions**, **Medications** and **Interventions** buttons are available. To navigate through available conditions and interventions, click the **Conditions**, **Medications** and **Interventions** buttons.

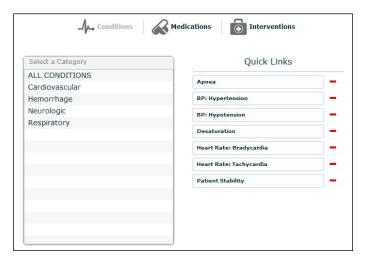

The Condition Setup Screen

To create a Quick Link, drag and drop the desired choice from the Conditions, Medications or Interventions palette to the list of Quick Links.

Click the minus sign to remove a Quick Link from the SCE.

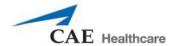

### Modifying the TouchPro Setup

Use the **TouchPro Setup** link to access the TouchPro Setup panel.

From the TouchPro Setup panel, TouchPro layouts can be enabled or disabled for the selected SCE.

When a layout is enabled, it is available to be used in the TouchPro software with the selected SCE. When a layout is disabled, it is unavailable to be used in the TouchPro software with this SCE.

Click an **On/Off** switch next to a layout to enable or disable it.

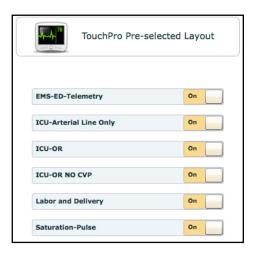

The TouchPro Setup Panel

### **Patient Status Display**

To configure the Patient Status Display displayed on the Run screen, click **Patient Status Display** under the SCE Configuration heading on the SCE Editor.

The Patient Status Display screen appears.

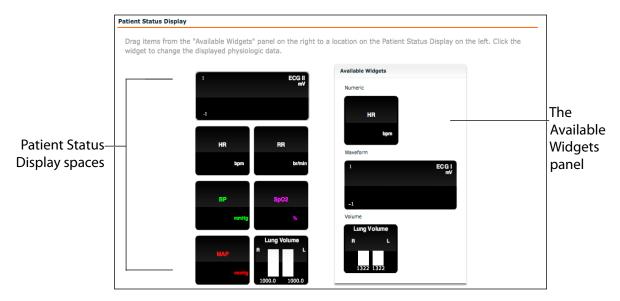

The Patient Status Display Screen

To modify the Patient Status Display, drag and drop the desired waveform, numeric or volume widgets from the Available Widgets panel to an available Patient Status Display space.

**NOTE**: Waveforms occupy two spaces.

Once the desired widget is placed, click the widget to change the physiologic parameter displayed.

### Adding a Scenario from the SCE Editor

SCEs incorporate scenarios that contain preprogrammed physiology. Scenarios can be added to SCEs to enhance patient physiology. When a scenario is added to an SCE from the SCE Editor, the scenario becomes associated with the SCE and begins automatically when the SCE is run.

To add a scenario to an SCE from the SCE Editor:

 From the Review screen, click the **Add Scenario** button under the Preloaded Scenarios heading.

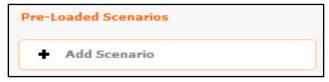

The Add Scenario Button

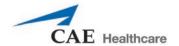

The Choose Scenario dialog box appears.

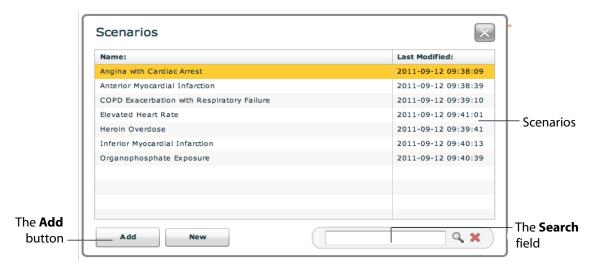

The Choose Scenario Dialog Box

2. Select a saved scenario from the Choose Scenario Dialog Box.

The **Search** field can be used to search for a scenario to select.

3. Click Add.

The scenario is added to the SCE and is listed on the SCE Editor beneath the Pre-Loaded Scenarios heading.

### **Developing Scenarios**

The Scenario Designer allows users to create and edit scenarios.

To access the Scenario Designer, create a new scenario or choose an existing scenario to edit.

## **Creating a New Scenario**

To create a new scenario:

1. From the SCE Editor, under the Pre-Loaded Scenarios heading, click the **Add Scenario** button.

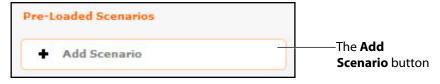

The Pre-Loaded Scenarios Heading

The Choose Scenario dialog box appears.

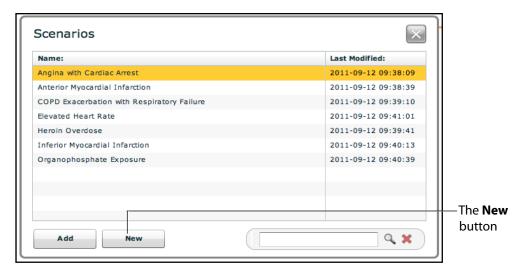

The Choose Scenario Dialog Box

#### 2. Click New.

The Scenario Designer appears, displaying the new, untitled scenario.

From the Scenario Designer, scenario states can be added, modified, and deleted.

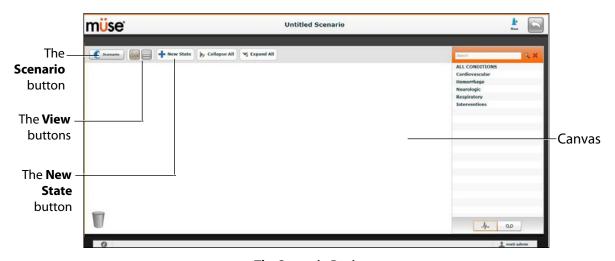

The Scenario Designer

The **Scenario** button is used to manage states and save the scenario.

The View buttons toggle between Scenario Designer views.

The **New State** button is used to add new states.

Once created, states are displayed on the Scenario Designer canvas.

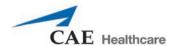

# **Editing a Scenario**

To edit a scenario:

1. From the SCE Editor, under the Pre-Loaded Scenarios heading, click the **Add Scenario** button.

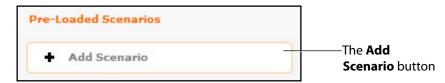

The Pre-Loaded Scenarios Heading

The Choose Scenario dialog box appears.

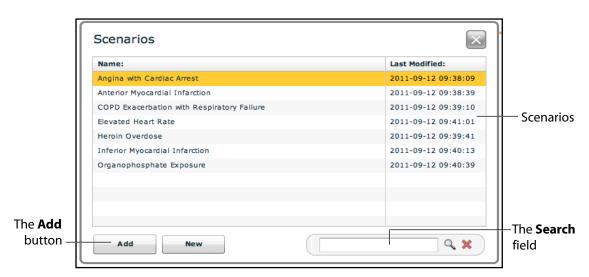

The Choose Scenario Dialog Box

2. Select a saved scenario from the Choose Scenario Dialog Box.

The **Search** field can be used to search for a scenario to select.

3. Click Add.

The scenario is added to the SCE and is listed on the SCE Editor beneath the Pre-Loaded Scenarios heading.

4. Click the scenario's name under the Pre-Loaded Scenarios heading.

The Scenario Designer appears, displaying the selected scenario.

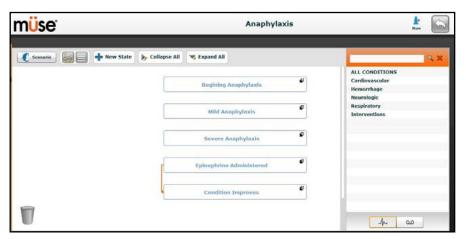

The Scenario Designer

## **Scenario Designer Views**

The Scenario Designer has two views: the Graphical view and the List view. The Graphical view allows users to map out scenario states. The List view places the states and transitions into a linear format.

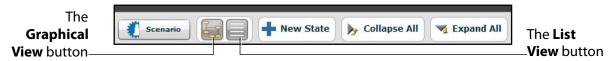

The Scenario Designer View Buttons

Click the **Graphical view** button to utilize the Graphical View.

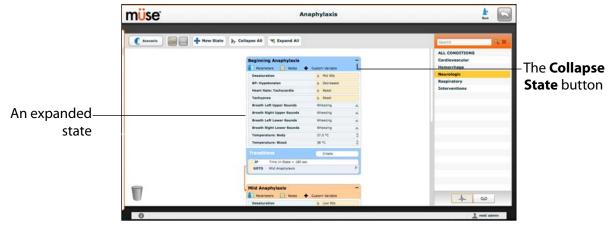

The Graphical View

From the Graphical View, double-click on any state to expand it and view all its components. Click the **Collapse State** button to collapse an expanded state.

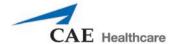

Click the **List view** button to utilize the List view.

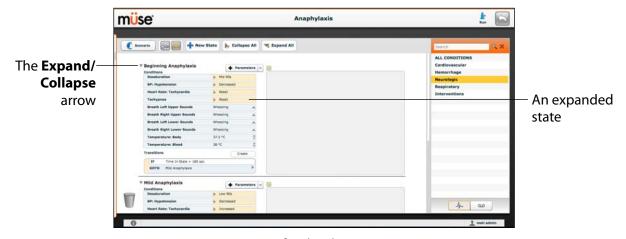

The List View

From the List View, click the **Expand/Contract** arrow to the left of any state to expand it and view all its components. Click the arrow again to collapse the state.

## **Adding Scenario States**

When beginning to create a new scenario, the canvas is blank. Scenario states can be created by dragging and dropping conditions from their respective menus on the right side of the Scenario Designer to the canvas.

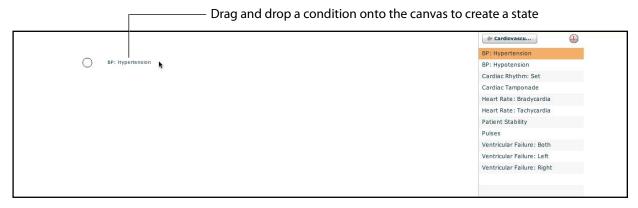

The Scenario Designer Canvas

Or, a new, empty state can be added using the **New State** button.

To add a new state using the **New State** button:

1. Click the **New State** button on the upper left side of the Scenario Designer.

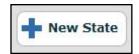

The New State Button

A new state appears.

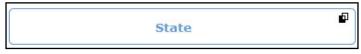

A New State

2. From the Graphical View, double-click the new state, or from the Line Item View, click the **Expand/Collapse** arrow to the left of the state to expand it.

The state expands and additional options appear.

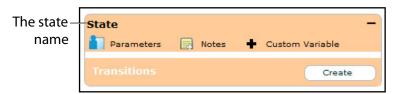

The Expanded State

3. Double-click the state name. (By default, new states are named "State.")

The Rename state window appears and contains a field for entering a new state name.

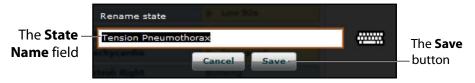

The Rename State Window

4. Enter a new state name.

**NOTE:** When naming a Scenario State, the state name may NOT exceed 127 characters Additionally, scenario file and state names CANNOT contain any special characters, such as ('/: \*? <> % |").

5. Click Save.

The state is renamed.

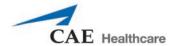

#### **Modifying Scenario States**

Once a scenario state has been placed on the canvas, it can be modified. Additional parameters, transitions and notes can be added. Each state can contain multiple parameters and transitions. Double-click the state name to rename it.

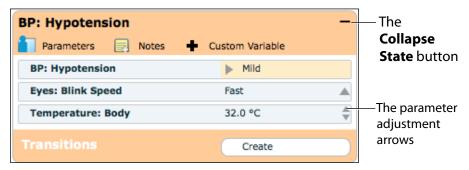

A State

Click the **Collapse State** button to minimize the state.

Double-click the collapsed state to expand it.

**TIP:** Parameters can also be adjusted by clicking on the parameter within the state.

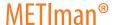

## **Adding Conditions, Interventions and Parameters**

Conditions can be added to states by dragging and dropping them from the **Conditions** menu to the desired state.

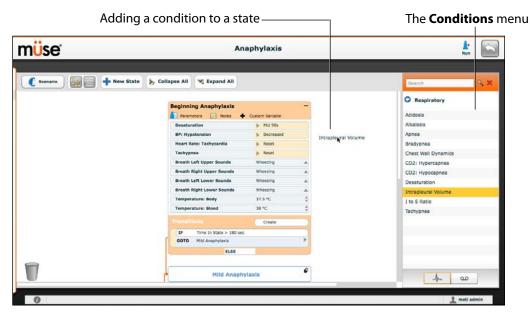

The Scenario Designer

To add parameters to a state, click the **Parameters** button within the state.

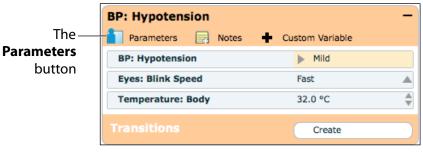

A State

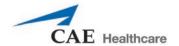

The State Parameters screen appears.

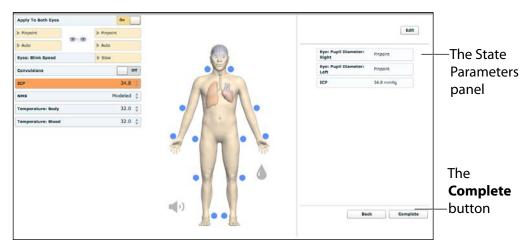

The State Parameters Screen

Click the various organs to change the views, and then select the desired parameter. Once a parameter has been selected, it appears in the State Parameters panel on the right side of the screen.

Add as many parameters as needed. Added parameters appear consecutively within the state. Drag and drop to reorder as needed. Click **Complete** to save and exit the State Parameters screen, or click **Back** to exit without saving.

**TIP:** Parameters can also be adjusted by clicking on the parameter within the state.

**NOTE**: If the physiology of any of the parameters conflicts, the Müse software reflects the physiology of the last parameter entered.

#### **Adding Transitions**

To add a transition, the scenario must have both an original state and a state that results from the transition.

To add a transition:

1. Click the **Create** button in the original state.

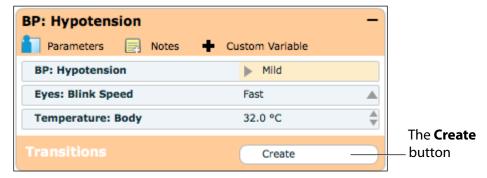

A State

The Transitions Menu appears, listing all available transition variable types.

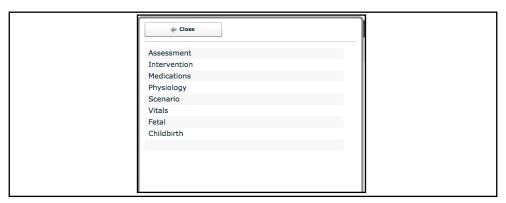

The Transitions Menu

2. Select the desired variable type. For example, if a transition based on the administration of medication is desired, select **Medications** and then select the desired medication from the list.

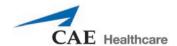

Once a medication is selected, The Medication Transition menu appears, asking for the comparison type and transition value.

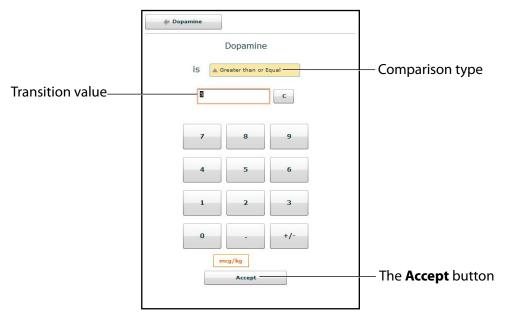

The Medication Transition Menu

Follow the same steps to make selections from similar menus for the **Assessment**, **Intervention**, **Physiology**, **Scenario**, **Vitals** variable types.

- 3. Once the variable values (e.g., comparison type and transition value) have been selected, click **Accept**.
  - The selected transition variable is listed beneath the original state on the Scenario Designer.
- 4. From the Scenario Designer, click the **GOTO** arrow beneath the new transition variable.

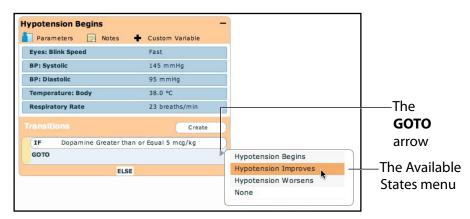

The Scenario Designer

The Available States menu appears, listing all the available states.

5. Select a state from the menu.

An orange connector line appears, indicating that the states are now linked by a transition.

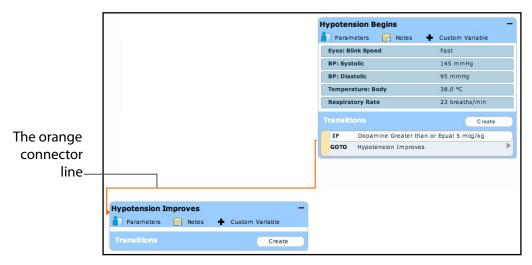

The Scenario Designer

#### **ELSE Transitions**

An ELSE transition is used to transition to a state automatically when none of the other programmed transitions occur.

Before specifying an ELSE transition from a state, the state must first contain at least one other transition.

To add an ELSE transition, click **ELSE** in the original state. The ELSE menu appears, listing all the available states.

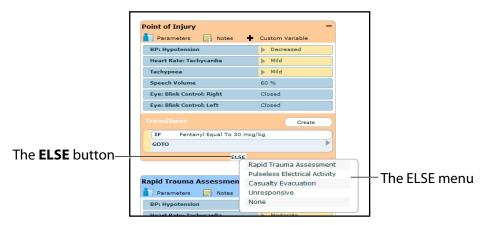

The Scenario Designer

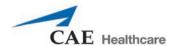

Select the desired state. A black connector line appears, indicating that the states are now linked by an ELSE transition.

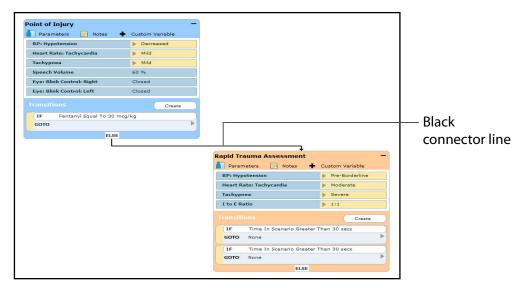

The Scenario Designer

## **Deleting Scenario States**

To delete a state, drag and drop the state into the Trash.

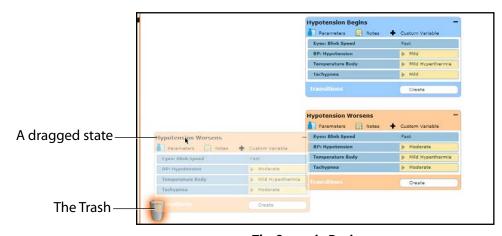

The Scenario Designer

States can be dragged and dropped to the Trash from the Graphical view or the Line Item view.

Deleted states remain in the Trash until you log out of the software or the Trash is cleared.

## **Deleting Parameters and Transitions**

To delete a parameter or transition, from an active state, drag and drop the desired parameter or transition into the Trash.

To drag a parameter, click anywhere within the parameter. To drag a transition, click the yellow selection bar to the left of the transition.

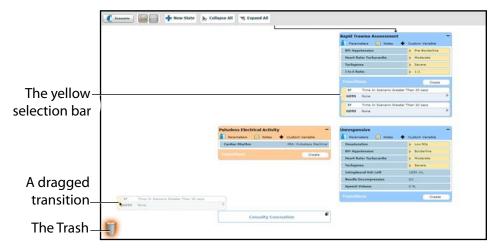

The Scenario Designer

Parameters and transitions can be dragged and dropped to the Trash from the Graphical view or the Line Item view.

Deleted parameters and transitions remain in the Trash until you log out of the software or the Trash is emptied.

## Saving the Scenario

At any time during scenario creation or modification, the scenario can be saved.

To save a scenario:

1. Click the **Scenario** button in the upper left of the Scenario Designer.

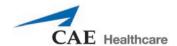

The Scenario drop-down menu appears.

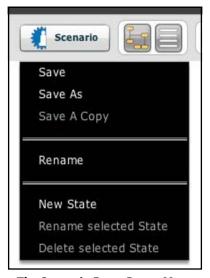

The Scenario Drop-Down Menu

2. To save the most recent version of a modified scenario, click Save,

OR

To save a modified scenario as a new scenario, leaving the original scenario intact:

a. Click Save As.

When **Save As** is clicked, the Save Scenario dialog box appears.

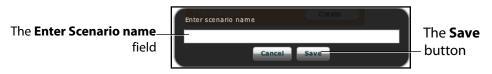

The Save Scenario Dialog Box

- b. Enter the name for the scenario in the **Enter scenario name** field.
- c. Click Save.

**NOTE**: When naming a scenario, the scenario name CANNOT exceed 128 characters. Additionally, scenario file names CANNOT contain any special characters, such as ( $'/\$ :\*?<> %!|").

## **Saving States to the State Library**

Users can save states to the State Library for later use.

To access the State Library, click the **States** button in the bottom right corner of the Scenario Designer.

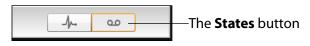

**The States Button** 

To save a state, drag and drop the state into the States Library.

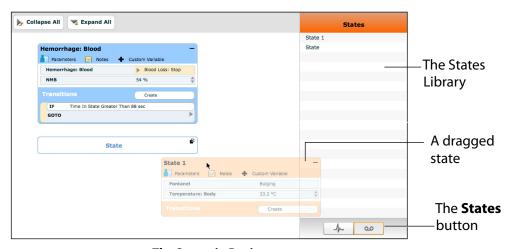

The Scenario Designer

The state is stored in the library.

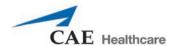

The State Library appears, listing all saved states.

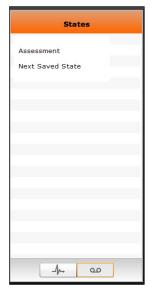

The State Library

To exit the State Library, click **Conditions**.

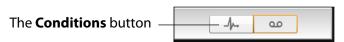

**The Conditions Button** 

## **Emptying the Trash**

To empty the Trash, click the **Trash** icon in the lower left corner of the Scenario Designer.

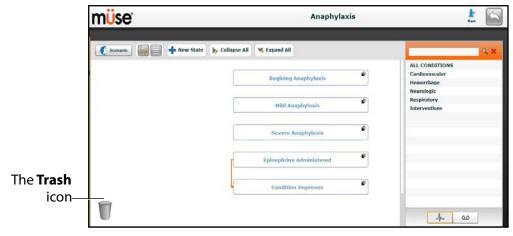

The Scenario Designer

The Trash List appears.

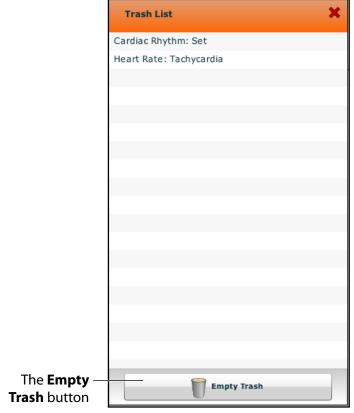

The Trash List

Click **Empty Trash** to empty the Trash. If you do not wish to delete the items listed, they can be dragged back into the scenario, at which time they are removed from the Trash.

Logging out of the software automatically empties the Trash.

**IMPORTANT**: Items emptied from the Trash cannot be retrieved.

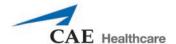

### **Administrative Tools**

The Müse software has administrative tools that allow users to manage logs, stored content, users and system settings. The administrative tools are accessed via the Administrative Tools buttons, located on the Home page.

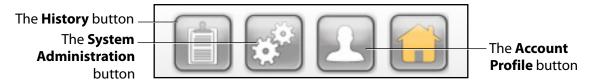

The Administrative Tools Buttons

Click the **History** button to view and manage simulation session logs.

Click the **System Administration** button to manage stored content, user accounts, groups and system settings.

Click the **Account Profile** button to manage and determine preferences for the active account.

## **History**

From the History screen, users can view and export simulation session logs. Each simulation session is listed with the Start Time, the title of the SCE and the Patient's name. In addition, the SCE Events, Physiological Data, CTG data, Traction data, and CPR data are available for review and export.

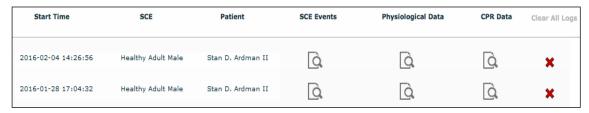

The History Screen

By clicking the **Simulation Events** link of a Simulation Session, users can view the entire log of the simulation and all the events that occurred during the SCE.

When the **Physiological Data** link of a Simulation Session is clicked, users can view all the physiological data that occurred during the SCE.

On the Simulation Events and Physiological Data screens, there is an **Export** button that, when clicked, exports the data to a CSV file that can be stored on an external device.

## **System Administration**

From the System Administration screen, users can control and access Content Management, User Accounts, Groups, and System Settings.

To access the System Administration screen, click the **System Administration** button from the Home page.

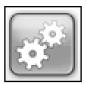

**The System Administration Button** 

The System Administration screen is displayed.

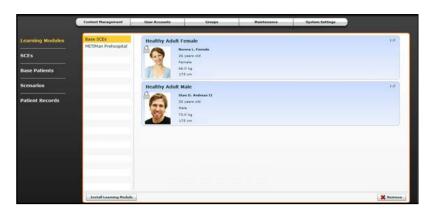

The System Administration Screen

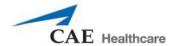

## **Content Management**

To access the Content Management options, from the System Administration screen, click **Content Management**.

From the Content Management options, users can manage learning modules, SCEs, Base Patients, Scenarios, Conditions, Patient Records, and Vocalization List.

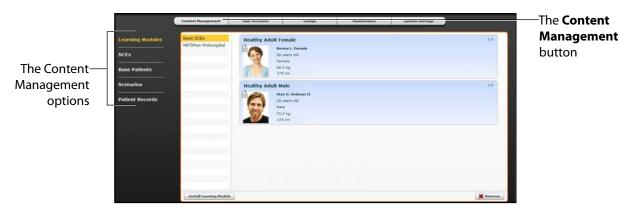

The System Administration Screen

#### **Learning Modules**

From the Learning Modules panel, learning modules can be installed or deleted.

When the Content Management button is selected, the Learning Modules panel appears by default. If another panel has been selected, return to the Learning Modules panel by clicking the **Learning Modules** link.

To install a learning module:

1. Click **Install Learning Module**.

The Select file to upload dialog box appears.

- 2. Locate the correct learning module file on the external storage device or the hard drive location where the SCE file is saved. The file extension is **mlm**.
- 3. Select the file and click **Select** or **Open**.
- 4. Refresh the screen by clicking the **Home** button in the Müse software and then return to the Learning Modules panel.

The learning module appears on the Learning Modules panel and is available for use.

To delete a learning module from Müse:

- 1. Select a learning module from the Learning Modules panel.
- 2. Click the **Remove** button.

The Remove Learning Module warning appears.

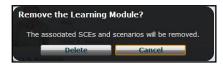

The Remove Learning Module Warning

#### 3. Click Delete.

The learning module and all its SCEs are deleted.

**NOTE:** Preconfigured learning modules cannot be deleted. If a user attempts to delete them, a failure message appears.

#### **SCEs**

From the Content Management options, click **SCEs** to access the SCEs panel.

The SCEs panel appears.

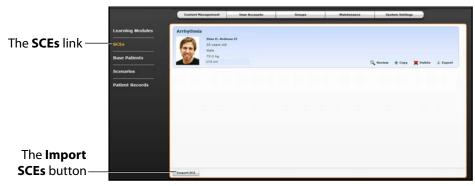

The SCEs Panel

All user-created SCEs are listed in the SCEs panel.

On the SCEs panel, users can review, copy, delete, import and export the SCEs they have created.

**NOTE**: SCEs purchased from CAE Healthcare CANNOT be exported.

Click **Import SCE** to import an SCE from an external device or the hard drive location where the SCE file is saved. Click **Export** to export an SCE to an external device. The SCE file extension is **sce**.

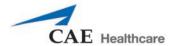

#### **Base Patients**

From the Content Management options, click **Base Patients** to access the Base Patients panel.

The Base Patients panel appears.

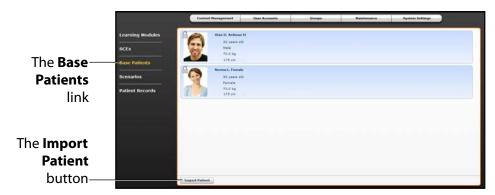

The Base Patients Panel

All Patients are listed in the Base Patients panel.

From the Base Patients panel, users can rename, review, delete and export Patients they have created by clicking the respective buttons next to each Patient.

Click **Import Patient** to import a Patient file from an external device or the hard drive location where the SCE file is saved.

Use the **Rename** button next to a patient to give the patient a different name or the **Delete** button to delete the patient.

The **Export** button next to each patient can be used to export the Patient file to an external device. The Patient file extension is **pat**.

**NOTE:** Preconfigured CAE Healthcare Base Patients have a lock symbol in the upper-left corner of the picture and CANNOT be renamed, deleted, or exported.

#### **Scenarios**

From the Content Management options, click **Scenarios** to access the Scenarios panel.

The Scenarios panel appears.

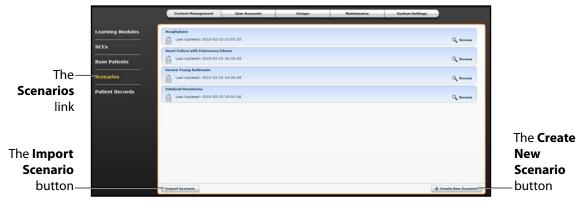

The Scenarios Panel

All Scenarios are listed in the Scenarios panel.

From the Scenarios panel, users can rename, review, delete, import and export scenarios they have created by clicking the respective buttons within each scenario. Locked scenarios can only be reviewed.

Users can also create new scenarios from the Scenarios screen by clicking the **Create New Scenario** button.

Click **Import** to import a scenario file from an external device or the hard drive location where the SCE file is saved. Click **Export** to export a scenario file to an external device. The scenario file extension is **mss**.

**NOTE:** Locked CAE Healthcare scenarios CANNOT be exported.

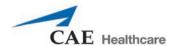

#### **Patient Records**

Patient records can be uploaded to Müse for display in the TouchPro software. Once uploaded, a patient record is available for use with any SCE.

Patient Records are managed from the Patient Records panel on the **Content Management** tab of the System Administration screen.

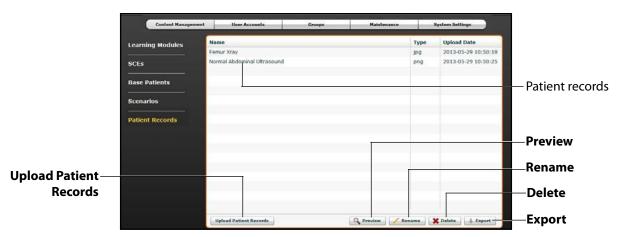

The Patient Records Panel

The following patient record file types can be uploaded to Müse:

- JPG or JPEG images
- GIF images
- PNG images
- XPS images
- PDF documents
- MPEG videos
- MOV videos
- MP3 audio files

A single patient record file cannot exceed 20MB.

To upload a patient record:

1. From Patient Records panel, click **Upload Patient Records**.

A file selection window appears.

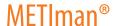

2. Select the desired file and click Open or OK.

The file is uploaded and is available to display in the TouchPro software.

Müse can store at least 2GB of patient record files, depending on the disk space available. To ensure adequate space, please delete patient records when they are no longer needed.

To delete a patient record:

- 1. From the Patient Records panel, select the patient record to delete.
- 2. Click **Delete**.

The patient record is deleted and is no longer available to display in the TouchPro software.

Individual patient records can also be previewed, renamed or exported by selecting the record and clicking **Rename**, **Export** or **Preview**.

#### **User Accounts**

To access the User Accounts panel, from the System Administration screen, click the **User Accounts** button. The User Accounts panel appears.

From the User Accounts panel, users can create, edit and delete users.

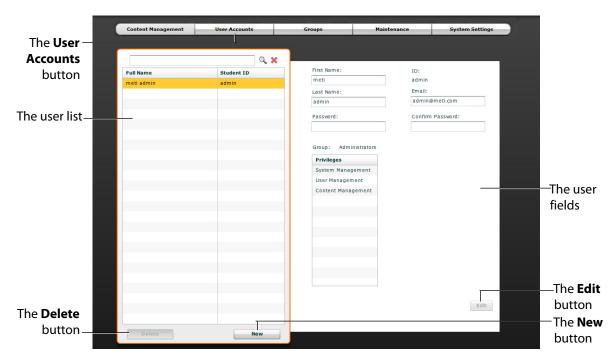

The User Accounts Panel

**NOTE:** User Accounts functions are available only to users with the User Management or System Management privilege.

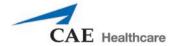

#### **Creating a User**

To create a new user:

- 1. From the User Accounts panel, click **New**.
  - The New Account Creation panel appears.
- 2. In the New Account Creation panel, enter the user's personal data and choose a password.
- 3. Assign the user to a group by selecting a group from the **Group** menu.
  - **NOTE:** A user can only be assigned to one group.
- 4. Click Create.

The new user is created and the New Account Creation panel disappears.

#### **Editing a User**

To edit a user's information or privileges:

- 1. On the User Accounts panel, select the user to edit.
- 2. Click Edit.

The user fields become editable.

- 3. Make the desired changes.
- 4. Click Save.

#### **Deleting a User**

To permanently delete a user, from the User Accounts panel, select a user and click **Delete**. When the User Deletion Warning box appears, click **Yes**.

The user account and the data associated with it are deleted. However, the administrative user deleting the account becomes the owner of any SCEs, scenarios or patients created by the user being deleted (i.e., the SCEs, scenarios and patients created by the deleted user are moved to the deleting user's account).

#### Groups

Users are assigned to groups to define access privileges. To access the Groups panel, from the System Administration screen, click **Groups**.

The Groups panel appears.

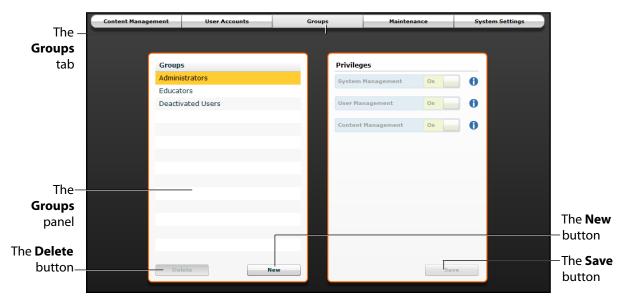

**The Groups Panel** 

**NOTE:** Groups functions are available only to users with the User Management or System Management privilege.

From the Groups panel, users can create new groups, delete groups and assign privileges to groups.

In the Groups panel, three groups appear by default:

- Administrators
- Educators
- Deactivated Users

Each default group has privileges assigned.

## **Privilege System**

The Müse software has three different privileges:

- System Management
- User Management
- Content Management

User Management and Content Management can be assigned independently or combined. The System Management privilege contains all privileges.

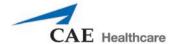

#### **System Management**

Users with the System Management privilege have access to all features of the Müse software, including the benefits of the User Management and Content Management privileges, listed below. Users with the System Management privilege can also view system settings, backup and restore data and apply software updates.

#### **User Management**

Users with the User Management privilege can manage all users and groups.

#### **Content Management**

Users with the Content Management privilege can create and manage all SCEs.

#### **Creating a New Group**

To create a new Group:

- 1. From the Groups panel, click **New**.
  - The **Group Name** field appears.
- 2. Enter the name of the Group in the **Group Name** field.
- 3. Click **Create Group**.

The group appears in the Groups panel. Privileges can now be selected.

- 4. Select the privilege(s) to be assigned to the Group.
- 5. Click Save.

#### **Deleting a Group**

Groups can be deleted when they are no longer needed. Once a Group is deleted, all users who were affiliated with the Group are moved to the Deactivated Users Group.

To permanently delete a Group, select the group to be deleted from the Groups panel and click **Delete**. When the Group Deletion warning box appears, click **Yes**.

#### **Providing Access to Content Only**

To provide users with the ability to create and manage SCEs, but NOT the ability to manage users or groups:

- 1. Create a new group called Content Only.
- 2. Assign the group the Content Management privilege. Do NOT assign any other privileges to the group.

3. On the **User Accounts** tab, create or edit the desired users, placing each user in the Content Only group.

#### **System Settings**

From the System Settings panel, users can manage the System Configuration, Data Management, System Updates, Product Licensing, Language, Units, Updates, Error Log, CPR, and Performance Metrics of the Müse software.

To access the System Settings panel, from the System Administration screen, click **System Settings**. The System Settings panel appears.

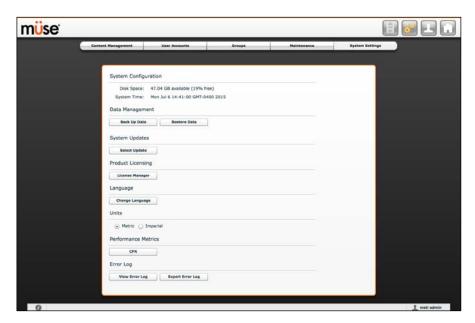

The System Settings Panel

**TIP:** Height and weight can be set to display in Metric or Imperial units.

**NOTE:** System Settings functions are available only to users with the System Management privilege.

#### **System Configuration**

Under System Configuration, Disk Space and System Time are displayed.

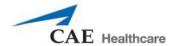

#### **Data Management**

The Data Management feature allows users to back up data to an external device. Users can also restore the backup data.

#### **Backing Up Data**

Users should back up data frequently to protect and store content and user data.

To back up data:

1. On the System Settings panel, click the **Back Up Data** button.

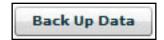

The Back Up Data Button

A Save dialog box appears.

- 2. Select a location to save the backed-up data.
- 3. Click **Save**.

**IMPORTANT:** Always back up important content and data. A weekly backup should be done to protect content and user information.

#### **Restoring Data**

**IMPORTANT:** Restoring data ERASES all current data and replaces it with the backed-up data.

Users can restore data when the backed-up data needs to be replaced on the software. Restoring data only restores the last backup and does NOT merge the backup data with the current data.

To restore backup data:

1. On the System Settings panel, click **Restore Data**.

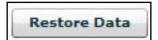

The Back Up Data Button

The System Restore warning box appears stating that restoring data erases all current data and asks if you want to continue.

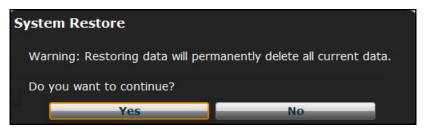

The System Restore Warning Box

**IMPORTANT:** Restoring data ERASES all current data and replaces it with the backed-up data.

2. Click Yes.

A select file dialog box appears.

- 3. Locate the appropriate .bak backup file to restore.
- 4. Click Select. The data is restored.

**Note:** The computer may require a restart.

#### **Product Licensing**

To view product licensing information for your simulator or to enter a license key to activate your software, click **License Manager**.

#### Language

To change the language of the Müse software:

1. From the System Settings panel, under the Localization heading, Click **Change Language**.

The Change Language dialog box appears.

- 2. Select a language from the dialog box.
- 3. Click Accept.

The Müse user interface changes to the selected language.

**NOTE:** Only the English version of the User Guide is available via the software, regardless of the Müse language selection. To access the User Guide in other languages, please visit www.caehealthcare.com and click the **Support** link.

#### **Performance Metrics**

Acceptable limits for key CPR parameters can be set from the System Settings panel.

To set CPR thresholds:

1. From the System Settings panel, under the Performance Metrics heading, click **CPR**.

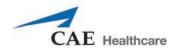

The CPR Settings window appears.

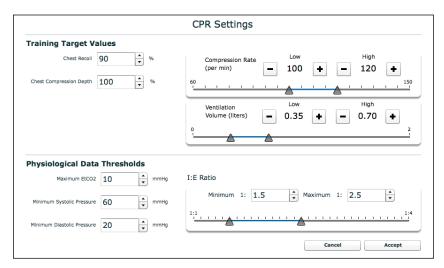

The CPR Settings Window

- 2. Adjust the settings as desired.
- 3. Click OK.

The settings are saved.

#### **Error Log**

The Error Log is available for technicians and is used when diagnosing the Müse software.

**IMPORTANT**: Do not clear the Error Log.

## **Account Profile**

From the Account Profile screen, users can view, update and reset personal profile information. Users can also view and add favorite SCEs from this screen.

Click the **Account Profile** button to access the Account Profile features.

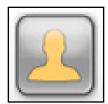

The Account Profile Button

The Account Profile screen appears.

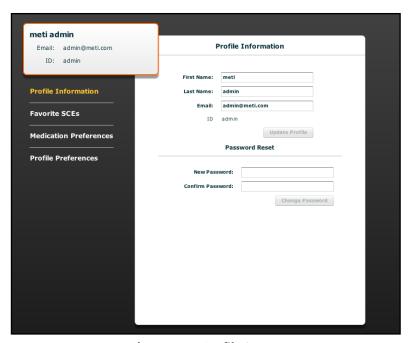

The Account Profile Screen

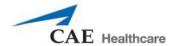

#### **Profile Information**

From the Account Profile screen, the Profile Information panel appears by default. If another panel has been selected, click **Profile Information** to return to the Profile Information panel.

From the Profile Information panel, users can change their profile information and reset their passwords.

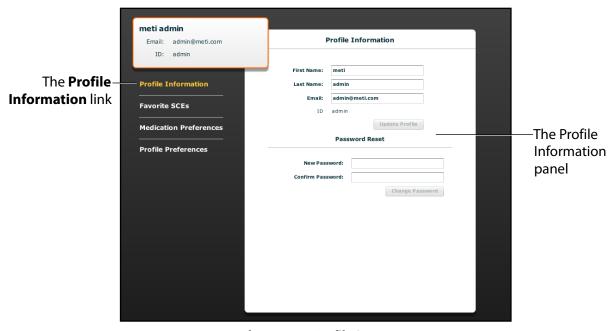

The Account Profile Screen

To change profile information, enter the new information in the appropriate fields and click **Update Profile** when finished.

To reset a password, enter the new password in the **New Password** field and re-enter the new password in the **Confirm Password** field. Click **Change Password** when finished.

**IMPORTANT:** If you change your username or password, you MUST use the new username and/or password upon your next login. You cannot access the system with the old username or password once it has been changed.

#### **Favorite SCEs**

To access the Favorite SCEs panel, click **Favorite SCEs** from the Account Profile screen. All of the logged-in user's favorite SCEs appear in the Favorite SCEs panel.

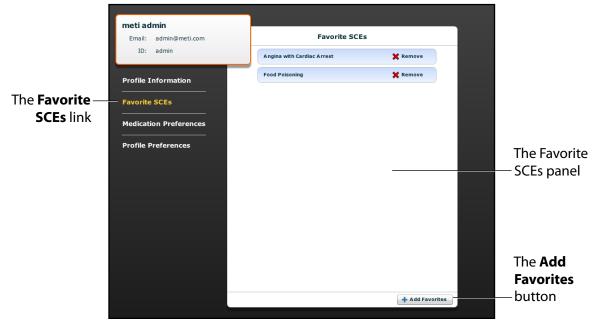

The Account Profile Screen

To add SCEs to the Favorite SCEs panel, click **Add Favorites**. The SCE Library appears. Select the desired SCE and it automatically appears in the Favorite SCEs panel.

To remove a SCE from the Favorite SCEs panel, click the **Remove** button next to the name of the SCE.

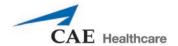

#### **Medication Preferences**

From the Medication Preferences panel, users can import customized medication response files created in the Pharmacology Editor software.

To access Medication Preferences, click **Medication Preferences** on the Account Profile screen.

The Medication Preferences panel appears.

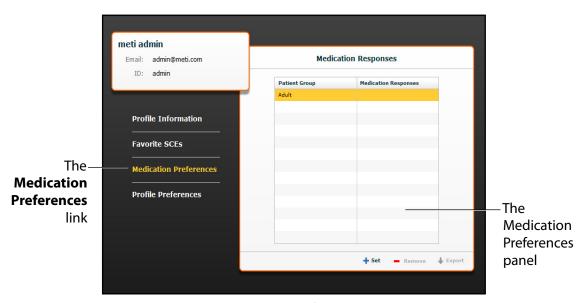

The Account Profile Screen

To import medication response files, click the **Set** button. The **Select File** dialog box appears. Select the medication response file to be added and click **Open** or **OK**.

Medication response files can also be removed or exported.

#### **Profile Preferences**

From the Profile Preferences panel, users can change the font size used in the software.

To access Profile Preferences, click **Profile Preferences** on the Account Profile screen.

The Profile Preferences panel appears.

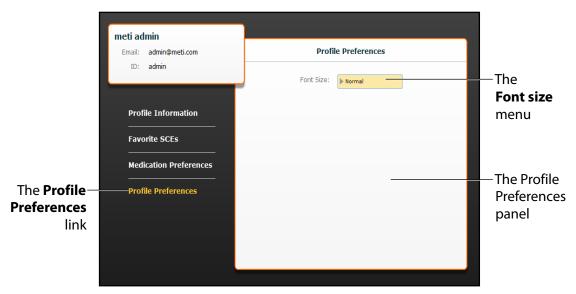

The Account Profile Screen

To change the font size, click on the **Font size** selection. The **Font size** drop-down menu appears.

From the Font size drop-down menu, select Normal, Small or Large.

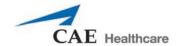

# USING THE TOUCHPRO PATIENT MONITOR

The TouchPro Patient Monitor software enables users to view patient physiology.

The software can be used from the Instructor Workstation or on another computer provided the computer has joined the simulator's wireless network.

**IMPORTANT**: Only two TouchPro software screens can be open at a time.

Scan or click the QR code to access the *Using TouchPro* video tutorial on *caehealthcare.com*.

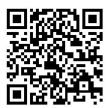

## Accessing the TouchPro Patient Monitor Software

Like the Müse software, the TouchPro Patient Monitor software is compatible with computers that have touch-screen capabilities.

To run the TouchPro Patient Monitor software, the Instructor Workstation must be connected to the simulator's network.

**IMPORTANT:** An SCE must be running on the Müse software for any physiological data to be displayed on the TouchPro Patient Monitor software. The TouchPro Patient Monitor software can only show one Patient at a time.

To launch TouchPro Patient Monitor from the Instructor Workstation:

1. With the Müse software running, open a new tab in the web browser and go to the **Home** page of the web browser.

The Müse Start Screen appears.

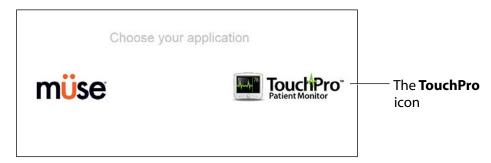

The Müse Start Screen

#### 2. Select the **TouchPro Patient Monitor** icon.

When TouchPro Patient Monitor software launches, the simulated patient monitor appears.

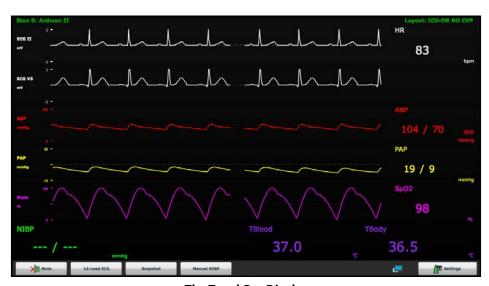

The TouchPro Display

**NOTE:** The capnogram waveform is not displayed on the TouchPro Patient Monitor software from the Instructor Workstation. Capnogram information can be found on the clinical patient monitor if one is connected to the simulator.

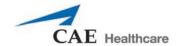

## Modifying the TouchPro Patient Monitor Display

The layout of the waveforms and numeric data shown on the software can be customized.

The software can show up to six waveforms plus an additional four numeric readouts.

## Selecting a Preconfigured Layout

There are five preconfigured CAE Healthcare Layouts:

**ICU-Arterial Line Only** - preconfigured with waveform and numeric readouts for ECG Lead II, ECG Lead V, ABP, Pleth, and a numeric readout for Body Temperature.

**EMS-ED-Telemetry** - preconfigured with a waveform and numeric readout for ECG Lead II and numeric readouts for SpO<sub>2</sub>, and noninvasive blood pressure (NIBP).

**ICU-OR No CVP** - preconfigured with waveform and numeric readouts for ECG Lead II, ECG Lead V, ABP, PAP and Pleth, and numeric readouts for NIBP, Thermodilution C.O., Blood Temperature, and Body Temperature.

**ICU-OR** - preconfigured with waveform and numeric readouts for ECG Lead II, ECG Lead V, ABP, PAP, CVP and Pleth, and numeric readouts for NIBP, Thermodilution C.O., Blood Temperature, and Body Temperature.

**Saturation-Pulse** - preconfigured with numeric readouts for SpO<sub>2</sub> and pulse.

To select a preconfigured layout:

1. Click the **Settings** button in the bottom right corner of the display.

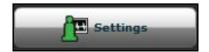

The Settings Button

The TouchPro Settings menu appears.

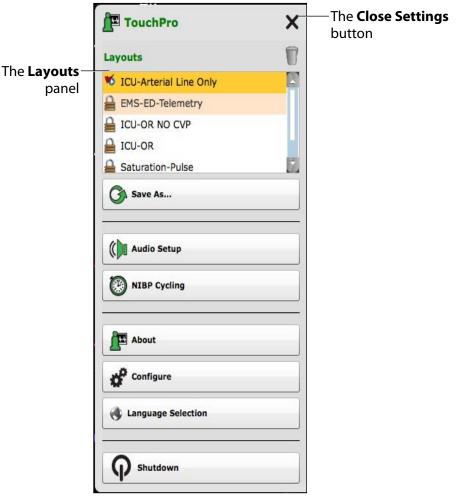

The TouchPro Settings Menu

- 2. Select a layout from the Layouts panel.
- 3. Click the **Close Settings** button.

The Settings menu closes and the selected layout appears.

**NOTE:** Preconfigured layouts must be enabled in the Müse TouchPro Setup for the currently running SCE to be accessible in the Layouts panel.

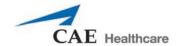

## **Changing a Waveform or Numeric Display**

Waveforms and numeric displays can be changed to suit the user's needs.

To change a waveform or numeric display:

1. Click the waveform or numeric to be changed.

The Wave Vital Selection menu or the Numeric Vital Selection menu appears, displaying all the available waveforms or numerics.

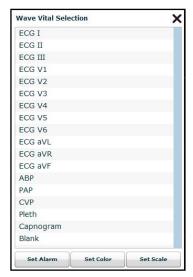

The Wave Vital Selection Menu

2. Select the desired waveform or numeric.

The new waveform or numeric is reflected on the screen.

From the **Wave Vital Selection** menu, the alarm, color and scale can be set for the waveform using the **Set Alarm**, **Set Color** and **Set Scale** buttons. From the **Numeric Vital Selection** menu, the color and alarm for the numeric can also be established using the **Set Color** and **Set Alarm** buttons.

## **Adding a Waveform**

The TouchPro software supports up to six waveforms.

To add a waveform:

1. Click the **Settings** button in the bottom right corner of the TouchPro display.

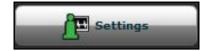

**The Settings Button** 

The Settings menu opens and the **Add Waveform** and **Remove Waveform** buttons appear.

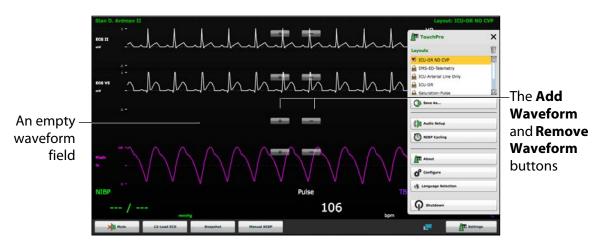

The TouchPro Display

- 2. Click the **Add Waveform** (+) button in the location above which you want the empty waveform to appear.
  - An empty waveform field appears.
- 3. Click the empty waveform field.

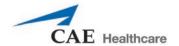

The Wave Vital Selection menu appears.

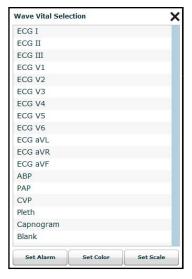

The Wave Vital Selection Menu

4. Select the desired waveform from the Wave Vital Selection menu.

The new waveform is displayed.

## **Adding a Numeric Display**

The TouchPro software contains four numeric display fields. All four numeric display fields are located on one row beneath the waveform displays.

When fewer than four numeric readouts are being displayed, the remaining fields are blank.

To add or change a numeric display field:

1. Click an existing or a blank numeric display field.

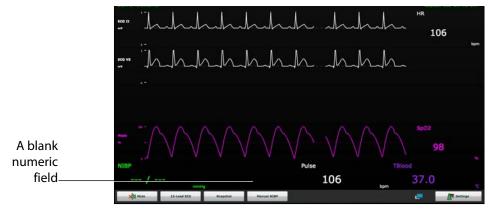

The TouchPro Display

The Numeric Vital Selection menu appears.

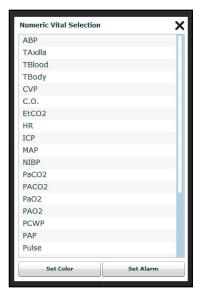

The Numeric Vital Selection Menu

2. Select the desired numeric (scroll for all listings).

The new numeric vital is displayed.

## Moving a Waveform or Numeric Display

Waveforms and numerics can be moved on the screen to suit the user's needs.

To move a waveform or numeric, click the desired waveform or numeric and drag and drop the display to a desired location.

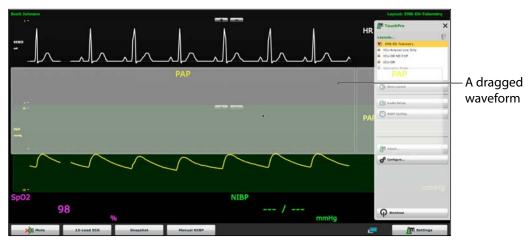

The TouchPro Display

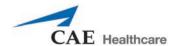

## Saving a Layout

Once a layout has been configured, it can be saved and reused.

To save a layout:

- 1. Ensure the desired waveforms and numerics are in place.
- 2. Click **Settings**.

The Settings menu appears.

3. Click Save As.

The Save Layout window appears.

4. In the Save Layout window, in the **Layout Name** field, enter a name for the layout

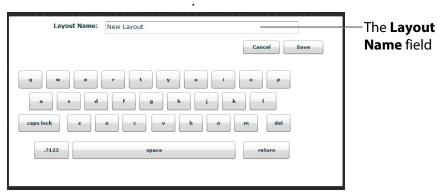

The Save Layout Window

- 5. Click Save.
- 6. Click the **Close** button to exit the Settings menu.

Saved layouts can be deleted from the Settings menu by dragging and dropping them in the Trash.

**NOTE:** When a layout is saved, it is available for use only with the current SCE. To enable the layout for use with any other SCE, enable the layout from the TouchPro Setup panel for the desired SCE.

### Sounds

All sounds can be silenced by clicking the **Mute** button in the bottom left corner of the TouchPro display.

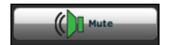

The Mute Button

To set up the audio for the TouchPro:

1. Click the **Settings** button in the bottom right corner of the TouchPro display.

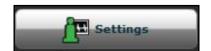

The Settings Button

The TouchPro Settings menu appears.

2. From the Settings menu, click **Audio Setup**.

The Audio Setup window appears.

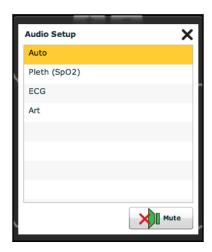

The Audio Setup Window

From the Audio Setup window, select a waveform to set it as the pulse sound. Once a waveform is selected, the Audio Setup window automatically closes.

Clicking the **Mute** button from the Audio Setup window mutes all alarms. Click the **Mute** button again to return the alarms to their original state.

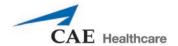

### 12-Lead ECG

To view a 12-lead ECG report, click the **12-Lead ECG** button at the bottom of the TouchPro screen.

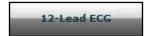

The 12-Lead ECG Button

The report appears.

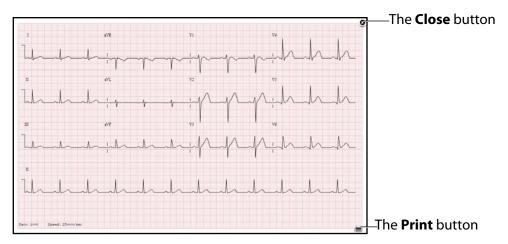

A 12-Lead ECG Report

The report can be printed or saved by clicking the **Print** button in the bottom right corner of the 12-lead ECG report.

To close the report, click the **Close** button.

**IMPORTANT:** Prior to saving the report as a PDF or printing to a network printer, the print presets must be adjusted. The page orientation must be set to Landscape and the margins must be set to .25 inches on all sides. These settings vary in location depending on the operating system (i.e., Macintosh or Windows).

To save the report to a PDF file on a Macintosh Instructor Workstation:

1. From the 12-lead ECG report screen, click the **Print** button located in the bottom right corner of the 12-lead ECG report.

The Report Title window appears.

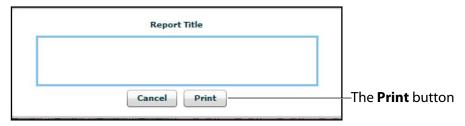

The 12-Lead Report Title Window

- 2. Enter a title for the 12-lead report.
- 3. Click **Print**.

The Page Setup window appears.

4. On Page Setup Window, click **OK**.

The Print window appears.

- 5. From the Print window, click the **PDF** drop-down menu in the lower left corner.
- 6. From the drop-down menu, select the Save as PDF option.

The Save window appears.

- 7. In the Title field, enter the 12-lead report title.
- 8. Click Save.

The report saves as a PDF on the Macintosh Instructor Workstation.

To save the report to a PDF file on a Windows Instructor Workstation:

1. From the 12-lead ECG report screen, click the **Print** button located in the bottom right corner of the 12-lead ECG report.

The Print dialog box appears.

2. From the drop-down menu, select Microsoft XPS Document Writer.

The report saves on the Windows Instructor Workstation.

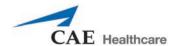

#### To print a report:

1. From the 12-lead ECG report screen, click the **Print** button located in the bottom right corner of the 12-lead ECG report.

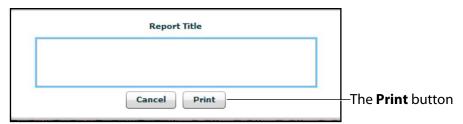

The 12-Lead Report Title Window

2. Enter a title for the 12-lead report.

The Print window appears.

3. From the Printer drop-down menu, select the appropriate network printer.

**NOTE:** A network printer must be configured in order to appear as an option.

4. From the Print window, click the **Print** button.

The report prints to the designated network printer.

## **Snapshot**

A vital signs history window can be displayed using the **Snapshot** button.

To capture the vital signs history:

1. Click the **Snapshot** button on the bottom of the TouchPro display.

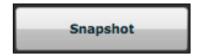

The Snapshot Button

The **Snapshot** window appears displaying that snapshot and live data.

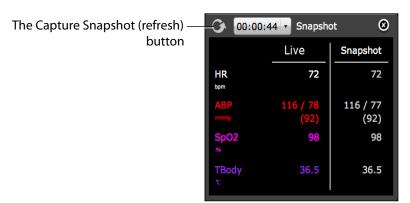

**The Snapshot Window** 

2. To take another snapshot, click the Capture Snapshot (refresh) button.

**IMPORTANT:** The Capture Snapshot (refresh) button is used to take all subsequent snapshots.

The time when the snapshot was taken is displayed in the simulation time dropdown.

3. Click the simulation time dropdown to display and select any snapshot time.

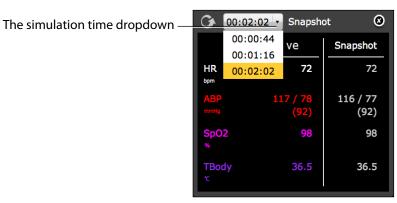

The Snapshot Window

4. Click the X to close the Snapshot window.

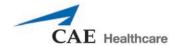

## **NIBP Cycling and Manual NIBP**

When non-invasive blood pressure (NIBP) is displayed, the patient's NIBP can be updated at specified intervals using NIBP Cycling, or the current NIBP can be displayed immediately using the **Manual NIBP** button.

NIBP Cycling can be used to set the patient's NIBP to be updated at regular intervals.

To set NIBP cycling:

1. Click the **Settings** button in the bottom right corner of the TouchPro display.

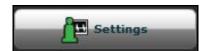

The Settings Button

The TouchPro Settings menu appears.

From the Settings menu, click NIBP Cycling.The NIBP Cycling window appears.

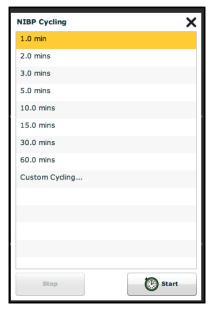

The NIBP Cycling Window

- 3. From the NIBP Cycling window, select the desired interval for the cycling.
- 4. Click Start.

Custom cycling is also available.

To display the patient's current NIBP, click the **Manual NIBP** button.

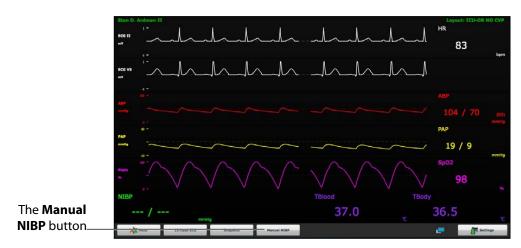

The TouchPro Display

The current NIBP is displayed.

**NOTE:** Manual NIBP can be used at any time during cycling. However, this turns off auto-cycling.

# **Configuring the TouchPro Software**

The background color and alarm suspension time can be set from the TouchPro Configure panel.

To access the Configure panel:

1. Click the **Settings** button in the bottom, right corner of the TouchPro screen.

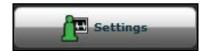

The Settings Button

The Settings menu appears.

2. From the Settings menu, click the **Configure** button. The Configure window appears.

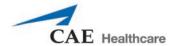

3. From the Configure window, set the background color and alarm suspension time.

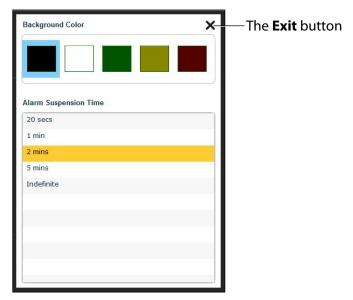

The Configure Window

4. Click the **Exit** button to exit the Configure window when finished.

# **Changing the TouchPro Language**

To change the language of the TouchPro software:

1. Click the **Settings** button in the bottom, right corner of the TouchPro screen.

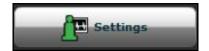

The Settings Button

The Settings menu appears.

- From the Settings menu, click the Language Selection button.
   The Language Selection window appears.
- 3. From the Language Selection window, select a language.
- 4. Click Accept.

The TouchPro software changes to the selected language.

# **Exiting the TouchPro Software**

To exit TouchPro:

1. Click the **Settings** button from the bottom, right corner of the TouchPro screen.

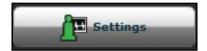

The Settings Button

The Settings menu appears.

- 2. From the Settings menu, click **Shutdown**. A warning box appears asking if you want to exit.
- 3. Click Shutdown.

TouchPro shuts down and the Müse Start Screen appears.

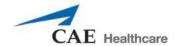

# **USING METIMAN**

Once METIman has been set up (see the Setup section) and the software has been launched (see the Using the Software section), the simulator is ready for learner interventions. The features of METIman are broken down by Neurological, Respiratory, Cardiovascular, Gastrointestinal and Genitourinary systems.

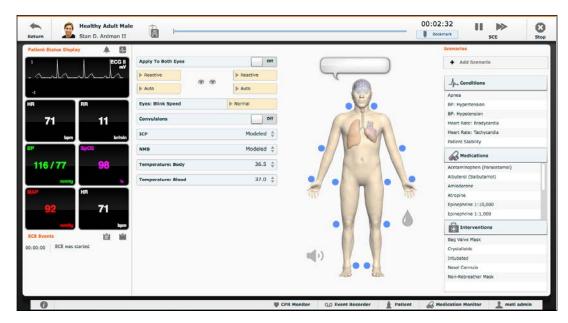

The Run Screen

# Neurological

The clinical features that can be controlled from the Neurological Assessment view are Blinking Eyes, Reactive Pupils, Convulsions, Neuromuscular Block, Body and Blood Temperature and Speech.

To access the Neurological view, from the Run screen, click the brain on the human form.

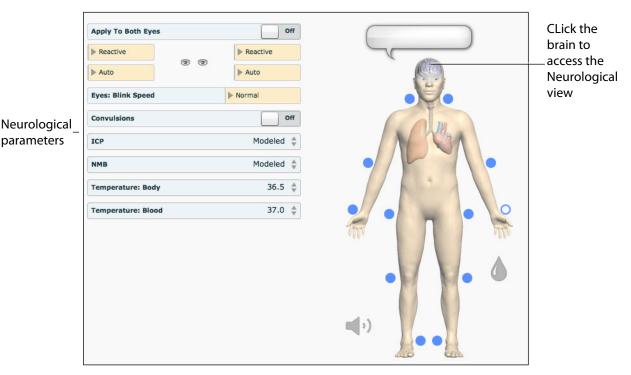

The Neurological View

## Eyes

The pupil diameter, pupil reactivity, blinking and blink speed of the simulator's eyes can be controlled from the software.

Click the **Reactive** drop-down menus of each eye to determine reactivity: Reactive, Non-Reactive, Pinpoint or Blown.

Click **Auto** to have the eyes blink while the patient is conscious. Click **Closed** to close the eyes. Click **Blinking** to force the eyes to be open and blinking regardless of patient consciousness. These features can be controlled on both eyes.

Click **Slow**, **Normal** or **Fast** to control the blink speed.

### **Convulsions**

METIman simulates convulsions when the feature is activated on the software. To activate the Convulsions feature, click the **Convulsions** switch. The Convulsions feature is activated when **On** appears. To deactivate the convulsions feature, click the switch again. The feature is deactivated when **Off** appears.

## Neuromuscular Blockade

To manually adjust the Neuromuscular Blockade (NMB: Set), click **NMB**. The **NMB** slider appears. Set the percentage by dragging the arrow up or down. Click **Accept** to exit and save the changes.

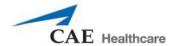

### **Body Temperature**

To control a patient's body temperature, click **Temperature: Body**. The Body Temperature slider appears. Set the body temperature by dragging the arrow up or down. Click **Accept** to exit and save the changes.

### **Blood Temperature**

To manually control a patient's blood temperature, click **Temperature: Blood**. The Blood Temperature slider appears. Set the temperature by dragging the arrow up or down. Click **Accept** to exit and save the changes.

## **Head Secretions (Prehospital Only)**

Secretions of the eyes, nose and mouth are manually controlled with a gravity feed.

**NOTE**: An IV bag is needed for each site in use.

To use the head secretion features:

- 1. Using a 60 mL syringe, prime the line of the desired secretion by injecting fluid into the **NOSE**, **MOUTH** or **EYES** port on METIman's left shoulder until fluid emerges from the secretion sites.
- 2. Set up the IV pole near the simulator.
- 3. Fill an IV bag with the clinically appropriate fluid. Use distilled water only, with food coloring, if desired.
- 4. Hang the IV bag on the IV pole.
- 5. Ensure the roller clamp is closed and insert the IV spike into the IV bag.
- Connect to the simulator by attaching the end of the IV spike set tubing to the NOSE, MOUTH or EYES port on the simulator's left shoulder. (Repeat for each site necessary.)

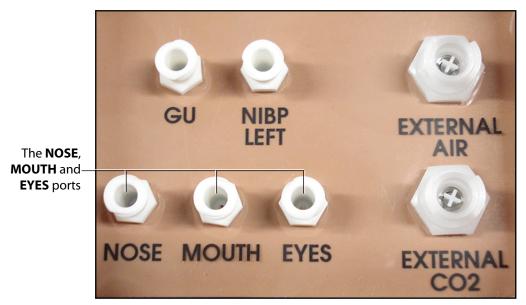

**METIman Prehospital's Left Shoulder** 

- 7. Open the clamp and allow fluid to flow into the simulator.
- 8. Keep the IV bag attached. Adjust the flow rate manually using the roller clamp.

**NOTE**: Cleanup is very important when using simulated fluids.

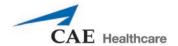

## Respiratory

METIman Prehospital's Respiratory system is comprised of the airway management, spontaneous breathing and ventilation features. On METIman Nursing, various clinical signs such as breath sounds, chest excursion and airway patency can be physically demonstrated. A series of speakers inside each simulator can generate a range of breath and throat sounds used in diagnosing conditions. To access the Respiratory parameters of METIman, on the Run screen, click the lung on the human form. The respiratory parameters appear on the Run screen.

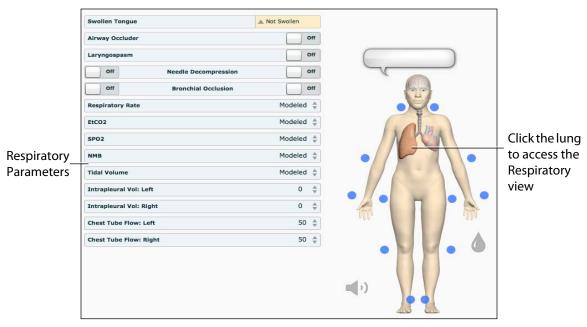

The Respiratory View

### **Airway**

Various clinical signs such as breath sounds, chest excursion and airway patency can be physically demonstrated. A series of speakers inside the simulator can generate a range of breath and throat sounds used in diagnosing conditions.

METIman Prehospital's anatomically realistic upper airway provides for the opportunity to intubate the patient as well as apply other airway interventions. In addition, the METIman Prehospital airway was designed to be a difficult airway that teaches learners to use the best technique when encountering clinical situations with real patients. The airway is best visualized when using the Sellick maneuver, which is performed when a patient is undergoing the intubation procedure.

The METIman Nursing airway has the ability to produce secretions to allow for suctioning.

| Airway Features                                                                                     |                                                                                                    |                                                                          |                   |
|----------------------------------------------------------------------------------------------------|----------------------------------------------------------------------------------------------------|--------------------------------------------------------------------------|-------------------|
| Anatomy, Physiology<br>and Clinical Signs                                                           | Clinical Interventions, Patient<br>Monitoring and Scenarios                                                                                                    | Software Control                                                         | Manual<br>Control |
| Realistic Upper Airway<br>(Oropharynx,<br>Nasopharynx and<br>Larynx)<br>( <i>Prehospital only</i> ) | Allows direct laryngoscopy, oral and nasal intubation and use of specialty airway devices. Detects right mainstem intubation. Endobronchial intubation results in unilateral chest excursion and breath sounds. | None required.                                                           | None required.    |
| Trachea, Left and Right Mainstem Bronchi (Prehospital only)                                         | Tracheal intubation results in bilateral chest excursion and breath sounds.                                                                                                    | None required.                                                           | None required.    |
| Airway Management and Ventilation                                                                   | Alveolar and arterial gas concentrations appropriately reflect the efficacy of ventilation and oxygen administration.                                                                                           | Oxygen administration input by the instructor.  VIEW: <b>Respiratory</b> | None required.    |
| Gastric Distention (Prehospital only)                                                               | Esophageal intubation results in gastric distension and the absence of breath sounds, chest excursion and CO <sub>2</sub> output.                                                                               | None required.                                                           | None required.    |
| Breakaway Teeth (Prehospital only)                                                                  | Upper front teeth can be dislodged if laryngoscopy is performed incorrectly.                                                                                                    | None required.                                                           |                   |
| Tongue Edema (On/<br>Off)                                                                           | Hinders, but does not prevent, intubation.                                                                                                    | VIEW: Respiratory                                                        | None required.    |
| Posterior Pharynx<br>Swelling<br>(Prehospital only)                                                 | Obstructs view of larynx to prevent intubation, but allows mask ventilation "can't intubate, can ventilate" scenario.                                                                                           | VIEW: Respiratory                                                        | None required.    |
| Laryngospasm (Prehospital only)                                                                     | Closes vocal cords and prevents intubation and ventilation. When used with posterior pharynx swelling, creates a "can't intubate, can't ventilate" scenario.                                                    | VIEW: Respiratory                                                        | None required.    |
| Cricothyroid<br>Membrane                                                                            | Allows needle cricothyrotomy, transtracheal jet ventilation, retrograde wire techniques and cricothyrotomy.                                                                                                    | None required.                                                           |                   |

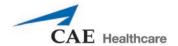

## **Swollen Tongue**

The swollen tongue feature is activated on the Respiratory view by setting the **Swollen Tongue** switch to **Swollen**.

### Posterior Pharynx Swelling (Prehospital Only)

Swelling of the posterior oropharynx (posterior airway occlusion) can be activated to obstruct the view of the larynx and prevent intubation, but allow mask ventilation of the patient's lungs, thereby creating a "cannot intubate, can ventilate" scenario. Click the **Airway Occluder** switch to activate the feature.

#### Realistic Upper Airway (Prehospital Only)

The upper airway of METIman Prehospital is designed to allow for intubation and laryngoscopy. Oral and nasal intubation can be performed using a variety of airway devices, including LMAs, endotracheal tubes, nasal-pharyngeal airways and oropharyngeal airways. For supported sizes,

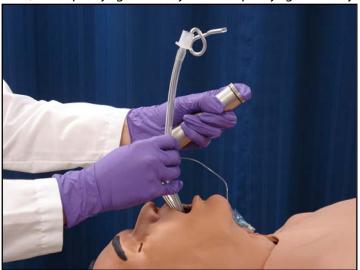

Intubation

The simulator detects and responds appropriately to right mainstem intubation, and an event is recorded in the Event Log.

Intubation incorrectly applied into the esophagus causes abdominal distension.

#### **IMPORTANT**

Airways can be damaged by improper insertion of an airway adjunct (e.g. endotracheal tube). To protect the airway, lubricate the adjunct prior to insertion using the silicone spray provided.

Use ONLY the provided SILICONE SPRAY to lubricate the adjunct. NEVER use a water-based lubricant because of resulting residue damage.

#### Laryngospasm (Prehospital Only)

A laryngospasm actuator closes the patient's vocal cords and prevents both ventilation and intubation. Click the **Laryngospasm** switch to activate the feature.

#### **Teeth with Breakaway Incisors (Prehospital Only)**

METIman Prehospital is equipped with Breakaway Teeth whose front incisors become dislodged with improper handling of a laryngoscope.

The teeth are tied to the upper denture with a lanyard, which prevents losing the teeth down the airway or misplacing them during storage.

#### **Airway Secretions (Nursing Only)**

METIman Nursing allows for suctioning of fluids from the airway using a manual feed. Ensure all fluids have been removed from previous uses before each new use to prevent overfilling.

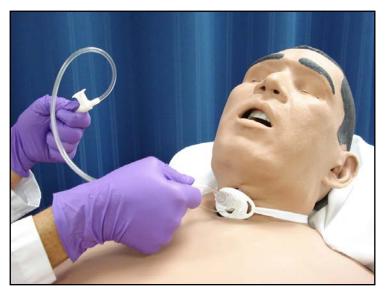

**Tracheostomy Suction** 

To use the airway secretion feature, inject up to 40 mL of clinically appropriate colored fluid into the **AIRWAY FILL** port on METIman Nursing's left shoulder.

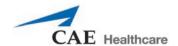

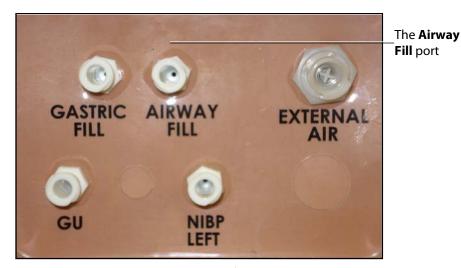

**METIman Nursing's Left Shoulder** 

The trachea is now ready to be suctioned. Using the proper clinical technique, insert the suction catheter until resistance is encountered at the bifurcation. Withdraw and apply suction. Fluid can be suctioned over a distance of approximately 4 cm distal to the bifurcation.

**NOTE**: Use only distilled water with food coloring, if desired.

**NOTE**: Cleanup is very important when using simulated fluids.

### Cricothyrotomy

Cricothyrotomy can be simulated on METIman. Before performing a needle cricothyrotomy, the Cricothyrotomy plug must be removed, and a 2.25-inch (6-cm) length of red tape from the roll provided must be placed over the hole.

To replicate a needle cricothyrotomy:

- 1. Spray the silicone lubricant onto the airway adjunct prior to the simulation session. To prevent damage to the simulator, always spray silicone lubricant into the airway.
- 2. Locate the simulated cricothyroid membrane sealed with tape underneath the neck skin.
- 3. Follow standard clinical techniques and palpate to find the cricothyroid space.
- 4. Puncture the space through the neck skin of the patient simulator and into the tape "membrane." This puncture goes all the way through to the "trachea," simulating the clinical procedure.
- 5. Users must replace the tape that simulates the cricothyroid membrane after each cricothyrotomy.

**NOTE**: Replacement components are available in the Inventory Kit.

Using METIman METIman®

**NOTE**: When ventilating through a surgical airway, the Laryngospasm feature must be deactivated, or the chest rise is not observed.

**NOTE**: When finished using the Cricothyrotomy feature, replace the Crichothyrotomy plug.

#### **Replacing the Cricothyrotomy Tape**

Remove the old, punctured tape completely from the cricoid feature and use alcohol to clean the glue residue from the surface. (An alcohol prep pad works well.) Allow to dry.

Cut an approximately 2.25-inch (6 cm) length of the double-sided tape from the roll provided.

Carefully remove the paper backing and lightly stretch the newly revealed adhesive side of the tape over the cricoid hole and down the far side of the cricoid feature. Use the non-stick paper backing to press the tape against the cricoid feature.

Cut a 2.5-inch to 3-inch (7 cm to 8 cm) length of red tape and apply it over the cricoid feature and the tape.

### Resealing the Membrane After a Puncture

To reseal the cricoid feature, apply a small piece of red tape over the punctured area. This can be repeated a brief number of times, but when the number of layers impedes the cricothyrotomy, all existing tape must be removed and replaced with new tape.

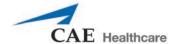

## **Pulmonary**

METIman uses both physical and mathematical models to achieve an extremely accurate simulation of respiration. METIman's chest rises and falls, mimicking inspiration and expiration. METIman Prehospital's lungs also react realistically to intubation as well as to pathophysiologic states.

| Pulmonary System                                |                                                                                                    |                                                   |                                      |  |
|-------------------------------------------------|----------------------------------------------------------------------------------------------------|---------------------------------------------------|--------------------------------------|--|
| Anatomy,<br>Physiology<br>and Clinical<br>Signs | Clinical Interventions, Patient Monitoring and Scenarios.                                                                                                    | Software Control                                  | Manual<br>Control                    |  |
| Spontaneous<br>Breathing                        | Normal tidal breathing and pathophysiological conditions such as atelectasis, pneumothorax, asthma and COPD.                                                                                      | None required, but adjustable VIEW: Respiratory   | None required.                       |  |
| Exhaled CO <sub>2</sub> (Prehospital only)      | Measure the presence or absence of $CO_2$ during positive pressure ventilation.                                                                                                    | None required.                                    | CO <sub>2</sub> canister is inserted |  |
| Pneumothorax<br>or Hemothorax                   | Increase in intrapleural volume, leading to asymmetrical breathing.                                                                                                    | None required, but adjustable VIEW: Respiratory   | None required.                       |  |
|                                                 |                                                                                                    | CONTROL: Intrapleural Vol-<br>ume (Left or Right) |                                      |  |
| Chest Excursion                                 | Synchronized with ventilation (spontaneous or positive pressure ventilation). Excursion depth proportional to tidal volume.                                                                       | None required.                                    | None required.                       |  |
| Breath Sounds                                   | Normal and abnormal breath sounds are independently synchronized with ventilation of the right and left lungs. Breath sounds can be auscultated over anterior and posterior anatomic locations.   | None required, but adjustable VIEW: <b>Sounds</b> | None required.                       |  |
| Bronchial<br>Occlusion                          | Completely obstructs right and/or left mainstem bronchi, simulating a lower airway obstruction (e.g. mucus plug). This yields an inability to ventilate the lungs and asymmetric chest excursion. | VIEW: Respiratory                                 | None required.                       |  |
| Pulse Oximetry                                  | Oxyhemoglobin saturation (SpO <sub>2</sub> ) automatically correlates with the oxygen concentration in the lungs and the intrapulmonary shunt fraction.                                           | None required, but adjustable                     | SpO <sub>2</sub> probe is attached.  |  |

| Pulmonary System                                 |                                                                                                    |                                                                                                   |                   |  |
|--------------------------------------------------|----------------------------------------------------------------------------------------------------|---------------------------------------------------------------------------------------------------|-------------------|--|
| Anatomy,<br>Physiology<br>and Clinical<br>Signs  | Clinical Interventions, Patient Monitoring and Scenarios.                                                                                              | Software Control                                                                                  | Manual<br>Control |  |
| Arterial Blood<br>Gases                          | PaO <sub>2</sub> , PaCO <sub>2</sub> and pH are continuously calculated, and the Patient Status Display can be configured to show them.                | None required, but adjustable                                                                     | None required.    |  |
| Venous Blood<br>Gases                            | $PvO_2$ and $PvCO_2$ are continuously calculated, and the Patient Status Display can be configured to show them.                                       | None required, but adjustable                                                                     | None required.    |  |
| Needle<br>Decompression<br>(Prehospital<br>Only) | Decompression of a pneumothorax can<br>be performed bilaterally by inserting a<br>needle at the midclavicular line of the<br>second intercostal space. | The instructor must adjust the amount of physiologic intrapleural air present.  VIEW: Respiratory |                   |  |
|                                                  |                                                                                                    | CONTROL: Needle Decompression, Intrapleural Vol: Left, Intrapleural Vol: Right                    |                   |  |

### **Needle Decompression (Prehospital Only)**

Needle decompression can be performed bilaterally into a small hole located in the midclavicular line of the second intercostal space.

To enable the Needle Decompression feature, activate the switch for the appropriate side(s). From the Respiratory view, turn the desired **Needle Decompression** switch to **On**.

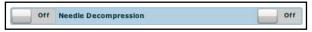

**Needle Decompression Switch** 

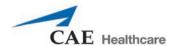

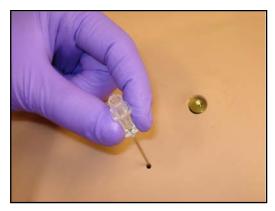

**Needle Decompression** 

When a needle is inserted in the second intercostal space, along the midclavicular line, air is released while intrapleural volume is present.

#### **Needle Decompression and Chest Tube**

When using the METIman Prehospital system, the Needle Decompression and Chest Tube features can be enabled simultaneously. Intrapleural volume will decrease when both are in use.

Scan or click the QR code to access the *Performing Needle Decompression* video tutorial on *caehealthcare.com*.

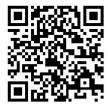

#### **Bronchial Occlusion**

When bronchial occlusion is enabled, unilateral chest excursion is observed during spontaneous breathing or positive pressure ventilation. To stop airflow to the bronchi, creating a bronchial occlusion, the switch for the appropriate side(s) must be activated. From the Respiratory view, turn the desired **Bronchial Occlusion** switch to **On**.

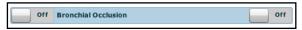

**Bronchial Occlusion Switch** 

#### **Respiratory Rate**

To adjust the respiratory rate manually, from the Respiratory view, click **Respiratory Rate**. The Respiratory Rate slider appears. Set the rate by dragging the arrow up or down. Click **Accept** to exit and save the changes. The switch is now orange, indicating a change has been made. To return to the programmed physiologic model, click the switch and turn the **Override** switch to **Modeled**.

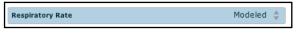

**Respiratory Rate Parameter** 

#### **Pulse Oximetry**

To adjust the  $SpO_2$  percentage manually, from the Respiratory view, click  $SpO_2$ . The  $SpO_2$  slider appears. Set the rate by dragging the arrow up or down. Click **Accept** to exit and save the changes. The switch is now orange, indicating a change has been made. To return to the programmed physiologic model, click the switch and turn the **Override** switch to **Modeled**.

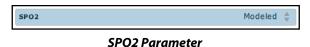

Scan or click the QR code to access the Connecting the  $SpO_2$  Probe to METIman video tutorial on caehealthcare.com.

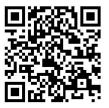

### CO<sub>2</sub> Exhalation (Prehospital Only)

Whether supplied via a portable canister or from an external source, the simulator exhales  $CO_2$  during positive pressure ventilation.

**NOTE**: An optional regulator kit must be purchased to use  $CO_2$  from an external source.

To use the  $CO_2$  Exhalation feature, connect the  $CO_2$  canister to the  $CO_2$  canister socket or connect the external source on the simulator's right shoulder, and METIman Prehospital exhales  $CO_2$  gas. There are approximately 15 minutes of  $CO_2$  gas available once the canister is connected.

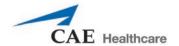

#### **Positive Pressure Ventilation**

When positive pressure ventilation is administered, the process is automatically detected by the simulator, and the physiologic model is sensitive to the volume administered.

#### **Gastric Distention (Prehospital Only)**

During esophageal intubation or overly aggressive bag valve mask ventilation, gastric distention occurs. Gastric distention is relieved by putting pressure on the abdomen.

#### **Chest Tube: METIman Prehospital**

METIman Prehospital has the ability to simulate chest tube drainage. The Chest Tube sites are located bilaterally in the fifth intercostal space. Ensure all fluids have been removed from previous uses before each new use to prevent overfilling. To simulate continuous chest tube drainage:

- 1. Insert the METIman Priming Tube in the Chest Tube site.
- 2. Set up the IV pole near the simulator.
- 3. Fill an IV bag with the clinically appropriate fluid. Use distilled water only, with food coloring if desired.
- 4. Hang the IV bag on the IV pole.
- 5. Ensure the roller clamp is closed and insert the IV spike into the IV bag.
- Connect to the simulator by attaching the end of the IV spike set tubing to the corresponding CHEST TUBE port (LEFT or RIGHT) on the simulator's right shoulder.

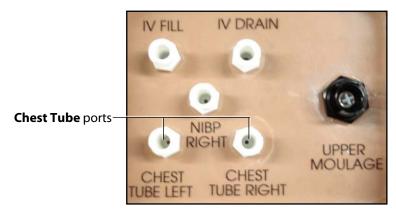

**METIman's Right Shoulder** 

- 7. Open the clamp and allow fluid to flow into the simulator until fluid is seen in the METIman Priming Tube.
- 8. Once fluid appears in the METIman Priming Tube, remove the METIman Priming Tube. The simulator is ready for chest tube insertion.
- 9. Keep the IV bag attached and adjust the flow rate manually using the roller clamp.

The chest tube must be fully inserted for the fluid to flow.

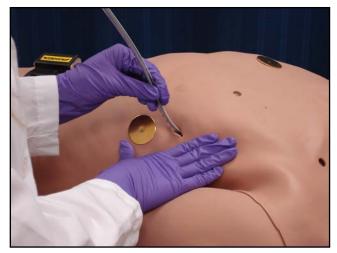

**Chest Tube Insertion** 

**NOTE**: Cleanup is very important when using simulated fluids. When the Chest Tube feature is used on METIman Prehospital, the simulator automatically detects the tube insertion and creates a log entry.

On METIman Prehospital, if a small volume of fluid is needed to simulate proper chest tube insertion, the internal reservoir may be filled.

To insert a small amount of fluid into the Chest Tube reservoir:

- 1. Insert the METIman Priming Tube in the Chest Tube site.
- Using a 60 mL syringe filled with clinically appropriate fluids, inject the
  contents into the CHEST TUBE port (LEFT or RIGHT) until fluid is seen in
  the METIman Priming Tube. Use distilled water only, with food coloring, if
  desired.
- 3. Remove the METIman Priming Tube.
- 4. Inject the remaining contents of the syringe into the **CHEST TUBE** port.
- 5. Remove the syringe.

### **Chest Tube: METIman Nursing**

METIman Nursing has the ability to simulate chest tube drainage. The Chest Tube sites are located bilaterally in the fifth intercostal space. Ensure all fluids have been removed from previous uses before each new use to prevent overfilling. To simulate continuous chest tube drainage:

- 1. Insert the METIman Priming Tube in the Chest Tube site.
- 2. Set up the IV pole near the simulator.
- 3. Fill an IV bag with the clinically appropriate fluid. Use distilled water only, with food coloring if desired.
- 4. Hang the IV bag on the IV pole.

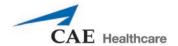

- 5. Ensure the roller clamp is closed and insert the IV spike into the IV bag.
- 6. Connect to the simulator by attaching the end of the IV spike set tubing to the corresponding **CHEST TUBE** port (**LEFT or RIGHT**) on the simulator's right shoulder.

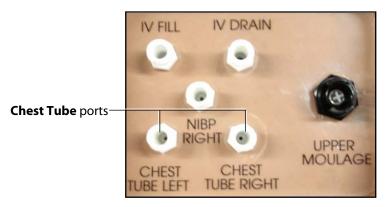

**METIman's Right Shoulder** 

- 7. Open the clamp and allow fluid to flow into the simulator until fluid is seen in the METIman Priming Tube.
- 8. Once fluid appears in the METIman Priming Tube, remove the METIman Priming Tube. The simulator is ready for chest tube insertion.
- 9. Keep the IV bag attached and adjust the flow rate manually using the roller clamp.

The chest tube must be fully inserted for the fluid to flow.

**NOTE**: Cleanup is very important when using simulated fluids.

Scan or click the QR code to access the *Using METIman's Chest Tube Feature* video tutorial on *caehealthcare.com*.

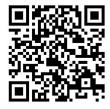

# Cardiovascular

With METIman's Cardiovascular system, users can replicate the clinical signs associated with cardiac activity, including palpable pulses, heart sounds and electrical activity.

| Cardiovascular System                         |                                                                                                    |                                                                                |                                               |  |
|-----------------------------------------------|----------------------------------------------------------------------------------------------------|--------------------------------------------------------------------------------|-----------------------------------------------|--|
| Anatomy,<br>Physiology and<br>Clinical Signs  | Clinical Interventions, Patient Monitoring and Scenarios.                                                                                                    | Software Control                                                               | Manual<br>Control                             |  |
| Heart Sounds                                  | Normal and abnormal heart sounds are synchronized to the cardiac cycle and audible to a standard stethoscope. Heart sounds can be auscultated over the left and right upper sternal border, right lower sternal border and apex.                                                 | None required; specific sounds can be selected.  VIEW: <b>Cardiovascular</b>   | None required.                                |  |
| 5-Lead ECG                                    | ECG waveforms can be viewed on a standard monitor and/or on the TouchPro Patient monitor. Normal and abnormal cardiac rhythms are linked to patient physiology (e.g. blood pressure, cardiac output).                                                                            | None required; specific rhythms can be selected.                               | ECG monitor<br>may be<br>utilized.            |  |
| Myocardial Isch-<br>emia                      | Myocardial oxygen supply and demand automatically influence the cardiac rhythm, yielding response to hypoxemia.                                                                                                    | None required, but adjustable.                                                 | None required.                                |  |
| Palpable Pulses                               | Carotid, brachial, radial, femoral, popliteal, posterior tibial and dorsalis pedis pulses can be palpated bilaterally and are synchronous with the cardiac cycle. A pulse deficit automatically occurs if the systolic arterial blood pressure falls below specified thresholds. | None required, but adjustable.  VIEW: Available on all views on the Run screen | None required.                                |  |
| Non-Invasive<br>Blood Pressure<br>Measurement | Systemic blood pressure can be measured using the return-to-flow technique. Korotkoff sounds can also be auscultated.                                                                                                    | None required.                                                                 | Use of<br>modified<br>blood pressure<br>cuff. |  |

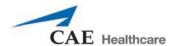

To access the Cardiovascular parameters of METIman, on the Run screen, click the heart on the human form. The cardiovascular features appear on the Run screen.

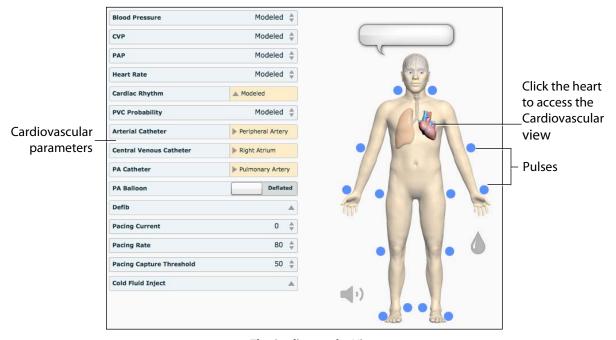

The Cardiovascular View

# **Pulses: METIman Prehospital**

METIman Prehospital has 14 pulse sites that are activated by touch.

- Carotid (2)
- Brachial (2)
- Radial (2)
- Femoral (2)
- Popliteal (2)
- Posterior Tibial (2)
- Dorsalis Pedis (2)

**NOTE**: The Dorsalis Pedis and Posterior Tibial pulses are controlled together. The left and right Carotid pulses are also controlled together.

Pulses are visible and can be controlled from any physiological view.

To disable a pulse:

1. Click the pulse location on the human form.

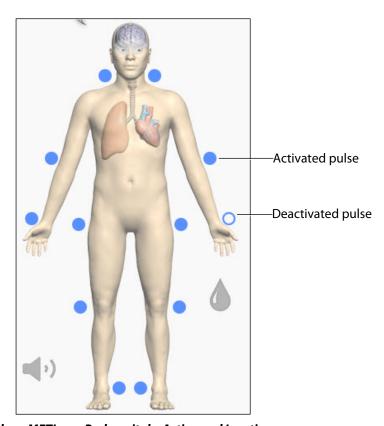

Pulses: METIman Prehospital – Active and Inactive

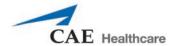

2. Click the **Pulse Enable** switch to turn the pulse **Off**.

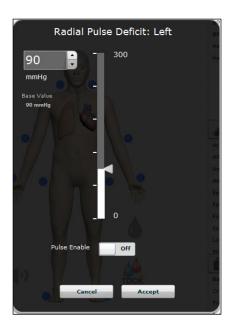

3. Click **Accept**.

The pulse can be re-enabled with the same steps.

# **Pulses: METIman Nursing**

METIman Nursing has 14 pulse sites that are activated by touch.

- Carotid (2)
- Brachial (2)
- Radial (2)
- Femoral (2)
- Popliteal (2)
- Posterior Tibial (2)
- Dorsalis Pedis (2)

**NOTE**: The left and right Carotid pulses are controlled together.

Pulses are controlled from the Cardiovascular view only. All pulses, unless altered by an SCE, are enabled by default.

To disable a pulse:

1. Click the pulse location on the human form.

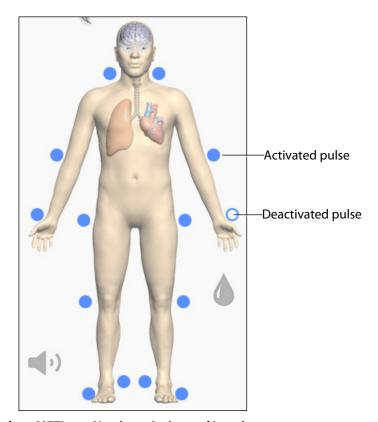

Pulses: METIman Nursing – Active and Inactive

2. Click the **Pulse Enable** switch to turn the pulse **Off**.

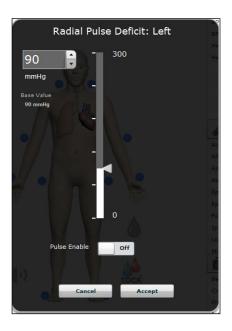

#### 3. Click Accept.

The pulse can be re-enabled with the same steps.

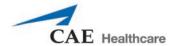

### **Blood Pressure**

METIman supports non-invasive blood pressure measurements, and systolic and diastolic readings can be obtained and manipulated through the software.

#### **Systolic and Diastolic Blood Pressure**

To manually adjust the systolic and/or diastolic blood pressure:

- 1. From the Cardiovascular view, click the parameter of desired blood pressure.
- 2. Set the pressure by dragging the arrow up or down.
- 3. Click **Accept** to exit and save the changes. The switch is now orange, indicating a change has been made.
- 4. To return to the programmed physiologic model, click the switch and turn the **Override** switch to **Modeled**.

#### Non-Invasive Blood Pressure Measurement

Blood pressure can be taken manually on either arm. Non-invasive blood pressure (NIBP) monitoring techniques can be used by attaching the standard cuff modified with a T-fitting and adapters.

To modify a standard blood pressure cuff:

- 1. Cut the blood pressure cuff tube approximately 9 cm from the cuff.
- 2. Insert the barbed end tubing connectors into the cut ends of the blood pressure cuff tubes.
- 3. Secure the tubing connectors with cable ties.

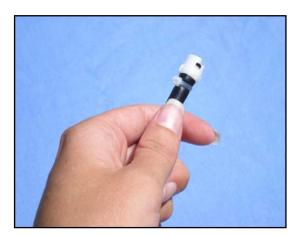

**An Attached Tubing Connector** 

4. Attach the blood pressure adapter to the connectors.

Using METIman METIman®

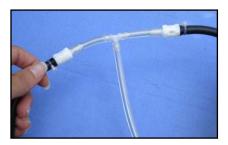

#### An Attached Blood Pressure Cuff Adapter

To get a blood pressure reading, connect the extension from the T-fitting on the blood pressure cuff adapter to either of the NIBP ports on METIman's left and right shoulders.

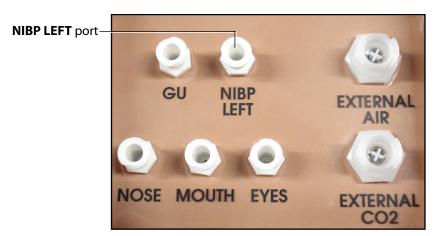

METIman Prehospital's Left Shoulder

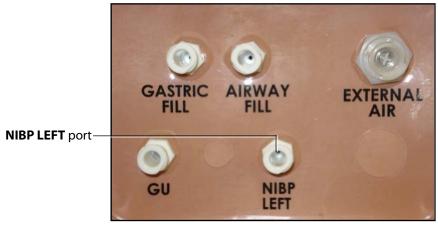

**METIman Nursing's Left Shoulder** 

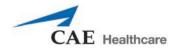

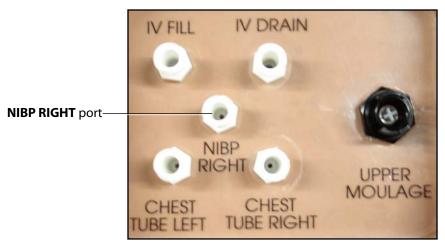

METIman's Right Shoulder

Connect the T-fitting extension to the hose.

Take the non-invasive blood pressure reading using the return-to-flow technique.

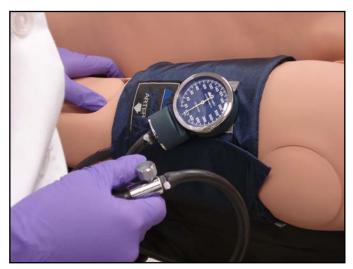

**Attached Blood Pressure Cuff** 

At appropriate cuff pressures, Korotkoff sounds are produced, and the radial pulse disappears.

Scan or click the QR code to access the *Non-invasive Blood Pressure Measurements* video tutorial on *caehealthcare.com*.

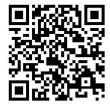

### **Heart Rate**

To manually adjust the heart rate, from the Cardiovascular view, click **Heart Rate**. Set the rate by dragging the arrow up or down.

Click **Accept** to exit and save the changes. The switch is now orange, indicating a change has been made.

To return to the programmed physiologic model, click the switch and turn the **Override** switch to **Modeled**.

### **Five-Lead ECG**

On METIman, a 5-lead ECG is emitted from the appropriate positions for display on a standard monitor. A contact is available on METIman's chest for each of the five cables.

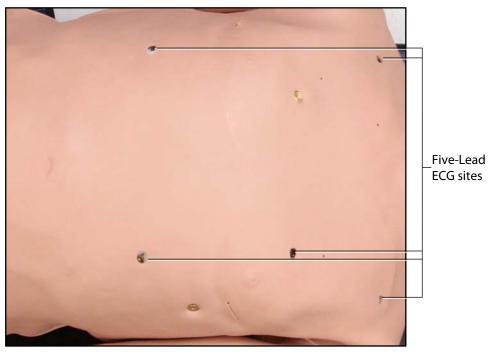

**5-Lead ECG Sites** 

The simulator generates a normal sinus ECG, as well as a broad range of abnormalities such as myocardial ischemia, sinus tachycardia and bradycardia, ventricular fibrillation and asystole. The hemodynamic response to the arrhythmias is physiologically correct. Myocardial oxygen balance and cardiac ischemia automatically influence the cardiac rhythm resulting in a realistic and automatic response of the rhythm to hypoxemia. The degree of influence can be controlled or completely overridden by the instructor.

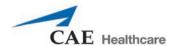

# **Cardiovascular Interventions/Therapy**

METIman can simulate chest compressions and three types of electrical therapy: defibrillation, cardioversion and pacing.

| Realistic Cardiova                           | scular Interventions                                                                                                    |                                                                                                    |                   |
|----------------------------------------------|----------------------------------------------------------------------------------------------------|----------------------------------------------------------------------------------------------------|-------------------|
| Anatomy,<br>Physiology and<br>Clinical Signs | Clinical Interventions, Patient Monitoring and Scenarios.                                                                                                    | Software Control                                                                                        | Manual<br>Control |
| Chest Compression                            | Effective chest compression results in artificial circulation, cardiac output, central and peripheral blood pressures, palpable pulses, and CO <sub>2</sub> return. | None required, but adjustable.                                                                          | None<br>required. |
| Cardiac Monitoring                           | The desired arrhythmia can be selected.                                                                                                    | The response to clinical intervention must be controlled by the instructor.  VIEW: Cardiovascular       | None<br>required. |
| Defibrillation                               | METIman supports operation with a variety of manual and automatic external defibrillators.                                                                          | Defibrillation can be simulated by the instructor under the Interventions palette  VIEW: Cardiovascular |                   |
| Cardiac Pacing                               | Transthoracic cardiac pacemaker can be used with METIman. Pacing results in appropriate physiological changes in blood pressure and cardiac output.                 | None required.                                                                                          |                   |

#### **Chest Compressions**

METIman supports normal hand placement and standard compression techniques, and chest compressions can be performed. METIman can detect the compressions, and the physiology responds accordingly.

| Cardiovascular Features                   |                                                                                                    |                                                                                  |                           |
|-------------------------------------------|----------------------------------------------------------------------------------------------------|----------------------------------------------------------------------------------|---------------------------|
| Anatomy, Physiology<br>and Clinical Signs | Description                                                                                                    | Software Control                                                                 | Manual Control            |
| Chest Compression                         | Effective chest compression results in artificial circulation, cardiac output, central and peripheral blood pressures, palpable pulses, and CO <sub>2</sub> return. The Müse CPR Monitor displays key compression parameters in real time. | None required, but adjustable.  VIEW: Cardiovascular  PARAMETER(S): CPR  Monitor | Apply chest compressions. |

#### **Defibrillation and Cardioversion**

Manual defibrillation and cardioversion can be performed on METIman. Additionally, defibrillation and cardioversion are available virtually through the software.

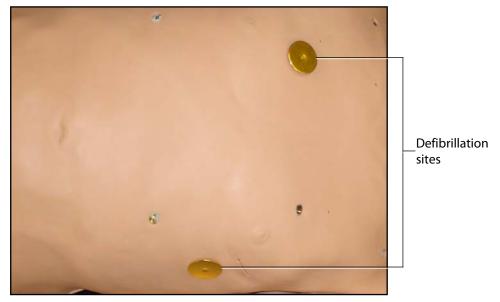

**Defibrillation Sites** 

METIman is designed to safely absorb the energy discharged from manual and automatic defibrillators. Standard defibrillation energy levels should be used for positive learning reinforcement and to avoid negative training transfer. However, please refer to the following cautions.

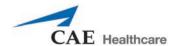

Use of a defibrillator for training purposes represents an operational hazard equivalent to use of a defibrillator on a real patient. Consequently, ALL SAFETY PRECAUTIONS for the use of defibrillators MUST BE FOLLOWED as if the simulator were a patient. Consult the specific defibrillator's user manual for further information.

The following cautions should be observed:

- Defibrillation should be performed on the defibrillation electrodes only. If defibrillation is performed over any ECG electrode, high voltage may be present on the remaining connectors during the shock. This may also damage ECG circuitry.
- To prevent overheating, do NOT provide more than three (3) defibrillator discharges (maximum 200 joules with a biphasic defibrillator) in a sequence. Do NOT exceed an average of two (2) defibrillator discharges per minute during the training session.
- Avoid a large number of consecutive discharges. For example, 20 or 25 discharges without any recovery interval may damage the system.
- Do NOT let the simulator come in contact with electrically conductive surfaces or objects during defibrillation. A flame-supporting atmosphere, for example, with a high content of oxygen, should be avoided during defibrillation.
- Keep the simulator's chest dry. Special attention should be taken when using the urinary system or the chest tube feature.
- To prevent pitting of the chest skin electrode, do NOT apply conductive gel or conductive defibrillation pads intended for patient use.
- Do NOT use cables or connectors having visible damage.
- Do NOT spill fluids over any component inside the simulator torso. This
  could damage the system and may also present a possible hazard for the
  operator.
- When using a manual defibrillator, the ECG can be monitored via the defibrillator paddles. Coarse ventricular fibrillation and high-rate ventricular tachycardia cardiac rhythms are automatically recognized as "shockable" rhythms.
- With each defibrillation, the METIman automatically records the amount of energy discharged and the time defibrillation was performed. The simulated patient response to defibrillation is determined by the scenario script or instructor intervention. Thus, cardioversion is not automatically determined by the physiological models.
- The minimum electrical charge recognized by the circuitry within the simulator is 20 joules.
- For paddle placement on the chest, the simulator has two anterior defibrillation disks, which can be unscrewed, leaving threaded connections, if required.
- Biphasic defibrillators can be used with either paddles or hands-free connectors.

#### **Pacing**

Pacing can be achieved virtually by selecting the appropriate intervention in the Interventions palette. A standard transthoracic cardiac pacemaker can be connected to the simulator using the anterior contacts. The simulator automatically detects and responds to pacing signals (from 20 mA to 200 mA, in increments of 10).

Scan or click the QR code to access the *Defibrillation, Cardioversion, and Pacing* video tutorial on *caehealthcare.com*.

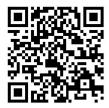

# **Subclavian Catheter (Nursing Only)**

The Subclavian Catheter feature allows for cleaning and dressing practice. When using the Subclavian Catheter feature, users can infuse up to 50 mL of distilled water in the line.

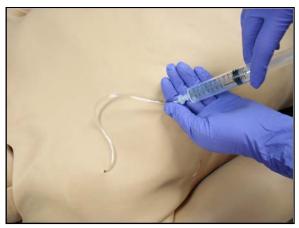

Subclavian Catheter

**NOTE:** Cleanup is very important when using simulated fluids.

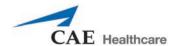

# **Intramuscular Injection**

METIman allows for the administration of a deltoid intramuscular (IM) injection. Injection sites are located on both of METiman's arms.

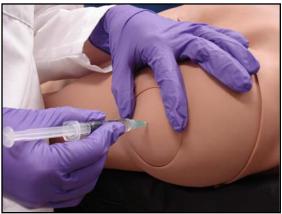

Intramuscular Injection

## **IV Cannulation**

Veins for the IV Cannulation feature are located in the dorsum of the hands, forearms and antecubital region of the arms. To simulate realistic flashback, the system must be primed prior to use. Ensure all fluids have been removed from previous uses before each new use to prevent overfilling.

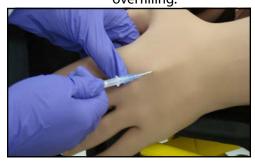

**IV Cannulation** 

To prime the IV access ports, connect a 60 mL syringe filled with distilled water (with clinically appropriate food coloring if desired) to the **IV FILL** port on METIman's right shoulder and firmly inject all 60 mL. This primes the arms and charges the system for Flashback and Venipuncture support.

**WARNING**: If a flash does NOT occur, do NOT inject any fluid and remove the needle immediately. Repeat the priming directions and ensure you have injected the needle properly and into the simulated vein.

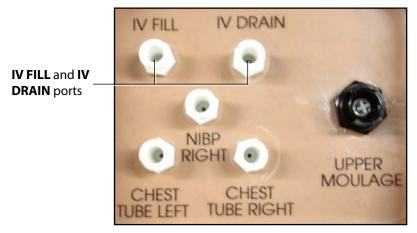

**METIman's Right Shoulder** 

Fluids and medications can be administered intravenously. Approximately 50 mL of fluid may be infused. To support infusion of larger volumes, connect an empty IV bag or other receptacle to the **IV DRAIN** port located on METIman right shoulder.

**NOTE**: Cleanup is very important when using simulated fluids

### **Fluids**

METIman is capable of bleeding simultaneously at two sites from an internal tank. Arterial and venous bleeding can be simulated.

Venous settings produce a continuous bleed at three user-adjustable flow rates.

Arterial settings produce a pulsing flow synchronized with the cardiac cycle at three user-adjustable flow rates.

The flow rate is determined by the selected bleeding vessel size and the blood pressure. In addition, the simulator features auto-sensing of hemorrhage control (e.g., tourniquet application or direct pressure).

Bleeding results in an automatic loss of blood from the physiologic models with subsequent changes in hemodynamics. Blood loss occurs at a rate dependent on wound size and Mean Arterial Pressure (MAP).

Setup must be completed before using the bleeding feature.

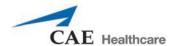

To enable bleeding, from the Run screen, click the Fluids icon. The Fluids view appears.

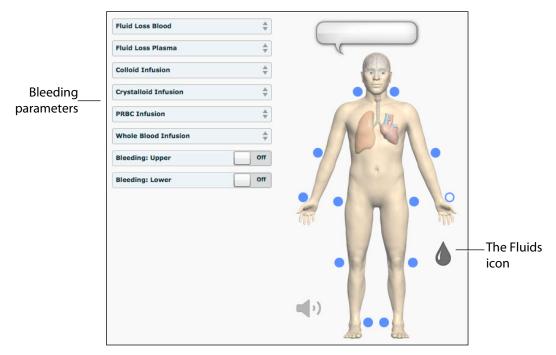

The Fluids View

Simulated blood MUST be removed from the simulator after each use. Failure to remove simulated blood from the simulator can void the warranty.

#### **Hemorrhage Setup**

The user determines the type and placement of the bleeding moulage for the lesson. An optional Moulage Kit can provide molded gunshot wounds, broken and protruding bones, amputations and an abdominal wound as well as theatrical components.

To decrease the likelihood of staining, apply a thin coat of petroleum to the area of bleeding.

To use one of the moulage wounds from the Moulage Kit:

- 1. Secure the wound over the simulator using the integrated straps.
- Connect the wound haptic to the one of the moulage ports located on METIman's right shoulder (UPPER MOULAGE) or right hip (LOWER MOULAGE).

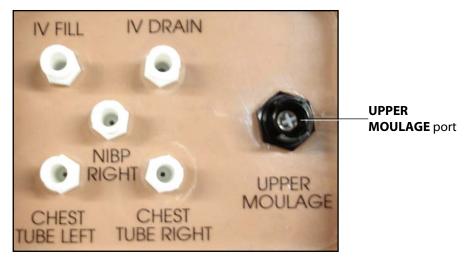

**METIman's Right Shoulder** 

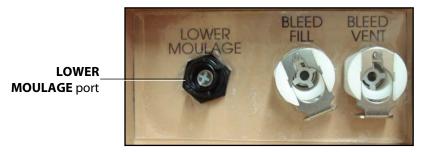

**METIman's Right Hip** 

3. Enable **Bleeding: Upper** or **Bleeding: Lower** on the Fluids view of the Müse software, as desired.

## **Hemorrhage Control**

When bleeding is controlled (e.g., hemostat, tourniquet), the action is detected and logged, and the physiology responds accordingly.

## **Tourniquet Application**

A tourniquet may be applied to stop the flow of blood.

The wound umbilical contains an 18-inch section of soft tubing that allows the use of a tourniquet to stop the flow of blood.

For added realism, the simulator should be dressed in clothing that can be torn to "conform" with the type of injury being demonstrated. Bleeding moulages and the wound umbilical should be concealed under the victim's clothing with only the wound showing.

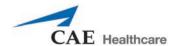

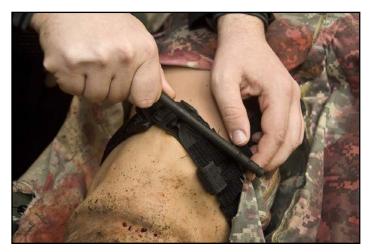

**Tourniquet Application** 

#### Fluid Loss Blood

To manually control a patient's blood loss, from the Fluids view, click the **Fluid Loss Blood** parameter. The Fluid Loss Blood slider appears. Set the amount of blood loss by dragging the arrow up or down. Click **Accept** to exit and save the changes.

#### Fluid Loss Plasma

To manually control a patient's plasma loss, from the Fluids view, click the **Fluid Loss Plasma** parameter. The Fluid Loss Plasma slider appears. Set the amount of Plasma loss by dragging the arrow up or down. Click **Accept** to exit and save the changes.

## Gastrointestinal

METIman produces realistic bowel sounds. In addition, on METIman Nursing, gastric lavage, gavage and suction can be administered.

# **Gastrointestinal Gavage, Lavage and Suction (Nursing Only)**

METIman Nursing has a gastric reservoir that allows for simulated gavage, lavage and gastric suction. Before each use, ensure the reservoir has been drained completely. The reservoir should be primed with 60 mL of fluid before performing gastric suction (see *Gastric Suction* for more information).

## **Gavage (Nursing Only)**

To perform gastrointestinal gavage, ensure the reservoir is empty and infuse fluid according to procedure using a standard nasogastric tube. **NOTE**: Cleanup is very important when using simulated fluids. **NOTE**: Ice the nasogastric tube if extra rigidity is needed for insertion.

Using METIman METIman®

## **Lavage (Nursing Only)**

To perform gastrointestinal lavage, ensure the reservoir is empty and infuse fluid normally using a standard nasogastric tube. Fluids can then be removed according to proper clinical procedure.

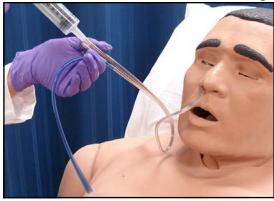

**Gastric Lavage** 

**NOTE**: Cleanup is very important when using simulated fluids. **NOTE**: Ice the nasogastric tube if extra rigidity is needed for insertion.

#### **Gastric Suction (Nursing Only)**

To perform gastric suction, the reservoir must be primed prior to use. To prime the gastrointestinal reservoir, attach a syringe with a luer-lock extension set (provided) and inject 60 mL of distilled water into the **GASTRIC FILL** port on the simulator's left shoulder.

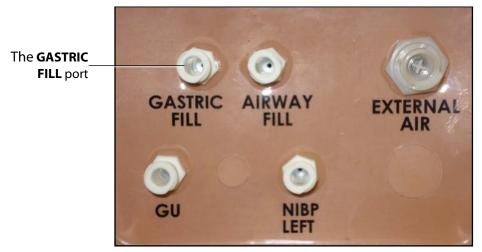

**METIman Nursing's Left Shoulder** 

Fluids can then be removed according to procedure using a standard nasogastric tube. **NOTE**: Cleanup is very important when using simulated fluids.

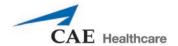

# **Genitourinary System**

METIman may be configured with either male or female genitalia, either of which allows for the insertion of a urinary catheter. The genitourinary system also provides for the excretion of urine.

# **Urinary Catheterization**

Catheterize the simulator using a standard urinary catheter lubricated with silicone spray.

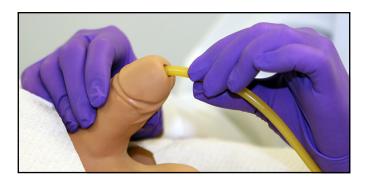

**Urinary Catheterization** 

The bladder for the simulated urine is accessed directly via the urethra.

# **Simulating Urine Output**

METIman allows urinary catheterization and simulation of urinary output. Ensure all fluids have been removed from previous uses before each new use to prevent overfilling. To simulate continuous urinary output:

- 1. Set up the IV pole near the simulator.
- 2. Fill an IV bag with the clinically appropriate fluid. Use distilled water only, with food coloring if desired.
- 3. Hang the IV bag on the IV pole.
- 4. Ensure the roller clamp is closed and insert the IV spike into the IV bag.
- 5. Connect to the simulator by attaching the end of the IV spike set tubing to the **GU** port on the simulator's left shoulder.

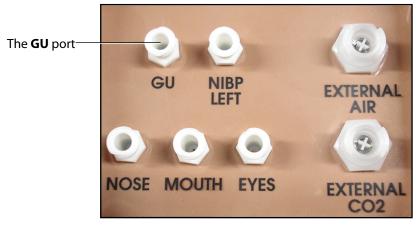

**METIman Prehosptial's Left Shoulder** 

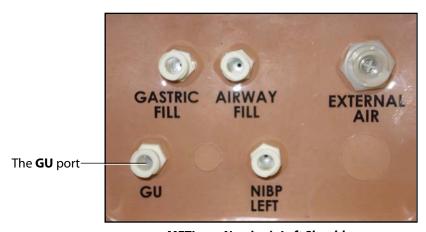

**METIman Nursing's Left Shoulder** 

- 6. Open the clamp and allow fluid to flow into the simulator. There is a reservoir inside the simulator that fills up with the fluid.
- 7. Keep the IV bag attached. Adjust the flow rate manually using the roller clamp.

Catheterize the simulator using a urinary catheter lubricated with silicone spray.

**NOTE**: Cleanup is very important when using simulated fluids. If a small volume of fluid is needed to simulate proper urinary catheterization in a field location, the internal reservoir may be filled. To fill the genitourinary reservoir, attach a syringe with a Luer-lock extension set (provided) and inject 60 mL of distilled water into the **GU** port on the simulator's left shoulder.

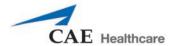

Scan or click the QR code to access the *Using METIman's Genitourinary System* video tutorial on *caehealthcare.com*.

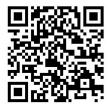

# Changing the Simulator's Genitalia

METIman comes with male and female genitalia.

To switch genitalia:

- 1. Pull apart the Velcro holding the genitalia.
- 2. Loosen and remove the urethra connector. This connection may be tight when genitalia are removed the first time.
- 3. Remove the genitalia.
- 4. Attach urethra tube to the urethra connector.
- 5. Attach the desired genitalia using the Velcro.

Scan or click the QR code to access the Changing METIman's Genitalia video tutorial on caehealthcare.com.

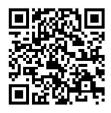

## Sounds

A variety of simulated sounds are available to enhance realism. A patient must be running on METIman for any sounds to be available.

# Speech

Speech can be added to simulations using the Vocal Sounds and Speech Sounds features on the software or by using an external microphone.

## **Speech Sounds**

Speech Sounds include a male or female voice that can utter pain rating indicators from 0 to 10, various phrases and a series of other utterances. Unlike Vocal Sounds, Speech Sounds only play once.

To play a Speech Sound, click the **Speech Sounds Controls** balloon and a list of Speech Sounds will appear. Select the desired sound. The sound plays, and the list disappears.

To replay the last sound, click the Play button in the Speech balloon.

| Speech Sounds                   |
|---------------------------------|
| "10, 9, 8, 7, 6"                |
| "0" through "10" - Pain Ratings |
| "Aching"                        |
| "Dull"                          |
| "I can't breathe"               |
| "My belly hurts"                |
| "My chest is tight"             |
| "My leg hurts"                  |
| "No"                            |
| "Ouch"                          |
| "Ow, that hurts"                |
| "Pressure"                      |
| "Sharp"                         |
| "Sometimes"                     |
| "Stabbing"                      |
| "Yes"                           |
| Grunt                           |
| Loud Cough                      |

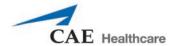

| Speech Sounds    |  |  |  |
|------------------|--|--|--|
| Scream           |  |  |  |
| Short Loud Cough |  |  |  |
| Short Soft Cough |  |  |  |
| Soft Cough       |  |  |  |

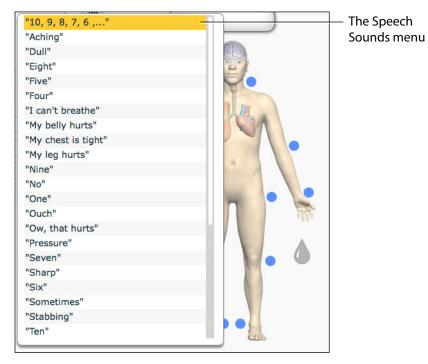

The Speech Sounds Menu

Select the desired sound. The sound plays, and the list disappears.

To replay the last sound, click the **Play** button in the **Speech** balloon.

#### **Vocal Sounds**

A variety of programmable vocal sounds are available. Vocal sounds are male or female based on the gender of the active patient.

| Vocal Sounds    |
|-----------------|
| None            |
| Crying          |
| Gagging         |
| Gasping         |
| Groaning        |
| Long loud cough |
| Long soft cough |
| Wheezing        |
| Mumbling        |

To select a sound from the Vocal Sounds drop-down menu, click the **Sound** icon on the Run screen. The Sounds panel appears.

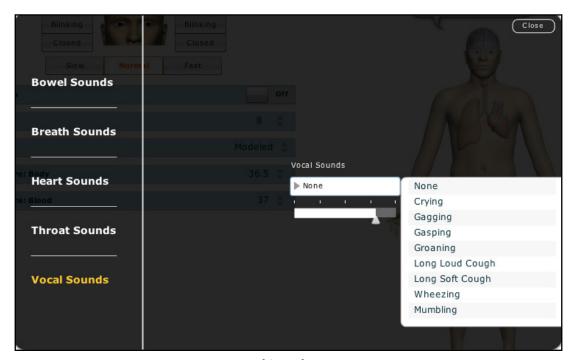

**Vocal Sounds Menu** 

Click **Vocal Sounds** and select the type of sound desired from the Vocal Sounds drop-down menu. Vocal Sounds play continuously when selected and are emitted immediately when selected from the **Vocal Sounds** drop-down menu. To stop playing one of the vocal sounds, select **None** from the list.

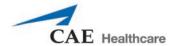

#### **Wireless Voice Capability**

In addition to the pre-programmed speech, any response can be transmitted through the speakers using the wireless microphone.

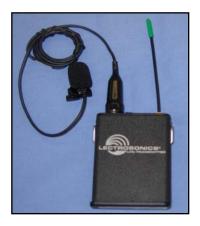

**Wireless Microphone** 

The microphone volume can be adjusted on the microphone itself using the volume control. See also, the *Wireless Voice Link* section for more information.

### **Throat Sounds**

Stridor throat sounds can be enabled using the software. Throat sounds can be adjusted by clicking the **Sound** icon on the Run screen. When the Sounds panel appears, select Throat Sounds.

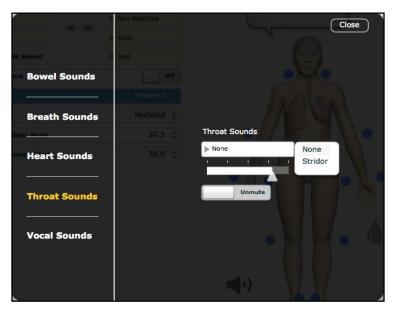

The Throat Sounds Menu

Click the **Throat Sounds** drop-down menu to change the type of sound. Click and drag the slider to adjust the volume. Use the Mute/Unmute button to turn the sounds on/off.

### **Breath Sounds**

Breath sounds are independently synchronized with ventilation of the left and right lungs. Fourteen speakers, eight anterior and six posterior, provide breath sounds that can be auscultated. Each of the four quadrants of the torso can be set independently to produce a particular breath sound.

| Breath Sounds |
|---------------|
| Normal        |
| Crackles      |
| Diminished    |
| Gurgling      |
| Pleura Rub    |
| Rhonchi       |
| Wheezing      |

Click any one of the Breath Sounds drop-down menus that each control one of four quadrants to change the type of sound. Click and drag the slider for each location to adjust the volume.

A patient must be running on the simulator for any sounds to be available.

By default, **Normal** breath sounds are heard.

Breath sounds can be adjusted by clicking the **Sound** icon on the Run screen. When the Sounds panel appears, select **Breath Sounds**.

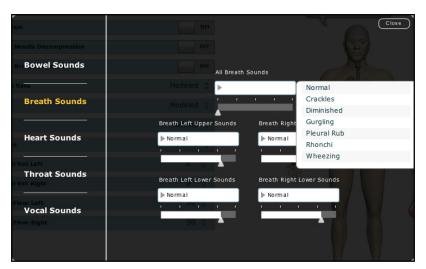

The Breath Sounds Menu

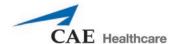

## **Heart Sounds**

Heart sounds emanate from four speakers and are synchronized with the cardiac cycle. Heart sounds can be auscultated over the left and right sternal border, left lower sternal boarder and apex.

By default, heart sounds are set to the **Normal** sound. The following sounds are available:

| Heart Sounds          |
|-----------------------|
| Normal S1-S2          |
| S3                    |
| 54                    |
| S3 and S4             |
| Early Systolic Murmur |
| Mid Systolic Murmur   |
| Late Systolic Murmur  |
| Pan Systolic Murmur   |
| Late Diastolic Murmur |

Heart sounds can be adjusted by clicking the **Sound** icon on the Run screen. When the Sounds panel appears, select **Heart Sounds**.

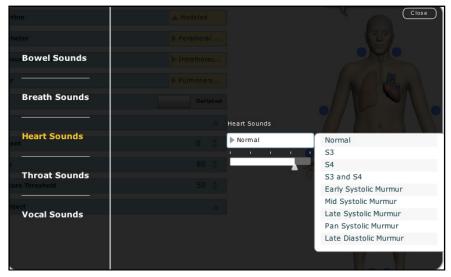

The Heart Sounds Menu

Click the **Heart Sounds** drop-down menu to change the type of sound. Click and drag the slider to adjust the volume.

### **Bowel Sounds**

Learners can auscultate bowel sounds over each of four intestinal quadrants: the Upper Right, Upper Left, Lower Right and Lower Left. The sounds can be independently set in each anatomical region to **Normal**, **Hypoactive**, **Hyperactive** or **None** (bowel sounds are absent).

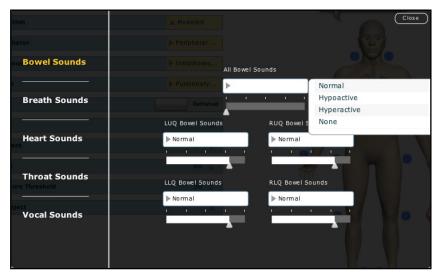

The Bowel Sounds Menu

Bowel sounds can be adjusted by clicking the **Sound** icon on the Run screen. When the Sounds panel appears, select **Bowel Sounds**.

Click any one of the **Bowel Sounds** drop-down menus that each control one of four quadrants to change the type of sound.

Click and drag the slider for each location to adjust the volume.

Normal bowel sounds are present by default.

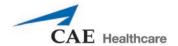

# **CARE AND MAINTENANCE**

Maintaining METIman requires careful treatment of the electronic and mechanical components. Each time METIman is assembled or disassembled, make sure all components are properly handled and either removed from or placed into storage correctly.

# **METIman Warranty Programs**

# **General Information**

CAE Healthcare patient simulator products come with a one-year Manufacturer's Warranty (excluding batteries and consumables). All warranties begin at date of shipment or CAE Healthcare installation. You may upgrade your first year Warranty to an Enhanced Warranty and receive remedial and planned maintenance. To prevent equipment downtime and delays after your warranty expires, we encourage you to contract for extended maintenance services for all subsequent years.

# **Units Out of Agreement**

For units no longer under warranty requiring repairs, the Time and Materials service plan will apply.

To place an out-of-warranty unit under a warranty contract, CAE Healthcare reserves the right to have the patient simulator inspected by a CAE Healthcare-approved technician at the customer's expense. If necessary, the unit would have to be repaired at the customer's expense prior to issuance of a warranty contract.

The repairs required, as the result of the examination, will be quoted on a time and material basis.

## **How to Contact Customer Service**

#### **CAE Healthcare Customer Service Headquarters - United States and Latin America**

Monday - Friday from 7:00 a.m. to 6:00 p.m. ET

Toll Free +1 (866) 462-7920 24-hour Hotline +1 (941) 342-5605 Fax +1 (941) 342-5600

Email Address: customerservice@caehealthcare.com

Web URL: www.caehealthcare.com

#### **CAE Healthcare Customer Service - Canada**

Monday - Friday from 8:00 a.m. to 5:00 p.m. ET Toll Free +1 (877) 223-6273

Email Address: can.service@caehealthcare.com

#### CAE Healthcare Customer Service - Europe, Middle East and Africa (EMEA)

Monday - Friday from 8:00 a.m. to 5:00 p.m. CET Phone +49 (0) 6131 4950354 Fax +49 (0) 6131 4950351

Email Address: international.service@caehealthcare.com

#### **CAE Healthcare Customer Service - UK and Ireland**

Monday - Friday from 9:00 a.m. to 5:00 p.m. GMT Phone +44 (0)800-917-1851

Email Address: uk.service@caehealthcare.com

Principal hours of operation exclude holiday and non-business days.

## **Contract Period**

Warranty contracts are not ordinarily offered for periods of less than one year. However, multiple-year warranty contracts may be arranged for up to an additional three years. Discounts are available for purchase of multiple-year contracts.

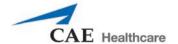

# **Limitations of Agreement**

Your exclusive remedy for any defective patient simulator is limited to the repair or replacement of the defective patient simulator.

CAE Healthcare may elect which remedy or combination of remedies to provide at its sole discretion. CAE Healthcare shall have a reasonable time after determining that a defective material exists to repair or replace defective material. CAE Healthcare's replacement material will be manufactured from new and/or serviceable parts. CAE Healthcare's agreement applies to repaired or replaced materials for the balance of the applicable period of the original warranty or ninety days from the date of shipment of a repaired or replaced material, whichever is longer. CAE Healthcare warrants its LABOR for 30 days or the balance at the applicable period of the original warranty, whichever is greater.

CAE Healthcare shall not be liable under this warranty for incidental or consequential damages, or in the event of any unauthorized repairs or modifications have been made or attempted, or when the product, or any part thereof, has been damaged by accident, misuse or abuse. This warranty does not cover normal wear and tear, staining, discoloration or other cosmetic irregularities that do not impede or degrade product performance. Any damage or malfunction as a result of the installation of software or hardware, not authorized by CAE Healthcare, will be repaired under the Time and Materials service plan (see Time and Materials section).

CAE Healthcare's warranty does not cover products that have been received improperly packaged, altered or physically damaged. Products will be inspected upon receipt.

Some states in the USA do not allow the exclusion or limitations of incidental or consequential damages, so the limitations above may not apply to you. This warranty gives you specific legal rights and you may also have other rights, which vary from state to state.

## **Return Materials Authorization (RMA)**

No product may be returned directly to CAE Healthcare without first contacting CAE Healthcare for an RMA number. If it is determined that the product may be defective, you will be given an RMA number and instructions for product return. An unauthorized return, e.g., one for which an RMA number has not been issued, will be returned at your expense. Authorized shipments are to be shipped prepaid to the address on the RMA. Your original box and packaging materials should be kept for storing or shipping your product. To request an RMA, please contact Customer Service.

# **System Software Upgrade Support**

Customers with current warranty contracts are entitled to receive upgrades to applications software previously purchased. Installation of the system software is the user's responsibility.

The System Software Upgrades Support includes software upgrades for base software and purchased optional software modules.

\*\*This does not apply for major upgrades or technological enhancements.\*\*

# **Pricing Structure**

## **Time and Materials**

For those systems not under agreement, service will be provided as required on a Time and Material basis:

| Description       | In-House                    | On-Site                                                                   |
|-------------------|-----------------------------|---------------------------------------------------------------------------|
| Technical Support | As quoted at time of repair | CAE Healthcare's prevailing labor rate with a minimum of four hours labor |
| Material          | As quoted at time of repair | As quoted at time of repair                                               |
| Travel            | N/A                         | Priced at CAE Healthcare's fully burdened cost plus fee                   |

Principal period of on-site support (customer's local time) is:

- Monday through Friday, 8:00 AM to 5:00 PM (customer's time zone)
- · Holiday and non-business days excluded
- Support outside the principle period is billed at the premium rate (hourly rate x 1.5)

A minimum of 48 hours notice is required for scheduling an on-site support call. Urgent on-site support with less that 48 hours notice will be charged at the premium hourly rate.

On-site time is described as the time period commencing from arrival at customer site through departure from customer site.

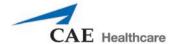

# **Breakdown**

After each use, METIman should be properly disassembled and stored in a secure place. To ensure that METIman remains in good working condition, follow the prescribed CAE Healthcare breakdown procedures below. These procedures are estimated to take less than 30 minutes.

| Breakdown Steps |                                          |
|-----------------|------------------------------------------|
| 1               | Stop A Running SCE                       |
| 2               | Clean the Simulator and the Fluid System |
| 3               | Shut Down the Software                   |
| 4               | Power off the Simulator                  |

# **Step 1: Stop A Running SCE**

Stop a running SCE using the **Stop** button in the upper right corner of the Müse software

# Step 2: Clean the Simulator and the Fluid System

Refer to the Maintenance Advice on the following pages for detailed instructions.

## Step 3: Shut Down the Software

To shut down the Müse software:

- a. Stop any running SCEs.
- a. Click the Account Name in the lower, right-hand corner of the screen. The Logout/Shutdown dialog box appears.
- b. Click **Logout** to exit the software.

To shut down the TouchPro software (optional):

- a. Click the **Settings** button from the bottom, right-hand corner of the TouchPro screen.
- From the Settings menu, click **Shutdown**. A warning box appears asking if you want to exit.
   Click **Shutdown**.

## **Step 4: Power Off the Simulator**

- a. Carefully pull back the skin on METIman's left hip and hold the power switch for two seconds. The light on the button begins to blink, indicating shutdown is in progress. After approximately 30 seconds, the light is off, and shutdown is complete. If the simulator fails to shut down when the above steps are performed correctly, hold the power button for five seconds to force the system to power off
- b. Carefully put the skin back into place for storage.

Scan or click the QR code to access the Shutting Down Simulator video tutorial on caehealthcare.com.

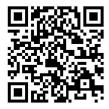

# **Maintenance Advice**

Simple care and maintenance helps to ensure that your simulator stays in good working condition. Many problems are caused by inadequate or improper maintenance. Perform a thorough check of the various components each time the simulator is used. Failure to follow these guidelines can lead to damage not covered by warranty.

## **General Simulator Care**

Avoid the use of writing instruments and sharp objects near the patient simulator to prevent unattractive markings on or tears in the skin.

Lubricate airway adjuncts, urinary catheters and chest tubes with silicone spray (NOT a water-based lubricant) prior to insertion.

A mild detergent and warm water will remove most marks and stains. Gently rub the soiled area with a soft cloth. Do NOT use ABRASIVE soaps or pads.

Prior to using moulage of any kind, CAE Healthcare suggests the application of a very light coating of petroleum jelly, followed by a light dusting of baby powder, to the simulator's skin. This application makes cleaning the skin easier.

If any of METIman's fluid systems have been used, flush out the simulator as described in the following pages. Failure to flush the systems may cause damage to the simulator.

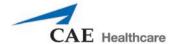

## **Storage**

With regular use, the breakdown procedure and general cleanup should be sufficient to prepare the simulator for storage.

In addition, be certain to follow these instructions:

- Storage temperature should not exceed 122° F (50° C) or fall below 41° F (5° C).
- If a soft-sided simulator case is being used, the simulator should lie flat.
- The simulator should NEVER be stored or shipped with fluids in the system.

# **Care of Electronic Equipment**

Install any CAE Healthcare software updates as soon as they become available.

# **Airway Inspection**

METIman is equipped with an anatomically accurate airway that supports the practice of difficult airway management techniques. In the process of performing these techniques improperly or aggressively, the upper airway can be damaged.

Because damage can occur, occasional visual inspection of the airway is recommended. Using the light of a laryngoscope blade or a flashlight, visually examine the airway. While tears in the upper airway resulting from intubation may be obvious, needle holes in the lower trachea resulting from techniques such as transtracheal jet ventilation may not be readily apparent.

If damage to the airway is found, small cuts or tears may be reparable with silicone adhesive. However, for permanent repair of damaged simulators, contact CAE Healthcare Customer Service.

# **Replacing the Battery**

After approximately four hours of use, the simulator's battery must be removed to be recharged or replaced with a charged battery.

**WARNING:** When handling METIman's batteries, be sure to adhere to all the cautions and warnings.

To replace the battery:

1. Unzip the chest skin.

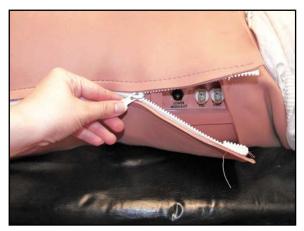

**Unzipping the Chest Skin** 

2. Lift the abdominal insert.

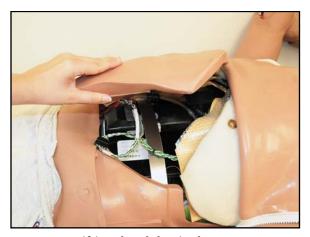

Lifting the Abdominal Insert

3. Remove the abdominal support.

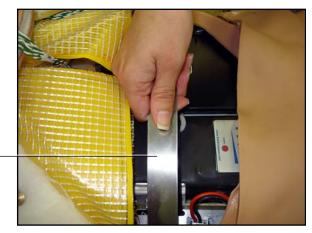

Remove the abdominal support

**Removing the Abdominal Support** 

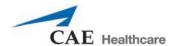

4. Release the Velcro battery tie-down.

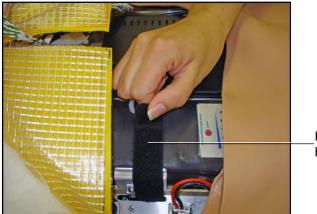

Release the Velcro battery tie-down

**Releasing the Battery Tie-Down** 

5. Disconnect the battery leads.

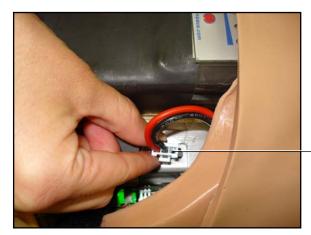

Disconnect the battery leads

Disconnecting the Battery Leads

6. Remove the uncharged battery.

Remove the uncharged battery

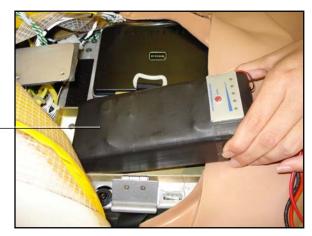

**Removing the Battery** 

- 7. Insert a charged battery and affix the battery tie-down.
- 8. Connect the battery leads and replace the abdominal support, ensuring both ends are secure in the slits.
- 9. Replace the abdominal insert and chest skin.

# **Recharging the Battery**

The battery should be recharged after approximately four hours of use.

To recharge the battery, disconnect and remove the battery from the simulator and connect to the external charger provided.

**WARNING:** When handling METIman's batteries, be sure to adhere to all the cautions and warnings

Recharging should take approximately four hours.

**IMPORTANT**: Never recharge the battery while it is connected to METIman.

# **Draining Condensation from the Simulator**

As part of a regular preventive maintenance schedule, condensation should be drained from the simulator.

Depending on environmental conditions, moisture may condense inside the compressed air lines and tanks within the simulator. It is recommended that this fluid be drained every 40 hours of operation. In outside, high-humidity conditions, the system should be drained more frequently.

To drain condensation:

1. Locate the Condensation Drain Hose included with the Inventory Kit.

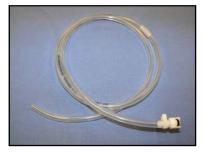

**Condensation Drain Hose** 

- 2. Bring the hose and a small bucket to the simulator location.
- 3. Locate the **EXTERNAL AIR** port on METIman's left shoulder.
- 4. With assistance, place METIman into a supine position.

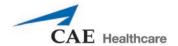

- 5. Power on METIman. Do NOT launch the Müse software.
- 6. Allow 60 seconds for the internal compressor to pressurize the system.
- 7. Power down METIman.
- 8. With assistance, raise the left leg 45 degrees.
- 9. Place the tubing end of the Condensation Drain Hose into the small bucket and then connect the fitting onto the simulator's drain connector. There will be a sudden release of pressure into the bucket. Any condensation within the system drains with this exhaust.
- 10. Disconnect the Condensation Drain Hose from the simulator.

## Cleaning the Simulator and the On-Board Bleeding System

**NOTE**: A small bucket is recommended to collect wastewater during cleaning and flushing operations.

To clean and maintain the simulator and On-Board Bleeding system:

- 1. Remove and clean the wound haptics.
- 2. Connect the beige-colored "fill" connector from the Trauma Fill Tank to the hip, but do not connect the white "vent" connection.
- 3. Open the yellow Pressure Relief knob clockwise on the Trauma Fill Tank or loosen its Fill Lid so the tank is able to vent during this draining process.
- 4. With the wound umbilicals in place, put the ends of both wound umbilicals into a wastewater bucket.
- 5. From the Müse home screen, click the **System Administration** button in the top right of the screen.
- 6. From the Maintenance screen, click **Flush System**. The fluid begins to drain.
- 7. Verify both channels produce a high, steady flow.
- 8. When fluid stops flowing from either wound umbilical, detach the Fill Tank from the simulator.
- 9. When fluid stops flowing from the lower wound umbilical, detach from the simulator.
- 10. When fluid stops flowing from the upper wound umbilical, detach from the simulator.
- 11. Click **Done** on the Maintenance screen. The fluids are now drained.
- 12. Empty the wastewater bucket.
- 13. Rinse out the Trauma Fill Tank and fill with approximately 1 liter of clean, distilled water.

- 14. Pump this fluid into the simulator.
- 15. Repeat Steps 3 through 7 and 9 through 15 until the fluid exiting the simulator runs clear.
- 16. Empty the Fill Tank and dry the wound umbilicals with a towel before storage.

**NOTE**: It takes two to three minutes for this final flush.

Once a month, it is advised to flush the system with a mix of 50% distilled water and 50% white vinegar to keep mineral and algae buildup to a minimum. Always perform the steps for Flushing the Simulator afterward to remove vinegar.

# Cleaning the Trauma Fill Tank

To prolong the life of the Trauma Fill Tank assembly and the fluid reservoirs, wash and flush the tank and connections after each use with clean distilled water.

**NOTE**: A small bucket is recommended to collect wastewater during cleaning and flushing operations.

Do NOT store liquids in the Trauma Fill Tank. If simulated blood mixtures are stored in the tank, they may clog the system when they dry and possibly damage the seals, filter and other components.

- 1. Remove and rinse the Overflow Bottle.
- 2. Remove and rinse the Pump Assembly.
- 3. Rinse the tank to remove all traces of the simulated blood.
- 4. Pour 480 mL (16 oz) of distilled water into the tank and reinstall the Pump Assembly. (The Overflow Bottle holds 16 ounces.)
- 5. Place the Overflow Bottle lid with umbilical attached into the wastewater bucket.
- 6. Attach the fill (blue-labeled) and vent (yellow-labeled) fittings together at the other end of the umbilical.
- 7. Pump the tank 25 times while making sure the wastewater is going into the bucket.
- 8. Allow the tank to empty completely (the remaining air pressure will purge the fluid from the lines.
- 9. Reinstall the lid onto the Overflow Bottle and place the bottle back onto the tank assembly.
- 10. Remove the Pump Assembly and pour any remaining fluid out of the tank. Then, reinstall the pump.
- 11. Disconnect the fill and vent fittings from each other and wrap the Trauma Tank Umbilical around the neck of the tank.

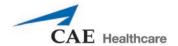

Always depressurize the tank, remove trauma fluid and clean the tank before performing maintenance. The pump assembly may need periodic lubrication. Call CAE Healthcare Customer Service for details if the pump loses the ability to create pressure, squeaks loudly or is difficult to move.

Scan or click the QR code to access the Cleaning the Trauma Fill Tank video tutorial on caehealthcare.com.

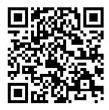

## **Cleaning the In-Line Filter**

To clean the in-line filter:

- 1. Grasp both ends of the in-line filter and twist counterclockwise.
- 2. Pull apart both ends of the filter to separate.
- 3. Remove the blue filter cone from the encasement. Do NOT remove the black rubber seal.
- 4. Using a 60 mL syringe with distilled water, push fluid from the outside of the blue filter cone to the inside, removing all debris.
- 5. Repeat process until all debris is removed.
- 6. Re-assemble the in-line filter, ensuring the black rubber seal is in place at the base of the blue filter cone.

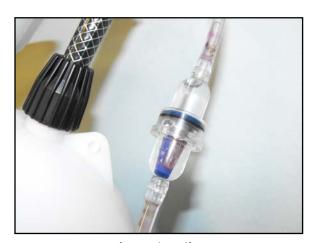

The In-Line Filter

#### **Troubleshooting the Trauma Fill Tank**

Before making any repairs, ALWAYS depressurize the tank, remove all trauma solution and clean the tank.

| Problem                                                           | Cause                                                                                                    | Solution                                                                                                    |
|-------------------------------------------------------------------|----------------------------------------------------------------------------------------------------|----------------------------------------------------------------------------------------------------|
| Tank can be pressurized, but only air comes out.                  | Siphon tube has detached from insert.                                                                                                    | Remove hose from tank and reinsert siphon tube.                                                                                                    |
| Pressure does not build up. No fluid is transported to simulator. | <ul><li>(1) Pump assembly not sealed tightly into tank or</li><li>(2) Damaged pump cylinder gasket or o-ring or</li><li>(3) Tank pressure relief valve is set to "open."</li></ul> | <ul> <li>(1) Thoroughly clean pump cylinder gasket or o-ring and surrounding area and apply a light coating of silicone to pump gasket or o-ring.</li> <li>(2) Contact CAE Healthcare for service.</li> <li>(3) Turn valve until it returns to a</li> </ul> |
|                                                                   |                                                                                                    | "sealed" position.                                                                                                    |
| Simulator fill time is too long (more than 5 minutes).            | (1) Not enough strokes applied to create pressure or                                                                                                    | (1) Pump 25 to 35 times for best performance.                                                                                                    |
|                                                                   | (2) The in-line filter is dirty or                                                                                                    | (2) Clean filter.                                                                                                    |
|                                                                   | (3) The umbilical is disconnected at Overflow Bottle or                                                                                                    | <ul><li>(3) Reconnect the overflow fitting.</li><li>(4) The Trauma Fill Tank works best</li></ul>                                                                                                    |
|                                                                   | (4) Too much fluid in fill tank.                                                                                                    | with 1 gallon (3.6 liters) of fluid inside. If greater amounts of fluid are used, tank may require additional pumps as fluid is transported to simulator.                                                                                                   |

## **Emptying and Flushing the Chest Tube Reservoir**

Removing fluids from the Chest Tube reservoir and the Chest Tube system requires the same steps.

To empty the Chest Tube reservoir or flush the Chest Tube system, have a chest tube and a basin to catch fluid in place. Use a syringe to slowly push air through the appropriate **CHEST TUBE** port until only air flows through the chest tube.

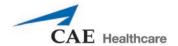

#### Flushing the IV Lines

To flush the IV lines:

- 1. Connect an empty IV bag to the **IV DRAIN** port.
- 2. Using a syringe, slowly push air into the **IV FILL** port. The fluid drains out of the **IV DRAIN** port.
- 3. Continue to push air until empty.

## **Emptying the Genitourinary Reservoir**

To empty the Genitourinary reservoir, have a catheter in place and a basin to catch fluid. Use a syringe to slowly push air through the **GU** port until only air flows through the catheter.

#### **Emptying the Head Secretions Lines (Prehospital Only)**

To remove fluid from the Head Secretions lines, connect a syringe to the **NOSE** port and vacuum out fluid until empty. Repeat this process for the **MOUTH** and **EYES** ports.

#### **Emptying the Airway Secretions Reservoir (Nursing Only)**

To empty the Airway Secretions reservoir, connect a 60 mL syringe to the **AIRWAY FILL** port and vacuum out fluid until empty.

#### Flushing the Subclavian Catheter (Nursing Only)

When flushing the Subclavian Catheter, the catheter must be in place.

To flush the Subclavian Catheter:

- 1. Connect an external drain to the **IV DRAIN** port and place a basin to catch fluid.
- 2. Using a syringe, slowly push air into the **IV FILL** port. The fluid drains out of the **IV DRAIN** port.
- 3. Continue to push air until empty.
- 4. Using the same syringe, push air through the Subclavian Catheter until empty.

# Handling CO<sub>2</sub> Canisters (Prehospital Only)

Careful handling is required in the use of CO<sub>2</sub> canisters. Please read and follow all appropriate cautions and warnings.

#### Removing CO<sub>2</sub> Canisters from the Regulator

The following instructions describe how to safely remove the  $CO_2$  canister from the regulator assembly for replacement or shipping.

**CAUTION**: If unsure that  $CO_2$  canister is empty, eye and hand protection must be worn to protect from release of freezing gas or liquid.

- 1. Remove the  $CO_2$  regulator assembly from the simulator.
- 2. While holding the regulator assembly firmly, slowly unscrew the  $CO_2$  canister from the regulator. There is a small relief hole in the side of the regulator from which any remaining  $CO_2$  will bleed. If this should happen, no harm will be done to system, but it is rather noisy and the rapid release of  $CO_2$  gas can freeze the canister's surface and cause frostbite to unprotected skin.
- 3. Continue unscrewing the canister until it is free from the assembly.

#### **Important Canister Information**

The 16 Gram  $CO_2$  Canister with threaded neck is available at most sports equipment retailers - most often used for bicycle tire inflators. We recommend purchasing Leland brand canisters (P/N 82122Z), which are also available from CAE Healthcare.

Punctured canisters are considered to be empty. No residue remains in the canister after use. The steel used is a low carbon type, which rusts if disposed in a landfill. If your community requires recycling, then place with normal household recycling.

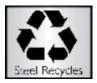

 ${\rm CO_2}$  Canisters are considered by the U.S. Department of Transportation to be "Other Regulated Materials - Domestic" (ORM-D). Ground shipping containers must be clearly marked with this label.  ${\rm CO_2}$  Canisters are considered hazardous material when offered for air transportation, so different rules apply. Contact carrier for details and instructions.

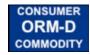

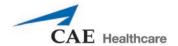

#### Related CAUTIONS/WARNINGS

#### CO<sub>2</sub> Canister

- Store the CO<sub>2</sub> canisters in a dry location between 32° and 104° F (0 to 40°C).
- Do not expose the CO<sub>2</sub> canister to heat above 140° F, as rupture may occur.
- Never point the CO<sub>2</sub> canister towards your face or someone nearby.
- Use only CAE Healthcare specified CO<sub>2</sub> canisters.

#### CO<sub>2</sub> Regulator Assembly

- Care must always be taken when using high-pressure equipment.
- · Do not disassemble or alter regulator.
- Dry completely if the regulator becomes wet.
- Discontinue use of this equipment if leakage or visible damage is evident.

#### **Use of Equipment**

- Canister end becomes punctured when screwed into regulator base and therefore should not be removed until empty.
- Unscrewing canister before it is empty will result in sudden release of all high-pressure gas with a possibility of liquid CO<sub>2</sub> spray. Unprotected skin could receive freezing burns.
- Wear protective gloves and eye protection when removing canister from regulator assembly.
- Remove CO<sub>2</sub> canister from regulator assembly when shipping simulator.

Scan or click the QR code to access the *Using a CO*<sub>2</sub> *Canister* video tutorial on *caehealthcare.com*.

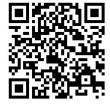

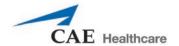

# RECOMMENDED CLINICAL SUPPLY SIZES

The following clinical supply sizes are recommended for use with METIman. Other sizes may cause damage to the simulator and should not be used.

| Recommended Tube, Needle and<br>Airway Sizes | METIman Prehospital | METIman Nursing |
|----------------------------------------------|---------------------|-----------------|
| Urinary Catheter                             | 16 Fr               | 16 to 16 Fr     |
| Nasogastric Tube (NGT)                       | 14 Fr**             | 12 to 14 FR*    |
| Gastric Lavage/Gavage                        | Not Supported       | 12 to 14 FR*    |
| Airway Suctioning                            | Not Supported       | 12 to 14 FR*    |
| ETT                                          | 7.0 to 7.5mm        | Not Supported   |
| LMA Unique                                   | #4                  | Not Supported   |
| King LTS-D LT-D                              | #4                  | Not Supported   |
| Combitude                                    | 37 Fr               | Not Supported   |
| Oropharyngeal Airway                         | 90 mm               | 90 mm           |
| Nasopharyngeal Airway                        | 30 Fr, 7.5 mm       | 30 Fr, 7.5 mm   |
| Tracheostomy Tube                            | 6 mm                | 6 mm            |
| IV Cannula                                   | 18 to 22 gauge      | 18 to 22 gauge  |
| Chest Tube                                   | 28 Fr               | 26 to 28 Fr     |
| Needle Decompression                         | 14 gauge, 6 cm      | Not Supported   |

<sup>\*</sup> With fluid return

The following clinical supply sizes are recommended for use with HPS. Other sizes may cause damage to the simulator and should not be used.

<sup>\*\*</sup> Insertion only

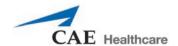

# CONDITION GUIDELINES FOR PROGRAMMING METIMAN

This section is intended to help you select Müse conditions to achieve desired vital signs within each programmed state. All four conditions should be programmed into each state in the order presented below:

Respiratory: Desaturation

Cardiovascular: Blood Pressure

Cardiovascular Heart Rate

Respiratory: Respiratory Rate

The Müse software is physiologically driven. When using multiple conditions (e.g., Desaturation + Hypertension + Tachycardia + Tachypnea), physiological regulatory mechanisms such as the baroreceptor reflex and ventilatory control cause compensatory changes within parameters. To achieve the desired vital sign, select one condition level, above (greater) or below (less), to achieve the desired physiological effect.

## **Respiratory: Desaturation**

| Desaturation | SpO <sub>2</sub> Value |
|--------------|------------------------|
| Reset        | 98%                    |
| High 90s     | 96-97%                 |
| Mid 90s      | 94-96%                 |
| Low 90s      | 91-93%                 |
| High 80s     | 87-90%                 |
| Mid 80s      | 84-86%                 |
| Low 80s      | 80-83%                 |
| High 70s     | 77-80%                 |
| Mid 70s      | 74-77%                 |
| Low 70s      | 69-71%                 |
| Less than 70 | <69%                   |

# **Cardiovascular: Blood Pressure**

| Hypertension   |           | Hypotension    |          |
|----------------|-----------|----------------|----------|
| Reset          | 110s/70s  | Reset          | 110s/70s |
| Increased      | 120s/80s  | Decreased      | 100s/70s |
| Pre-Borderline | 130s/80s  | Pre-Borderline | 100s/60s |
| Borderline     | 140s/90s  | Borderline     | 90s/50s  |
| Mild           | 150s/90s  | Mild           | 80s/40s  |
| Moderate       | 160s/100s | Moderate       | 70s/40s  |
| Severe         | 170s/100s | Severe         | 60s/30s  |
| Profound       | 190s/110s | Profound       | 50s/30s  |
| Extreme        | 220s/120s | Extreme        | 40s/30s  |

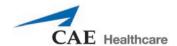

# **Cardiovascular: Heart Rate**

| Tachycardia    |           | Bradycardia    |          |
|----------------|-----------|----------------|----------|
| Reset          | 70s       | Reset          | 70s      |
| Increased      | High 70s  | Decreased      | Mid 60s  |
| Elevated       | 80s       | Pre-Borderline | Low 60s  |
| Pre-Borderline | 90s       | Borderline     | Mid 50s  |
| Borderline     | 100s      | Intermediate   | Low 50s  |
| Intermediate   | 110s      | Mild           | High 40s |
| Mild           | 120s      | Moderate       | Mid 40s  |
| Moderate       | 130s      | Severe         | Low 40s  |
| Severe         | 140s      | Extreme        | Mid 30s  |
| Supra          | 150s      | Acute          | Low 30s  |
| Profound       | 160s      |                |          |
| Extreme        | 170s      |                |          |
| Acute          | High 170s |                |          |

# **Respiratory: Respiratory Rate**

| Tachypnea    |    | Bradypnea    |    |
|--------------|----|--------------|----|
| Reset        | 11 | Reset        | 11 |
| Increased    | 15 | Increased    | 10 |
| Elevated     | 18 | Intermediate | 9  |
| Borderline   | 20 | Mild         | 7  |
| Intermediate | 22 | Moderate     | 6  |
| Mild         | 25 | Severe       | 5  |
| Moderate     | 28 | Profound     | 3  |
| Severe       | 31 | Extreme      | 2  |
| Profound     | 33 |              |    |
| Extreme      | 36 |              |    |

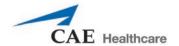

# Müse Parameter Descriptions

The Müse software has a number of parameters that control the physiological features of the simulator. The parameters are grouped by category: Neurological, Respiratory, Cardiovascular, Fluids and Sounds.

The following is a brief description of each parameter. Each parameter description lists the default settings for the Stan D. Ardman and Norma L. Female patients as well as the ranges, if available, for all patients.

# **Neurological - Parameters**

The METIman simulator can simulate a variety of neurological clinical indicators. .

| Neurological Parameters |
|-------------------------|
| Apply to Both Eyes      |
| Eyes: Pupil Control     |
| Eyes: Blinking          |
| Eyes: Blink Speed       |
| Convulsions             |
| ICP                     |
| NMB                     |
| Temperature: Body       |
| Temperature: Blood      |

### **Eyes: Apply to Both Eyes**

Both eyes can be controlled together by setting the **Apply To Both Eyes** parameter to **On**. When this option is selected, any change made to one eye, will automatically be made to the other eye.

**Default:** Off

#### **Eyes: Pupil Control**

The pupil control parameters are used to control the diameter of the pupils in the eyes. Each eye has reactive pupils and functional eyelids that blink.

Currently, there are four options that are used to control the diameter of the pupils in both eyes: Reactive, Non-Reactive, Pinpoint, Blown. The Reactive setting allows the pupils to re-size in response to changes in light. The Non-Reactive setting fixes the pupils to a diameter of 5 mm.

**Default: Reactive** 

#### **Eyes: Blinking**

In **Auto** mode the eyes are normally blinking. However, the eyes will automatically close under any of the following conditions:

- SpO2 < 75%
- Spontaneous minute ventilation < 1500 mL
- Neuromuscular blockade (NMB) > 30%
- · Non-pulsatile cardiac rhythm

The **Blinking** and **Closed** settings allow the user to have one or both eyes either blinking or closed and override the automatic response.

**Default:** Auto

## **Eyes: Blink Speed**

The **Blink Speed** parameter controls the eyelid blinking frequency and can be set to **Slow**, **Normal**, or **Fast**. Presently, blinking frequency is not linked to the physiological models. However, the response can be done "on the fly" or scripted using the Scenario Designer.

**Default:** Normal

#### **Convulsions**

The **Convulsions** parameter is used to simulate the presence of convulsions. It is either **ON** or **OFF**.

Default: Off

#### **Intracranial Pressure (ICP)**

The ICP parameter is used to set the ICP displayed as a numeric value on the Patient Status Display and on the TouchPro monitor. The value is **Modeled** by default.

**Default:** Modeled

Range: 0 mmHg - 65.0 mmHg

#### Neuromuscular Blockade (NMB)

The pharmacokinetic and pharmacodynamic models based on the neuromuscular blocking agents administered and the time course of their injection automatically determines the degree of NMB. For some educational applications, however, the instructor may wish to set a fixed degree of neuromuscular blockade that remains stable for an indefinite period. This can be accomplished using the **NMB** parameter. The default setting instructs the pharmacologic models to determine the degree of neuromuscular blockade based upon the drugs injected and their pharmacologic properties.

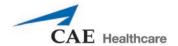

When a numeric value is assigned to this parameter, the degree of NMB is set to that level. For example, 80% NMB causes the simulator to set the degree of NMB to 80%, regardless of the presence (or absence) of neuromuscular blocking drugs. Clinically, the spontaneous tidal volume is markedly reduced. If NMB is set to greater than 30%, the eyes will automatically close when in the Auto mode.

> **Default**: Modeled Range: 0% - 100%

## **Temperature: Body**

The temperature measured at the body surface can be set using this parameter and can be displayed on the Patient Status Display and TouchPro software.

The body temperature is not linked to the physiologic models. However, changes can be made "on the fly" or scripted using the Scenario Designer.

Default: 36.5° C

**Range**: 32.0° C - 42.0° C

#### **Temperature: Blood**

The arterial blood temperature can be set using the **Temperature: Blood** parameter. The arterial blood temperature can then be displayed on the Patient Status Display and TouchPro software. Note that changes in arterial temperature may alter the position of the standard oxyhemoglobin dissociation curve (shift). As temperature increases or pH decreases, more oxygen is released from hemoglobin and thus the patient's saturation decreases. The inverse is also true.

**Default**: 37° C

**Range**: 32.0° C - 42.0° C

# Respiratory

| Respiratory Parameters                                  |
|---------------------------------------------------------|
| Swollen Tongue                                          |
| Airway Occluder                                         |
| Laryngospasm                                            |
| Needle Decompression                                    |
| Bronchial Occlusion                                     |
| Respiratory Rate                                        |
| EtCO <sub>2</sub>                                       |
| SpO <sub>2</sub>                                        |
| NMB                                                     |
| Tidal Volume                                            |
| Intrapleural Volume: Left<br>Intrapleural Volume: Right |
| Chest Tube Flow: Left<br>Chest Tube Flow: Right         |

## **Swollen Tongue**

This parameter is used to create two degrees of tongue swelling: **Semi-Swollen** and **Swollen**. The **Not Swollen** setting returns the tongue to its normal anatomic state.

**Default**: Not Swollen

Range: Not Swollen, Semi-Swollen and Swollen

#### **Airway Occluder**

Using the **Airway Occluder** parameter, swelling of the posterior oropharynx can be activated to obstruct the view of the larynx and prevent intubation but allow mask ventilation of the patient's lungs, thereby creating a "cannot intubate, can ventilate" scenario.

**Default**: Off

#### Laryngospasm

Use the **Laryngospasm** parameter to simulate a laryngospasm. A laryngospasm actuator closes the patient's vocal cords and prevents both ventilation and intubation. When activated with the **Airway Occluder** parameter, a "cannot intubate, cannot ventilate" crisis scenario is achieved.

**Default:** Off

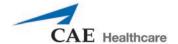

#### **Needle Decompression**

The **Needle Decompression** parameter is used to activate the **Needle Decompression** hardware in the simulator to relieve a pneumothorax in the simulator. This causes a rush of air to be heard on successful decompression. The amount of decompression is automatically subtracted from the **Intrapleural Volume** set.

**Default:** Off

#### **Bronchial Occlusion**

Turning on the **Bronchial Occlusion** parameter completely obstructs the right or left bronchi, simulating a lower airway obstruction (e.g., mucus plug).

**Default:** Off

## **Respiratory Rate**

The **Respiratory Rate** parameter is used to set the respiratory rate to a given number of breaths per minute. Once set, arterial oxygen and carbon dioxide values have no effect on the resulting respiratory rate, but continue to influence other components of the physiological models. The patient continues to breathe at the set number of breaths per minute, regardless of the arterial oxygen or carbon dioxide levels.

For example, when the respiratory rate is set to 10 breaths per minute, the respiratory rate remains at 10 breaths per minute, regardless of arterial oxygen or carbon dioxide levels. In such situations, the patient can only respond to arterial oxygen or carbon dioxide levels by altering the tidal volume, either automatically via the model-driven controls or when the **Tidal Volume** parameter is adjusted.

**Default:** Modeled

Range: 0 breaths per minute - 40 breaths per minute

## EtCO<sub>2</sub>

The **EtCO<sub>2</sub>** parameter is used to set the end-tidal  $CO_2$  to a fixed numeric value, measured in mmHg, regardless of the minute ventilation. The end exhalation point of the capnogram waveform will also reflect the set end-tidal  $CO_2$  value. Setting the  $EtCO_2$  has no effect on the arterial carbon dioxide values  $(PaCO_2)$ , respiratory rate or tidal volume.

For example, when the  $EtCO_2$  is set to 50 mmHg, the numeric end-tidal  $CO_2$  will display a value of 50 mmHg and the capnogram waveform rises to an end-tidal of 50 mmHg. However, the respiratory rate and tidal volume will remain the same unless the **Respiratory Rate** and/or the **Tidal Volume** parameter(s) is adjusted.

**Default:** Modeled

Range: 0 mmHg - 100 mmHg

## SpO<sub>2</sub>

The  $SpO_2$  parameter is used to override the normal pulmonary circulation and set the  $SpO_2$  at a fixed numeric value, regardless of the oxygen applied. Resetting to **Modeled** returns control of the underlying  $SpO_2$  to the physiological models. If  $SpO_2$  is set to less than 75%, the eyes will automatically close when in the Auto mode.

**Default:** Modeled **Range:** 0% - 100%

#### **Neuromuscular Blockade (NMB)**

The degree of NMB is automatically determined by pharmacokinetic and pharmacodynamic models, which are based on the neuromuscular blocking agents administered and the time course of their injection. For some educational applications, however, the instructor may wish to set a fixed degree of neuromuscular blockade that remains stable for an indefinite period. This can be accomplished using the **NMB** parameter. The default setting instructs the pharmacologic models to determine the degree of neuromuscular blockade based upon the drugs injected and their pharmacologic properties.

When a numeric value is assigned to this parameter, the degree of NMB is set to that level. For example, 80% NMB causes the simulator to set the degree of NMB to 80%, regardless of the presence (or absence) of neuromuscular blocking drugs. Clinically, the spontaneous tidal volume is markedly reduced. If NMB is set to greater than 30%, the eyes will automatically close when in the Auto mode.

**Default**: Modeled **Range**: 0% - 100%

#### **Tidal Volume**

The **Tidal Volume** parameter is used to set the tidal volume to a given volume per breath. Once Tidal Volume is set to a numeric value, arterial oxygen and carbon dioxide values have no effect on the tidal volume, but continue to influence other components of the physiological models.

For example, with the tidal volume set to 600 mL in the adult simulator, the tidal volume remains a constant (set) 600 mL even in the event of falling arterial oxygen levels. In such situations, the patient can only respond to arterial oxygen or carbon dioxide levels by altering the respiratory rate, either automatically via the model-driven controls or when the **Respiratory Rate** parameter is adjusted.

**Default**: Modeled **Range**: 0 mL- 2500 mL

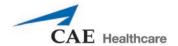

## Intrapleural Volume (Vol): (Left and Right)

The **Intrapleural Vol** parameters allow intrapleural volume to accumulate, for example, as happens during pneumothorax, hydrothorax or hemothorax.

To simulate a pneumothorax, set the corresponding **Intrapleural Vol** to a value greater than 0 mL. Values more than 1500 mL reduce the corresponding lung volume significantly. Breath sounds and chest rise are automatically diminished on the appropriate side due to decreased ventilation of the affected lung.

**Default**: 0

Range: 0 mL - 2500 mL

## **Chest Tube Flow: (Left and Right)**

The **Chest Tube Flow** parameter is used with the chest tube feature of the simulator. The Chest Tube Flow specifies the rate at which fluid can be removed from the simulated pleural space via a chest tube drainage system. As the chest tube drains, the volume is automatically subtracted from the set amount of Intrapleural Volume.

Default: 50 mL/min

Range: 0 mL/min - 50 mL/min

## Cardiovascular

| Cardiovascular Parameters                 |
|-------------------------------------------|
| Blood Pressure                            |
| CVP                                       |
| PAP                                       |
| PCWP (Pulmonary Capillary Wedge Pressure) |
| Heart Rate                                |
| Cardiac Output                            |
| Cardiac Rhythm                            |
| Pulseless Electrical Activity             |
| Arterial Catheter                         |
| Central Venous Catheter                   |
| PA Catheter                               |
| PA Balloon                                |
| Defib                                     |
| Pacing Current                            |
| Pacing Rate                               |
| Pacing Capture Threshold                  |
| Cold Fluid Inject                         |

#### **Blood Pressure**

The **Blood Pressure** parameter is used to override the physiological modeling for blood pressure. The systolic and diastolic blood pressures can both be set to fixed numeric values, regardless of interventions performed. Resetting the parameter to **Modeled** returns control of the underlying blood pressure to the physiological models.

**Default:** Modeled

**Range:** Systolic 0 mmHg - 300 mmHg

Diastolic 0 mmHg - 300 mmHg

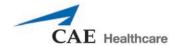

#### **Central Venous Pressure (CVP)**

The **CVP** parameter is used to set the CVP baseline and atrial contraction amplitude to fixed numeric values, thereby overriding the physiologic modeling for central venous pressure. Once set, intravascular volume changes have no effect on the CVP. In addition, once an override is applied, changes in tidal volume have no effect on the CVP waveform with the exception of an apneic patient where the minimum and maximum would be the same value since there is no inspiration or expiration. Depending on the volume status of the patient, the minimum/maximum value can be shifted up or down.

The available CVP controls are as follows:

- Minimum Diastolic: Baseline of the CVP at the end of an inspiration
- Maximum Diastolic: Baseline of the CVP at the end of an exhalation
- Pulse Amplitude: Size of the CVP wave during atrial contraction

For the override to take effect, the **Central Venous Catheter** must be set to the *Intrathoracic Vein*.

For example, with the minimum diastolic set to 5 mmHg, maximum diastolic set to 15 mmHg and pulse amplitude set to 2 mmHg, the CVP baseline is 15 mmHg, dipping to 5 mmHg with each inhalation, and the amplitude of the wave is 2 mmHg with each atrial contraction. The CVP baseline remains the same even in the event of intravascular volume changes and the depth of each dip due to inhalation remains at 5 mmHg even in the event of tidal volume changes. However, if the respiratory rate increases or decreases, the frequency of the dips will show a corresponding increase or decrease.

**Default:** Modeled

Range: Minimum Diastolic -10 mmHg – 25 mmHg Maximum Diastolic -10 mmHg – 25 mmHg Pulse Amplitude 0 mmHg – 50 mmHg

## **Pulmonary Artery Pressure (PAP)**

The **PAP** parameter is used to override the physiological modeling for pulmonary artery pressure. The systolic and diastolic pressures can both be set to fixed numeric values, regardless of interventions performed. Resetting the parameter to **Modeled** returns control of the underlying pulmonary artery pressure to the physiological models.

**Default:** Modeled

**Range:** Systolic 0 mmHg - 50 mmHg

Diastolic 0 mmHg - 50 mmHg

#### **Pulmonary Capillary Wedge Pressure (PCWP)**

The **PCWP** parameter is used to display the patient's pulmonary capillary wedge pressure. It is used to simulate the pressure as measured by wedging a pulmonary catheter with an inflated balloon into a small pulmonary arterial branch.

**Default:** Modeled

Range: -10 mmHg - 100 mmHg

#### **Heart Rate**

The **Heart Rate** parameter is used to set the heart rate to a given (fixed) number of beats per minute. Once the heart rate is set to a numeric value, administered drugs or intravascular volume changes have no effect on the heart rate, but continue to influence other components of the physiological models. Use this parameter to "fix" or set the heart rate to a specific number.

**Default: Modeled** 

Range: 30 beats per minute - 220 beats per minute

### **Cardiac Output**

The **Cardiac Output** parameter displays the volume of blood pumped by the heart per minute. **Cardiac Output** is a function of heart rate (the number of heart beats per minute) and stroke volume (the volume of blood pumped out of the heart with each beat). **Cardiac Output** does not affect the rest of the physiology. For example, if cardiac output is set to zero, it will be shown on the TouchPro as zero, but the patient will still have a blood pressure and pulses.

**Default:** Modeled

Range: 0 L/min - 30 L/min

## **Cardiac Rhythm**

The **Cardiac Rhythm** parameter is used to change the patient's underlying cardiac rhythm displayed on the Patient Status Display or TouchPro patient monitor. To change the cardiac rhythm, click the **Cardiac Rhythm** parameter and select the desired rhythm from the available list. If a number appears following the cardiac rhythm on the list, this overrides the heart rate to the rate indicated.

**Default**: Modeled **Options:** Modeled

Asystole

Atrial Enlargement, Left Atrial Enlargement, Right

Atrial Fibrillation

Atrial Fibrillation: HR 120 Atrial Fibrillation: HR 80

**Atrial Flutter** 

Atrial Flutter: HR 150

Atrial Flutter with 2:1 AV Conduction

Atrial Tachycardia

AV Block, First-Degree

AV Block, Second-Degree, Mobitz I AV Block, Second-Degree, Mobitz II

AV Block, Third-Degree

Bundle Branch Block, Incomplete Right

Bundle Branch Block, Left

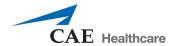

Bundle Branch Block, Left with PVCs 25%

Bundle Branch Block, Left with PVCs

Bundle Branch Block, Right

Hypercalcemia

Hyperkalemia (Mild)

Hyperkalemia (Moderate)

Hyperkalemia (Severe)

Hypertrophy, Biventricular

Hypertrophy, Left Ventricular

Hypertrophy, Right Ventricular

Hypocalcemia

Hypokalemia

Hypothermia

Junctional

Junctional: HR 50

Long QT Syndrome

Mobitz Type I: Wenckebach

Mobitz Type II

Modeled

**STEMI Anterior** 

**STEMI Anterolateral** 

STEMI Inferior

STEMI Lateral

**STEMI Posterior** 

STEMI Septal

STEMI LBBB

Myocardial Ischemia, Mild

Myocardial Ischemia, Moderate

Myocardial Ischemia, Moderate with PVCs 10%

Myocardial Ischemia, Moderate with PVCs 25%

Myocardial Ischemia, Moderate with PVCs

Myocardial Ischemia, Severe

Normal Junctional

Normal Junctional: HR 50

**NSTEMI** 

NSTEMI with PVCs 10%

NSTEMI with PVCs 25%

Paroxysmal Junctional Tachycardia

Paroxysmal Junctional Tachycardia: HR 130

PEA: Pulseless Electrical Activity

Pericarditis

**Premature Atrial Contraction** 

Premature Ventricular Contraction 10%
Premature Ventricular Contraction 25%

Pulseless Electrical Activity

Sinus

Sinus Bradycardia

Sinus Bradycardia: HR 40

Sinus Tachycardia

Sinus Tachycardia: HR 120

Sinus with PAC

Sinus with PVCs: 10% Sinus with PVCs: 25%

ST Elevation with Chest Pain

Third Degree AV Block

Torsade de Pointes

Trifascicular Block

Ventricular Fibrillation, Coarse

Ventricular Fibrillation, Fine

Ventricular Tachycardia

Ventricular Tachycardia: HR 151

Ventricular Tachycardia, Pulseless

Ventricular Tachycardia, Pulseless: HR 151

Wellen's Syndrome

WPW Syndrome, Left Lateral Pathway

#### **Pulseless Electrical Activity**

The **Pulseless Electrical Activity** parameter triggers a clinical condition characterized by unresponsiveness and lack of palpable pulse in the presence of organized cardiac electrical activity. It is either ON or OFF.

**Default: Off** 

#### **Arterial Catheter**

The arterial pressure displayed on the Patient Status Display or TouchPro software is set using this parameter. A non-pulsatile, "zero" pressure signal is emitted when the **Atmosphere** position is selected and can be used to simulate zeroing a pressure transducer. This may also be used to remove the arterial pressure waveform, if desired. The **Left Ventricle** position is useful for simulating cardiac catheterization procedures, or for demonstrating left ventricular end-diastolic pressure and its relationship to pulmonary artery occlusion ("wedge") and central venous pressure.

**Default**: Peripheral Artery

**Options:** Atmosphere

**Peripheral Artery** 

Left Ventricle

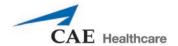

#### **Central Venous Catheter**

The venous pressure displayed on the Patient Status Display or TouchPro software is set using this parameter. A non-pulsatile, "zero" pressure signal is emitted when the **Atmosphere** position is selected and can be used to simulate zeroing a pressure transducer. This may also be used to remove the central venous pressure waveform, if desired (e.g., beginning of an SCE with an "unmonitored" patient).

**Default**: Right Atrium **Options:** Atmosphere

Extrathoracic Vein Intrathoracic Vein Right Atrium

#### **Pulmonary Artery (PA) Catheter**

The pulmonary artery pressure displayed on the Patient Status Display or TouchPro software is set using this parameter. A non-pulsatile, "zero" pressure signal is emitted when the **Atmosphere** position is selected and can be used to simulate zeroing a pressure transducer. This may also be used to remove the pulmonary artery pressure waveform, if desired (e.g., beginning of an SCE with an "unmonitored" patient). The pulmonary artery catheter can be "floated" into position by sequencing through the right heart positions. This may also be scripted into a scenario using the Scenario Designer.

**Default**: Pulmonary Artery

**Options:** Atmosphere

Intrathoracic Vein

Right Atrium

Right Ventricle

**Pulmonary Artery** 

### **Pulmonary Artery (PA) Balloon**

Inflation of the pulmonary artery catheter balloon is simulated by switching to the **Inflated** option of the **PA Balloon** parameter. The appropriate pulmonary artery occlusion or "wedge" waveform is then displayed on the Patient Status Display or TouchPro software.

**Default**: Deflated **Options:** Deflated Inflated

#### **Defibrillation (Defib)**

The **Defib** parameter is used to simulate a specified amount of energy discharged via an external cardiac defibrillator. Setting this parameter results in the characteristic spike in the ECG, followed by a return to the pre-defibrillation rhythm. **Defib** has no direct effect on the electrical conduction system of the heart. Thus, synchronized cardioversion may be done "on the fly" or scripted using the Scenario Designer.

**Default:** 0 Joules

Range: 0 Joules - 360 Joules

#### **Pacing Current**

The **Pacing Current** parameter is used to simulate a specified amount of current discharged via an external cardiac pacer. Setting this parameter results in the characteristic pacing signal on the ECG waveform when the pacing current is at or above the capture threshold. Also, see **Pacing Capture Threshold**.

Default: 0 mA

Range: 0 mA - 200 mA

#### **Pacing Rate**

The **Pacing Rate** parameter determines the cardiac rate (in beats/minute) when the pacing current is at or above the pacing capture threshold. Also, see **Pacing Current** and **Pacing Capture Threshold**.

**Default**: 80 beats per minute

Range: 0 beats per minute - 119 beats per minute

#### **Pacing Capture Threshold**

The **Pacing Capture Threshold** parameter determines the minimum pacing current necessary to pace the heart via an external cardiac pacer. Also see **Pacing Current**. Pacing current values below the pacing capture threshold have no effect on the patient's heart rate.

Default: 50 mA

Range: 0 mA - 119 mA

#### **Cold Fluid Inject**

The Cold Fluid Inject parameter is used to simulate the injection of 10 mL saline into the pulmonary artery (PA) catheter. The appropriate Thermodilution waveform and cardiac output measurement are then displayed on the TouchPro software.

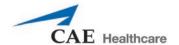

# **Pulses**

The table(s) below shows the defaults and ranges for the pulses and pulse deficits.

#### **METIman Prehospital**

| Pulse                                           | Default | Range   |
|-------------------------------------------------|---------|---------|
| Left Carotid                                    | On      | N/A     |
| Right Carotid                                   | On      | N/A     |
| Carotid Deficit                                 | 60      | 0 - 300 |
| Left Brachial                                   | On      | N/A     |
| Right Brachial                                  | On      | N/A     |
| Brachial Deficit                                | 80      | 0 - 300 |
| Left Radial                                     | On      | N/A     |
| Right Radial                                    | On      | N/A     |
| Radial Deficit                                  | 90      | 0 - 300 |
| Left Femoral                                    | On      | N/A     |
| Right Femoral                                   | On      | N/A     |
| Femoral Deficit                                 | 70      | 0 - 300 |
| Left Popliteal                                  | On      | N/A     |
| Right Popliteal                                 | On      | N/A     |
| Popliteal Deficit                               | 80      | 0 - 300 |
| Left Dorsalis Pedis/<br>Left Posterior Tibial   | On      | N/A     |
| Right Dorsalis Pedis/<br>Right Posterior Tibial | On      | N/A     |
| Dorsalis Pedis/<br>Posterior Tibial Deficit     | 80      | 0 - 300 |

#### **METIman Nursing**

| Pulse                    | Default | Range   |
|--------------------------|---------|---------|
| Left Carotid             | On      | N/A     |
| Right Carotid            | On      | N/A     |
| Carotid Deficit          | 60      | 0 - 300 |
| Left Brachial            | On      | N/A     |
| Right Brachial           | On      | N/A     |
| Brachial Deficit         | 80      | 0 - 300 |
| Left Radial              | On      | N/A     |
| Right Radial             | On      | N/A     |
| Radial Deficit           | 90      | 0 - 300 |
| Left Femoral             | On      | N/A     |
| Right Femoral            | On      | N/A     |
| Femoral Deficit          | 70      | 0 - 300 |
| Left Popliteal           | On      | N/A     |
| Right Popliteal          | On      | N/A     |
| Popliteal Deficit        | 80      | 0 - 300 |
| Left Dorsalis Pedis      | On      | N/A     |
| Right Dorsalis Pedis     | On      | N/A     |
| Dorsalis Pedis Deficit   | 80      | 0 - 300 |
| Left Posterior Tibial    | On      | N/A     |
| Right Posterior Tibial   | On      | N/A     |
| Posterior Tibial Deficit | 80      | 0 - 300 |

All pulses, unless altered by an SCE, are enabled by default. To disable a pulse, click the pulse location on the human form. Then, from the pulse window, click the **Pulse Enable** switch and **Accept** to turn the pulse off. A pulse can be re-enabled with the same steps. Click any pulse location to adjust the pulse deficit.

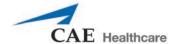

## **Fluids**

The Fluids icon provides a means of controlling the amount of fluid lost by or infused into the patient. The amount of fluid to be lost or infused and the time frame during which the fluid loss or infusion takes place can be entered.

| Fluid Parameters     |
|----------------------|
| Fluid Loss Blood     |
| Fluid Loss Plasma    |
| Colloid Infusion     |
| Crystalloid Infusion |
| PRBC Infusion        |
| Whole Blood Infusion |
| Bleeding: Upper      |
| Bleeding: Lower      |

#### Fluid Loss Blood

When used, the **Fluid Loss Blood** parameter reflects a decrease in total blood volume. Blood loss proportionally decreases both the red blood cell volume and the plasma volume according to the current hematocrit.

Range: 0 mL - 4000 mL

#### Fluid Loss Plasma

When used, the **Fluid Loss Plasma** parameter reflects a decrease in plasma volume. Plasma loss decreases the plasma volume without changing the red blood cell volume. It refers collectively and generically to all fluid losses, including evaporative, transcellular, bowel and third space fluid losses.

Range: 0 mL - 4000 mL

#### **Colloid Infusion**

When used, the **Colloid Infusion** parameter reflects an addition to the plasma volume without changing the red blood cell volume. Colloids include modified fluid gelatin starch solutions, dextran and human albumin.

Range: 0 mL - 4000 mL

#### **Crystalloid Infusion**

When used, the **Crystalloid Infusion** parameter reflects an addition to the plasma volume without changing the red blood cell volume. The term crystalloid is used to describe salt solutions for infusion (e.g., normal saline, dextrose in water, Ringer's Lactate).

Range: 0 mL - 4000 mL

#### **PRBC Infusion**

Packed red blood cells are a preparation of 70% red blood cells and 30% liquid plasma, often administered in severe anemia to restore adequate levels of hemoglobin and red cells without overloading the vascular system with excess fluids.

Range: 0 mL - 4000 mL

#### Whole Blood Infusion

The term whole blood is used to refer to blood that has not been separated into its various components. It represents a preparation of 40% red blood cells and 60% liquid plasma.

Range: 0 mL - 4000 mL

## **Bleeding: Upper**

The **Bleeding: Upper** parameter is used to activate bleeding from the Upper Moulage port (located in the right shoulder).

**Default:** Off

#### **Bleeding: Lower**

The **Bleeding: Lower** parameter is used to activate bleeding from the Lower Moulage port (located in the right hip).

**Default:** Off

**Note:** For Bleeding: Upper and Bleeding: Lower, the default blood loss is set to a small arterial bleed. To change the type or rate of bleeding, refer to the section *Setting a Patient's Baseline*.

Under **Patient Management** complete the following:

- 1. Click on **Baseline**.
- 2. On the Patient Baseline screen, click the Fluids icon.
- 3. Adjust **Bleeding Type: Upper** and/or **Bleeding Type: Lower** as desired.

**Default:** Arterial

**Options:** Arterial, Venous

4. Adjust Bleeding Size: Upper and/or Bleeding Size: Lower as desired

**Default:** Small

**Options:** Small, Medium, Large

5. Click Complete.

For pre-configured (locked) SCEs, the **Bleeding Type** and **Bleeding Size** cannot be altered.

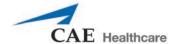

## Sounds

A variety of simulated sounds are available to enhance realism. A patient must be running in Müse for any sounds to be available.

## **Speech Sounds**

Speech Sounds include a male or female voice that can utter pain rating indicators from 0 to 10, various phrases and a series of other utterances. Unlike Vocal Sounds, Speech Sounds only play once.

To play a Speech Sound, click the **Speech Sounds Controls** balloon and a list of Speech Sounds will appear. Select the desired sound. The sound plays, and the list disappears.

To replay the last sound, click the Play button in the Speech balloon.

| Speech Sounds                   |
|---------------------------------|
| "10, 9, 8, 7, 6"                |
| "0" through "10" - Pain Ratings |
| "Aching"                        |
| "Dull"                          |
| "I can't breathe"               |
| "My belly hurts"                |
| "My chest is tight"             |
| "My leg hurts"                  |
| "No"                            |
| "Ouch"                          |
| "Ow, that hurts"                |
| "Pressure"                      |
| "Sharp"                         |
| "Sometimes"                     |
| "Stabbing"                      |
| "Yes"                           |
| Grunt                           |
| Loud Cough                      |
| Scream                          |
| Short Loud Cough                |
| Short Soft Cough                |
| Soft Cough                      |
|                                 |

#### **Bowel Sounds**

Bowel sounds can be adjusted by clicking on the Sound icon on the Run screen. When the Sounds panel appears, select **Bowel Sounds**. The Bowel Sounds menu will appear.

**Normal**, **Hypoactive**, **Hyperactive** and absent bowel sounds (**None**) are selected using this parameter.

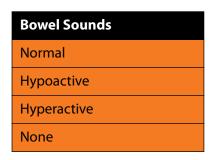

Independent control of the type and volume of bowel sounds may be selected in each anatomical region.

| <b>Bowel Sounds Locations</b> |
|-------------------------------|
| All Bowel Sounds              |
| LUQ Bowel Sounds              |
| RUQ Bowel Sounds              |
| LLQ Bowel Sounds              |
| RLQ Bowel Sounds              |

To affect the bowel sounds simultaneously in all anatomical regions, select **All Bowel Sounds** and the desired sound.

**Default**: Normal

**NOTE**: The volume control slider underneath each area may be used to adjust the amplitude of the sound. The volume control slider is only enabled while connected to a simulator.

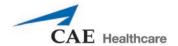

#### **Breath Sounds**

Normal and abnormal breath sounds are selected using this parameter. Breath sounds are synchronized with ventilation of the left and right lungs.

Breath sounds can be adjusted by clicking on the Sound icon on the Run screen. When the Sounds panel appears, select **Breath Sounds**. The Breath Sounds menu will appear.

Independent control of the type and volume of breath sounds may be selected in each anatomical region.

To affect the breath sounds simultaneously in all anatomical regions, select **All Breath Sounds** and the desired sound.

To change breath sounds, select the desired sound from the Breath Sounds menu.

**Default**: Normal **Options:** Normal

Crackles

Diminished

Gurgling

Pleural Rub

Rhonchi

Wheezing

**NOTE**: The volume control slider can be used to adjust the amplitude of the sound.

#### **Heart Sounds**

Heart sounds are synchronized with the cardiac cycle and can be auscultated over the left and right sternal border, left lower sternal border and apex.

Heart sounds can be adjusted by clicking on the Sound icon on the Run screen. When the Sounds panel appears, select **Heart Sounds**. The Heart Sounds menu will appear.

**Default:** Normal

**Options:** Normal

S3

**S4** 

S3 and S4

**Early Systolic Murmur** 

Mid Systolic Murmur

Late Systolic Murmur

Pan Systolic Murmur

Late Diastolic Murmur

**NOTE**: The volume control slider can be used to adjust the amplitude of the sound.

#### **Throat Sounds**

The **Stridor** throat sound option is selected using the **Throat Sounds** parameter.

Throat sounds can be adjusted by clicking on the Sound icon on the Run screen. When the Sounds panel appears, select **Throat Sounds**. The Throat Sounds menu will appear. Use the Mute/Unmute button to turn the sounds on or off.

**Default:** None

**NOTE**: The volume control slider can be used to adjust the amplitude of the sound.

#### **Vocal Sounds**

Vocal sounds are selected using this parameter.

Vocal sounds can be adjusted by clicking on the Sound icon on the Run screen. When the Sounds panel appears, select **Vocal Sounds**. The Vocal Sounds menu will appear.

**Default: None** 

**Options:** None

Crying

Gagging

Gasping

Groaning

Long Loud Cough

Long Soft Cough

Wheezing

Mumbling

**NOTE**: The volume control slider can be used to adjust the amplitude of the sound.

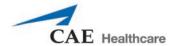

# WIRELESS VOICE LINK

This information is intended to assist in preparing Wireless Voice Link (WVL) devices for use in conjunction with METIman.

This information is intended to assist in preparing Wireless Voice Link (WVL) devices for use in conjunction with Athena.

# **Cautions and Warnings**

This device complies with part 15 of the FCC Rules and with Industry Canada licence-exempt RSS standard(s). Operation is subject to the following two conditions:

- 1. This device may not cause interference.
- 2. This device must accept any interference, including interference that may cause undesired operation of the device.

Cet appareil est conforme aux normes d'Industrie Canada exempts de licence RSS (s). Son fonctionnement est soumis aux deux conditions suivantes:

- 1. Cet appareil ne doit pas provoquer d'interférences.
- 2. Cet appareil doit accepter toute interférence, y compris les interférences pouvant provoquer un fonctionnement indésirable de l'appareil.

Any modifications made to this device without the express approval of CAE could void the user's authority to operate this equipment.

### What's Included

The WVL package includes the following items:

- Wireless Voice Link Handset (1)
- Olympus ME52W Standalone Microphone (1)
- AAA Alkaline Batteries (2)
- Quick Start Guide (1)

### **How It Works**

The WVL is a radio pair that operates in the 2.4 GHz unlicensed radio band. The handset communicates wirelessly with the base station located inside the simulator. The base station converts the digitized microphone stream from the handset and outputs it via the base station to the headphone and line out jacks. The output projects through the head speakers inside the simulator.

To accommodate multiple WVL pairs in close proximity, each WVL is assigned two RF channels on which to operate. The RF channels divide up the 2.400 – 2.4835 GHz spectrum in 80 single frequencies to prevent the WVLs from interfering with each other.

Due to the nature of the unlicensed 2.4 GHz band, there may be other devices such as Wi-Fi, microwave ovens or Bluetooth® radios operating in the 2.4 GHz band as well. Therefore, two channels are used to transmit the audio stream redundantly to avoid interference. In case there is an interference in one channel, the other can be used to extract the audio stream.

To operate correctly, both the handset and base station should be set to the same frequency using the DIP switches located in the devices. If the interference is too high, the WVL firmware has the ability to change channels automatically to avoid interruption. This process occurs simultaneously in both the handset and the base station without the need for user intervention. The units revert back to the original frequency set on the DIP switches when both devices are restarted using the power switch.

### **Recommendations for Use**

To receive the best sound quality from the WVL, please note the following recommendations:

- Do not separate the WVL pair with more than two walls.
- Use channels 0 through 11 for the best sound quality.
- Use channels 12 through 31 if more than 12 simulators are present in one area.

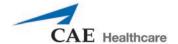

### **Wireless Voice Link Devices**

There are two unique devices that make up a WVL pair: the handset device and the base station device. The base station device is located inside the simulator, while the handset device is battery powered and carried by the user. The handset transmits voice input through a microphone to the base station receiver, where it is transmitted to the speakers in the simulator's head. The two different devices can be identified by their cases.

The handset device has a cover that extends over the length of the antenna.

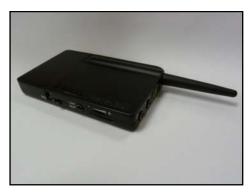

**WVL** Handset

The base station device antenna is almost fully exposed.

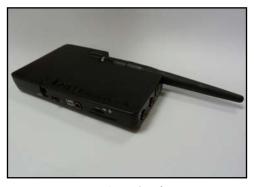

**WVL Base Station** 

# **Physical Features**

The following features are located on the top of the WVL devices:

- **Headphone jack:** Used to plug in headphones or an iPhone compatible headphone/microphone combination
- Microphone jack: Used to plug in a standalone microphone
- **Red power light:** Indicates when the unit is powered on by blinking. Also indicates when the Mute button is activated by solidly staying on.
- **Green connection light:** Indicates an RF link connection between the handset and base station by blinking.

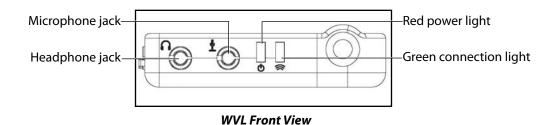

The following features are located on the side of the WVL devices:

- Battery compartment: Houses two AAA batteries and the DIP switch.
- **DC power jack:** Accommodates a 5VDC/0.2A power source.
- ON/OFF switch: Turns WVL handset power on or off.
- Line out jack: Connects the WVL to the simulator's audio amplifier.
- **Volume/mute dial:** Controls microphone gain and microphone mute on the handset.

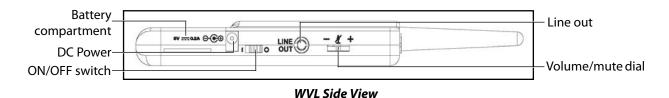

On the WVL handset, the volume/mute dial controls the microphone volume or mutes the microphone.

On the WVL base station, the dial serves as the volume control for the speakers inside the simulator. Moving the dial toward the plus sign increases the volume. Moving the dial toward the minus sign decreases the volume and setting. On the handset, pressing straight down on the volume dial in the center mutes the microphone.

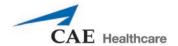

# **Preparing the Base Station in the Simulator**

When using the base station in the simulator, ensure the batteries are removed and the following items are attached:

- Power cable
- Line out cable

The DIP switch is located in the battery compartment of the base station.

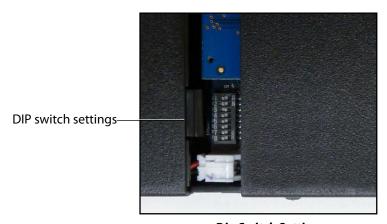

**Dip Switch Settings** 

The base station should come already connected and installed inside the simulator.

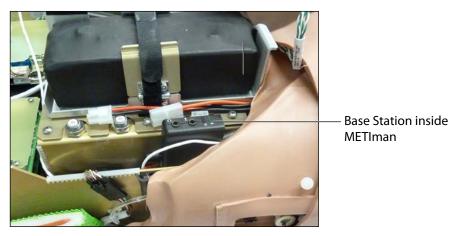

The Base Station Connected and Installed

To prepare the base station:

1. Set the base station DIP switch positions 6 and 7 to OFF, and 8 to ON.

METIman®

- 2. Turn the power off and on using the power switch on the outside of the base station to ensure the DIP switch changes take effect.
- 3. Leave the power switch on the outside of the base station in the on position.

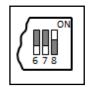

**DIP Switch Settings for the Base Station** 

**NOTE:** Since the base station receives power from the simulator, the power switch on the outside of the base station must remain in the ON position. Use this power switch to refresh DIP switch settings. Do not turn the simulator off and on to refresh the DIP switch settings.

## **Preparing the Handset for Use**

To prepare the handset for use:

- 1. Insert two AAA batteries into the battery compartment.
- 2. Set the handset DIP switch positions 6 and 7 to OFF and position 8 to ON.
- 3. Turn the power switch off and back on to ensure the DIP switch changes take effect.

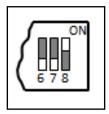

**DIP Switch Settings for the Handset** 

While DIP switch positions 6 through 8 affect the handset and base station settings, DIP switch positions 1 through 5 are used to set the radio frequency channel used for communication between the handset and the base station.

## Selecting the Radio Frequency Channel

There are two ways to configure the radio frequency (RF) channel spacing. The first method reduces channel-to-channel interference, but allows only 12 channels to operate simultaneously in the same vicinity. The second method increases the number of channels that can be used simultaneously to 20 channels. However, this method diminishes the channel-to-channel noise immunity.

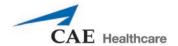

All of the WVL pairs in the same vicinity must use channels from RF Channel Group 1 or RF Channel Group 2, and channels must belong to the same group. The DIP switch determines the initial communication frequencies that the WVL pair use to communicate when the power of the base station and handset is first turned on. If there is too much interference at the initial channel, the WVL pair changes frequency automatically and continues operating. The WVL pair repeats this process automatically as needed and changes frequencies when interference is too high.

Multiple WVL pairs can be set to the same initial frequency. However, setting different initial frequencies helps the WVL pairs quickly find a stable operating frequency.

For example, if there are 12 or fewer simulators in the same vicinity, set all of the WVL pairs to use channel 0 of RF Channel Group 1. To give unique initial RF frequencies, assign each WVL pair to its own RF channel with the settings found in CH 0 through CH 11.

If you have 13 to 20 simulators in the same vicinity, set all of the WVL pairs to use channel 12 of RF Channel Group 2. To give unique initial RF frequencies, assign each WVL pair to its own RF channel with the settings found in CH 12 through CH 31.

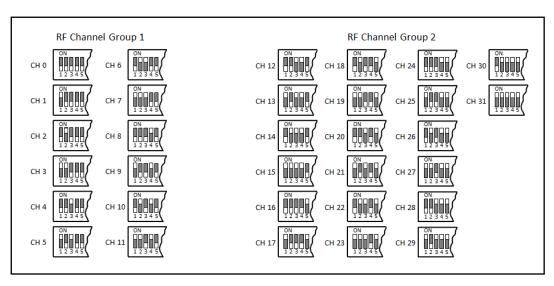

**RF Channel Selection Methods** 

For a complete list of the initial frequencies associated with the RF Channels, see RF Channel Initial Operating Frequencies.

## Powering Up the WVL Pair

To power up the WVL pair:

Power on the base station by turning on the simulator. The base station power switch is in the on position by default.

Power on the handset by setting the power switch to the on position.

The red power light on each unit blinks when the unit is on. Once both units are powered on and communicating with each other, the green connection light flashes once every second.

If the green connection light fails to blink, ensure both units are set to the same RF channel.

If you make changes to the DIP switch settings, toggle the power switches of the handset and base station off and back on to ensure the changes takes effect.

## Using the iPhone/Standalone Microphone

DIP switch position 6 on the handset determines if the iPhone microphone input or the standalone microphone input is enabled. When DIP switch position 6 is set to the OFF position, the standalone microphone jack is enabled for the standalone microphone, provided by CAE Healthcare.

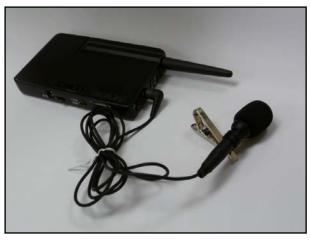

Handset and CAE Healthcare-provided Microphone

To use a microphone compatible with an iPhone (three-pole jack), set DIP switch position 6 to ON. Please note that an iPhone-compatible microphone is not provided as part of the product package. Any microphone with a common 3.5 mm input jack can be used with the handset when DIP switch position 6 is set to ON.

## **Special Handset Settings**

Advanced settings for the handset DIP switch are available.

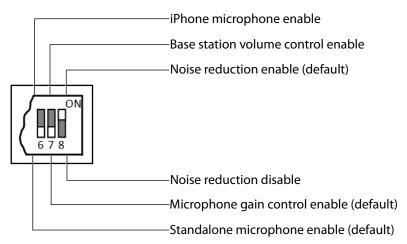

**Advanced DIP Switch Settings** 

DIP switch settings are only refreshed when the handset is powered on. To ensure the DIP switch changes take effect, turn the power off and back on after making changes.

To enable noise reduction and minimize background noise in high ambient noise environments, place the position 8 DIP switch in the ON position.

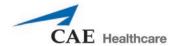

# **Battery Capacity Indicator**

The red power light flashes one time every second when the battery capacity is good. When the battery capacity is nearly depleted, the red power LED flashes twice in quick succession every second. This indicates the batteries need to be replaced.

To get the most battery life out of the handset, the handset should be powered down when it is not in use.

### **Troubleshooting**

CAE Healthcare Customer Service is available to help with issues, should they arise. However, sometimes you can speed up the customer service process by performing diagnostics before calling, and eliminating some problems on your own with the help of the following instructions.

#### **Power Problems**

The red power light on the handset does not flash when power switch is turned on.

 Check that the batteries are inserted correctly. Install a fresh set of batteries, if needed.

The red power light on my base station is not flashing when the simulator is powered on.

• Check that the cables from the simulator are installed in the base station correctly.

#### **Audio Problems**

The sound output from the simulator is low when using a microphone on my lapel.

• Increase the microphone gain on the handset by moving the dial towards the plus sign. DIP switch 7 must be in the OFF position for this to work.

I'm hearing feedback from the microphone when I am close to the simulator.

• Decrease the microphone gain on the handset by moving the dial towards the minus sign. DIP switch 7 must be in the OFF position for this to work.

The sound output from the simulator is too high or too low.

• The volume level is configured at the factory for optimal performance. However, if you want to adjust the volume level of the base station (located inside the simulator), set the handset DIP switch 7 to ON. Remember to turn the handset power off and on after each DIP-switch change. After this step is complete, you will be able to adjust the volume level of the base station by adjusting the handset volume dial.

#### The sound output from the simulator is noisy when the speaker is not speaking.

• You can use the noise reduction feature by setting the handset DIP switch position 8 to ON.

#### The simulator voice output is cut off when the speaker is speaking quietly.

- In this case, there are three possible options:
  - Attempt to talk louder
  - Increase the microphone gain
  - Disable the noise reduction feature by setting the handset DIP switch 8 to OFF.

# **RF Channel Initial Operating Frequencies**

| RF Channel | Frequency 1 (GHz) | Frequency 2 (GHz) |
|------------|-------------------|-------------------|
| 0          | 2.402             | 2.480             |
| 1          | 2.405             | 2.477             |
| 2          | 2.408             | 2.474             |
| 3          | 2.411             | 2.471             |
| 4          | 2.414             | 2.468             |
| 5          | 2.417             | 2.465             |
| 6          | 2.420             | 2.462             |
| 7          | 2.423             | 2.459             |
| 8          | 2.426             | 2.456             |
| 9          | 2.429             | 2.453             |
| 10         | 2.432             | 2.450             |
| 11         | 2.435             | 2.447             |
| 12         | 2.402             | 2.480             |
| 13         | 2.404             | 2.478             |
| 14         | 2.406             | 2.476             |
| 15         | 2.408             | 2.474             |
| 16         | 2.410             | 2.472             |
| 17         | 2.412             | 2.470             |
| 18         | 2.414             | 2.468             |
| 19         | 2.416             | 2.466             |
| 20         | 2.418             | 2.464             |
| 21         | 2.420             | 2.462             |

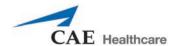

| RF Channel | Frequency 1 (GHz) | Frequency 2 (GHz) |
|------------|-------------------|-------------------|
| 22         | 2.422             | 2.460             |
| 23         | 2.424             | 2.458             |
| 24         | 2.426             | 2.456             |
| 25         | 2.428             | 2.454             |
| 26         | 2.430             | 2.452             |
| 27         | 2.432             | 2.450             |
| 28         | 2.434             | 2.448             |
| 29         | 2.436             | 2.446             |
| 30         | 2.438             | 2.444             |
| 31         | 2.440             | 2.442             |

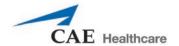

# **VIDEO TUTORIALS**

The video tutorials section on *caehealthcare.com* provides answers to many frequently asked questions and demonstrate a number of useful procedures that will help get the most out of your CAE Healthcare simulator.

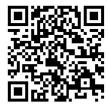

Scan or Click For Access To Video Tutorials

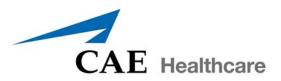

#### caehealthcare.com

For more information about CAE Healthcare products, contact your regional sales manager or the CAE Healthcare distributor in your country, or visit caehealthcare.com.

Tel +1 941-377-5562 or 866-233-6384

For customer service, please contact CAE Healthcare.

# **Customer Service Headquarters - United States and Latin America**

Monday - Friday from 7:00 a.m. to 6:00 p.m. ET Phone 1-866-462-7920 Email: customerservice@caehealthcare.com

#### **Customer Service - Canada**

Monday - Friday from 8:00 a.m. to 5:00 p.m. ET Phone 1-877-223-6273 Email: can.service@caehealthcare.com

# Customer Service - Europe, Middle East, Africa, India, Asia and Australia

Monday - Friday from 8:00 a.m. to 5:00 p.m. CET Phone +49 (0) 6131 4950354 Email: international.service@caehealthcare.com

#### **Customer Service - United Kingdom and Ireland**

Monday - Friday from 9:00 a.m. to 5:00 p.m. GMT Phone +44 (0)800-917-1851

Email: uk.service@caehealthcare.com

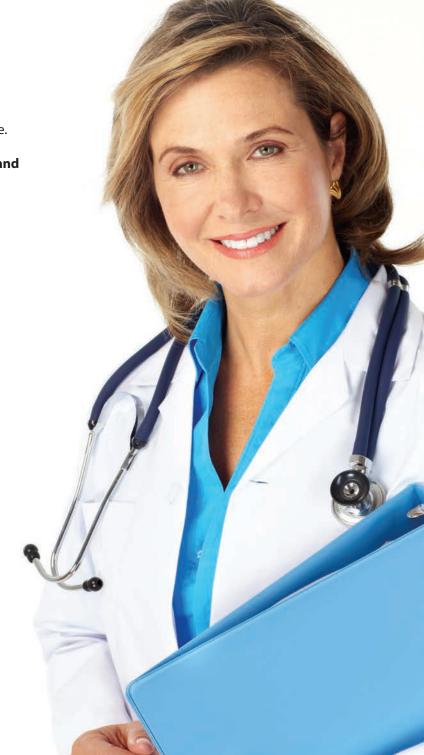

©2016 CAE Healthcare 165K360000 v2.7